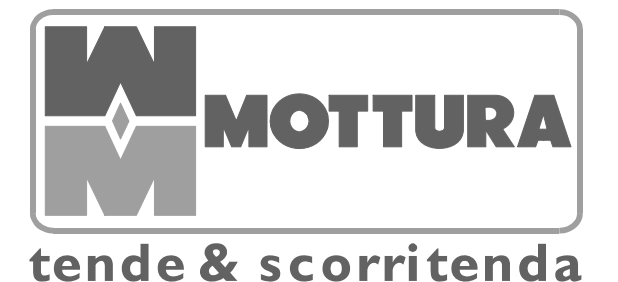

# **Ref. 5449**

Manuale di istruzione, uso e manutenzione Instruction and maintenance manual Notice d'instructions, d'utilisation et d'entretien Manual de instrucciones, uso y mantenimiento Betriebsanleitung Handleiding voor bediening, gebruik en onderhoud Инструкция по применению. Эксплуатация и содержание

**Z 249 rev. B** 

MOTTURA S.p.A. Via XXV Luglio, 1 - 10090 - San Giusto Canavese (To) - Italia Tel. (0039) 0124.49.49.49 - Fax (0039) 0124.49.49.18 Internet: www.mottura.com – E-mail: mottura@mottura.com

**COMPANY WITH QUALITY MANAGEMENT** SYSTEM CERTIFIED BY DNV  $=$  ISO 9001:2008  $=$ 

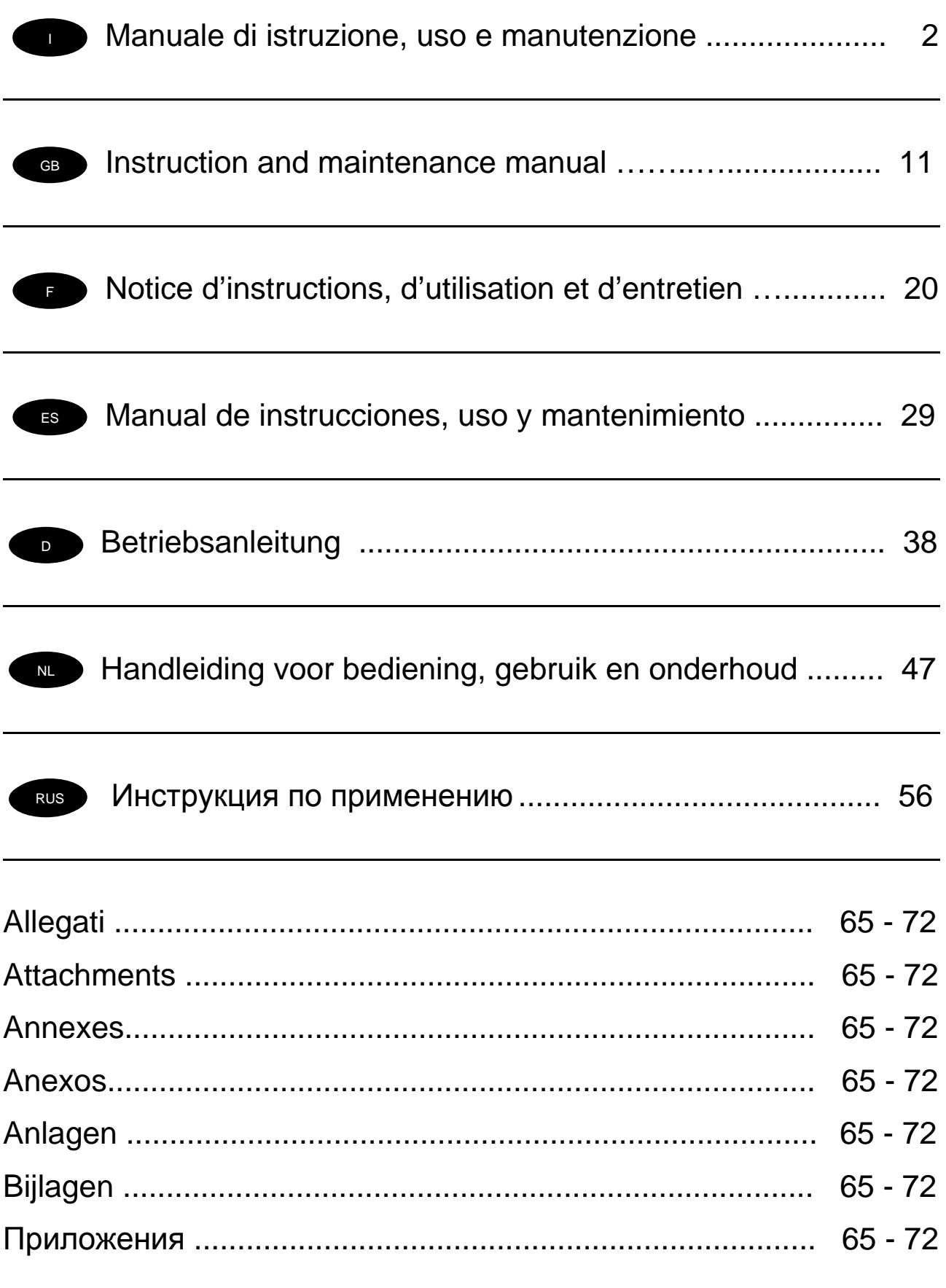

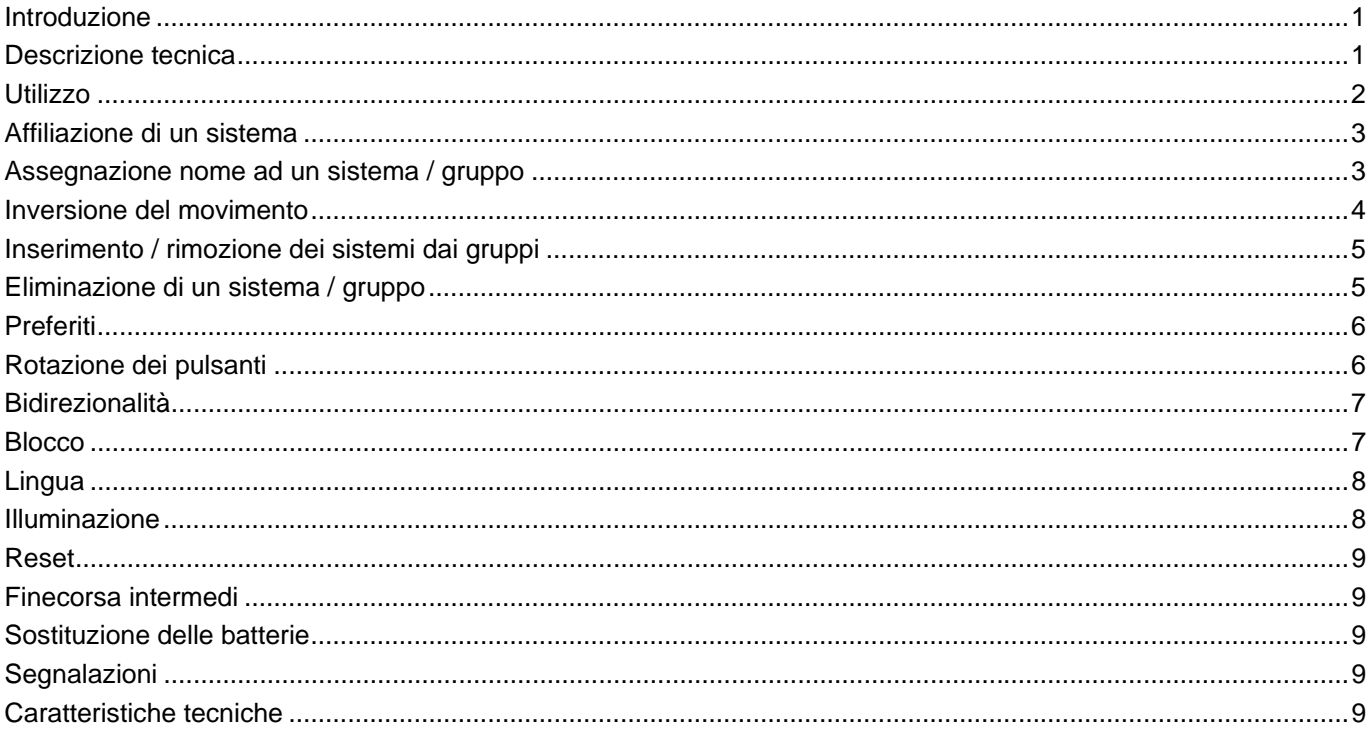

#### **Introduzione**

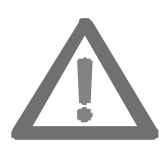

**Questo manuale viene considerato parte integrante del prodotto e deve essere conservato con cura anche dopo l'installazione.** 

**All'interno del manuale sono fornite le indicazioni per una corretta installazione e per il corretto utilizzo del prodotto.** 

**E' importante seguire attentamente le istruzioni per evitare danni a cose o persone.** 

Il trasmettitore bidirezionale R. F. Art. 5449 è stato sviluppato dalla Mottura per la gestione remota dei propri sistemi motorizzati pertanto ogni altro utilizzo verrà considerato non conforme alle specifiche tecniche e gli eventuali malfunzionamenti o danni causati a cose o persone non sono da ritenersi di responsabilità del costruttore.

Il Sistema Qualità della Mottura S.p.A. è certificato secondo la norma UNI EN ISO 9001:2008 dall'ente di certificazione DNV e garantisce il controllo di produzione di fabbrica.

#### **Descrizione tecnica**

Il trasmettitore Art. 5449 utilizza il nuovo protocollo di trasmissione radio bidirezionale M2net (868 MHz o 915 MHz in relazione alle norme vigenti nella nazione di utilizzo), sviluppato dalla Mottura S.p.a. in base alla pluriennale esperienza maturata in ambito Build Automation.

Il protocollo di trasmissione radio bidirezionale M2net garantisce l'interazione continua tra i trasmettitori ed i sistemi motorizzati. Rispetto alla trasmissione radio monodirezionale, tramite cui è possibile unicamente l'invio di un comando, il protocollo di trasmissione radio bidirezionale M2net consente di monitorare in tempo reale i sistemi (conferma di ricezione dei comandi, di esecuzione dei medesimi, segnalazione di eventuali anomalie, ecc.).

Il trasmettitore Art. 5449 è stato realizzato in modo da ridurre al minimo il consumo energetico. Un intervallo di tempo di inattività pari a 20 secondi ne provoca l'auto-spegnimento.

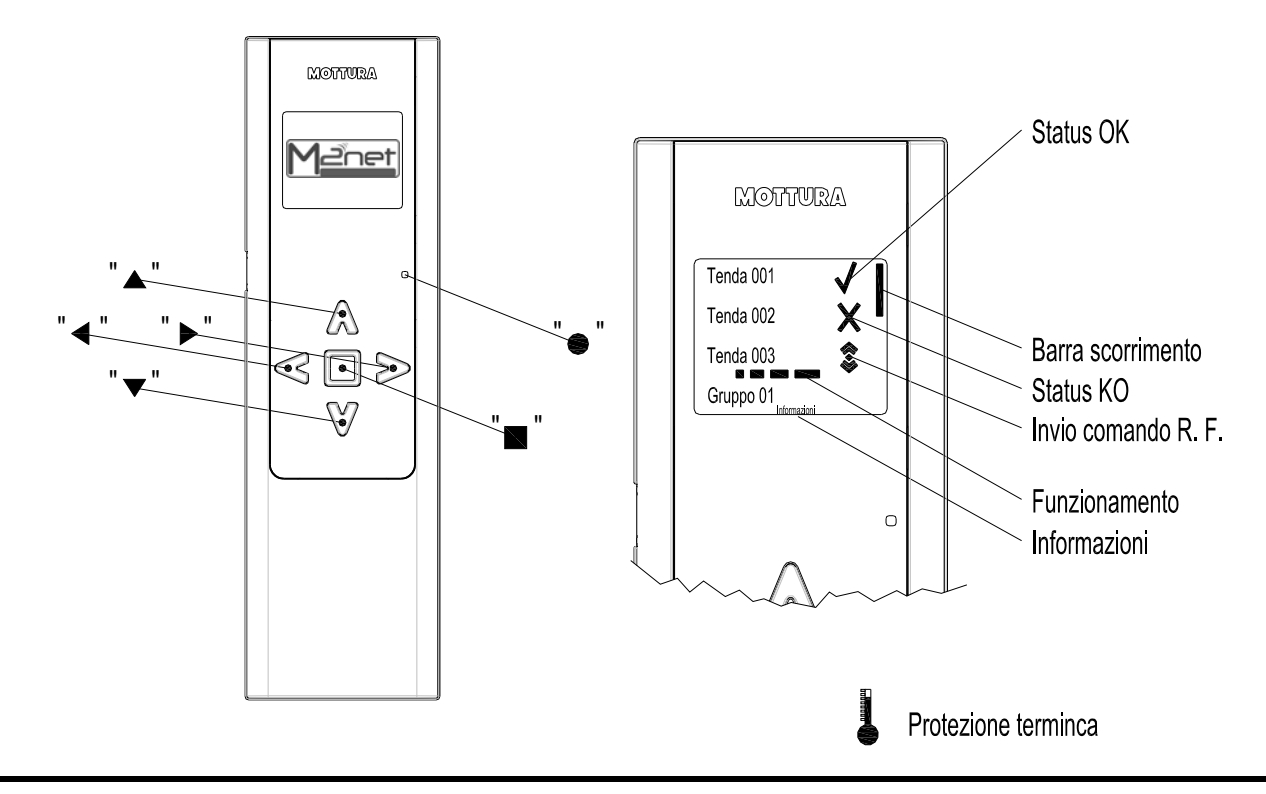

#### **Utilizzo**

Tramite il trasmettitore Art. 5449 è possibile gestire singolarmente e/o simultaneamente fino a 100 sistemi, Ogni sistema viene monitorato durante le varie fasi del proprio movimento e il suo stato è comunicato all'utente tramite il display grafico.

Nel caso di primo utilizzo alla pressione di un qualsiasi pulsante si apre il menù di scelta della lingua.

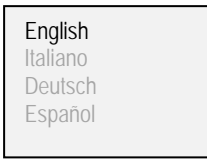

```
1. Tramite i pulsanti "▲" e "▼" selezionare la 
lingua desiderata e confermare con il pulsante "■"
```
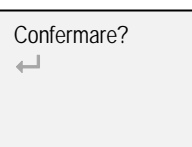

2. Confermare nuovamente con il pulsante "**■**" o selezionare il simbolo "
<sup>+</sup> e confermare con il pulsante "**■**" per tornare alla schermata precedente

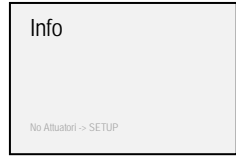

Le impostazioni di fabbrica prevedono che:

- ¾ i pulsanti "▲" e "▼" selezionino il sistema da azionare
- ¾ i pulsanti "◄" e "►" azionino il sistema
- <sup>¾</sup> il pulsante "■" arresti il sistema
- <sup>¾</sup> il pulsante "●" attivi le procedure di impostazione

Il colore del testo è:

- ¾ bianco / selezione blu: per il funzionamento normale
- ¾ verde / selezione blu: per la modalità setup

**Nota:** la prima pressione successiva all'auto-spegnimento di un qualsiasi pulsante provoca il risveglio del trasmettitore ed a questo punto sarà possibile il suo normale utilizzo.

## **Affiliazione di un sistema**

Attraverso la seguente procedura è possibile associare fino a 100 sistemi al trasmettitore.

1. A trasmettitore spento premere il pulsante "●"

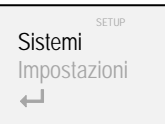

2. Tramite i pulsanti "▲" e "▼" selezionare "Sistemi" e confermare con il pulsante "■"

Tende Gruppi  $\overline{\phantom{a}}$ 

3. Tramite i pulsanti "▲" e "▼" selezionare "Tende" e confermare con il pulsante "■"

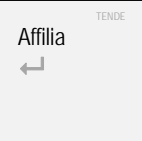

4. Tramite i pulsanti "▲" e "▼" selezionare "Affilia" e confermare con il pulsante "■"

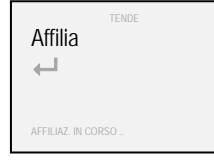

5. Premere il pulsante R. F. del sistema che si desidera affiliare fino all'accendersi del rispettivo led (vedi allegati "C" - "D" - "E" - "F" ed eventualmente fare riferimento al relativo manuale tecnico). Il sistema trasmette il proprio codice identificativo al trasmettitore

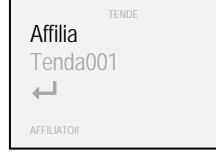

Per affiliare ulteriori sistemi, ripercorrere la procedura a partire dal punto 4 o selezionare il simbolo "" e confermare con il pulsante "" per tornare alla schermata precedente

Nel caso in cui la procedura di affiliazione non venga portata a termine entro 2 minuti, comparirà il messaggio "! ! TEMPO SCADUTO ! !" ed occorrerà ripercorrere la procedura a partire dal punto 1.

Nel caso in cui si tenti di affiliare un sistema già affiliato (operazione non consentita) comparirà il messaggio "SISTEMA GIA AFFIL.".

## **Assegnazione nome ad un sistema / gruppo**

Ai sistemi affiliati al trasmettitore Art. 5449 ed ai gruppi attivi è possibile assegnare un nome in modo tale da facilitarne il riconoscimento.

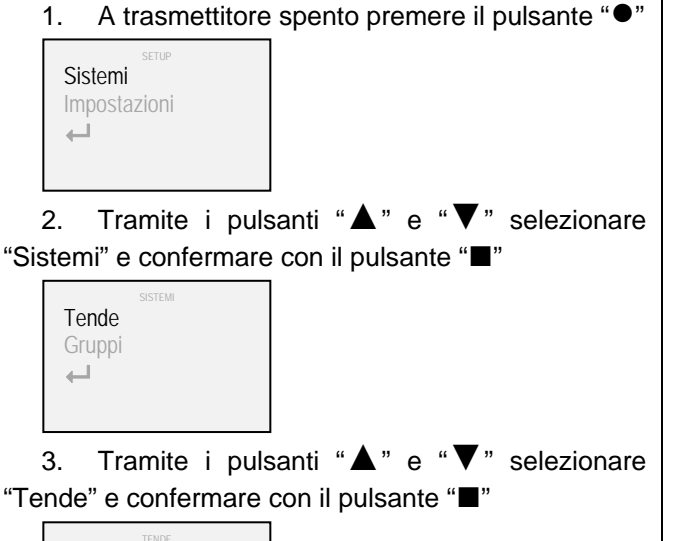

TENDE Affilia Tenda001 Tenda002  $\overline{\phantom{aa}}$ 

4. Tramite i pulsanti "▲" e "▼" selezionare il sistema al quale si desidera assegnare un nuovo nome e confermare con il pulsante "■"

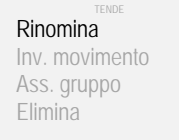

5. Tramite i pulsanti "▲" e "▼" selezionare "Rinomina" e confermare con il pulsante "■"

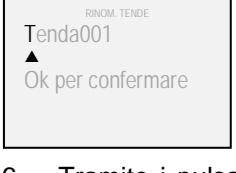

6. Tramite i pulsanti "◄" e "►" selezionare la casella di testo da modificare

7. Tramite i pulsanti "▲" e "▼" selezionare il carattere desiderato

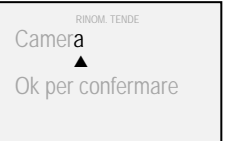

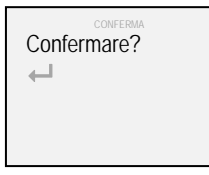

8. Al termine, confermare con il pulsante "■" 9. Confermare nuovamente con il pulsante "■" o selezionare il simbolo "- e confermare con il pulsante "■" per tornare alla schermata precedente

Se si desiderasse assegnare un nuovo nome ad un gruppo anziché ad un sistema, al punto 3 della procedura selezionare "Gruppi" anziché "Tende".

#### **Inversione del movimento**

Attraverso la seguente procedura è possibile invertire i comandi di azionamento impartiti dal trasmettitore.

Questa procedura può essere utile nel caso in cui alla pressione di un pulsante si abbia un effetto sul sistema opposto alle aspettative (ad esempio nel caso in cui alla pressione del pulsante "►" il sistema si muova verso sinistra, oppure nel caso in cui alla pressione del pulsante "▼" il sistema si muova verso l'alto).

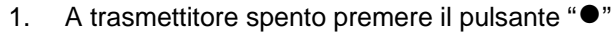

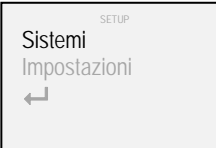

2. Tramite i pulsanti "▲" e "▼" selezionare "Sistemi" e confermare con il pulsante "■"

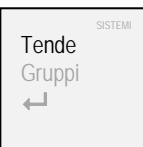

3. Tramite i pulsanti "▲" e "▼" selezionare "Tende" e confermare con il pulsante "■"

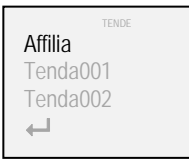

4. Tramite i pulsanti "▲" e "▼" selezionare il sistema del quale si desidera invertire il movimento e confermare con il pulsante "■"

Rinomina Inv. movimento Ass. gruppo Elimina

5. Tramite i pulsanti "▲" e "▼" selezionare "Inv. movimento" e confermare con il pulsante "■"

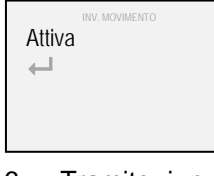

6. Tramite i pulsanti "▲" e "▼" selezionare "Attiva" e confermare con il pulsante "■" (un simbolo di spunta " $\checkmark$ " compare a conferma dell'inversione del movimento del sistema)

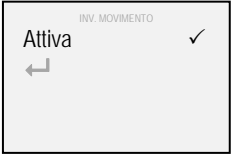

7. Selezionare il simbolo "← e confermare con il pulsante "■" per tornare alla schermata precedente

## **Inserimento / rimozione dei sistemi dai gruppi**

I sistemi affiliati al trasmettitore Art. 5449 possono essere gestiti singolarmente oppure simultaneamente se viene impostata la loro appartenenza ad uno o più gruppi (fino ad un massimo di 25). Tale appartenenza o meno viene definita mediante la seguente procedura.

- 1. A trasmettitore spento premere il pulsante "●"
	- SETUP Sistemi Impostazioni  $\longleftarrow$

2. Tramite i pulsanti "▲" e "▼" selezionare "Sistemi" e confermare con il pulsante "■"

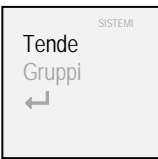

3. Tramite i pulsanti "▲" e "▼" selezionare "Tende" e confermare con il pulsante "■"

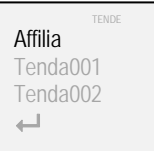

4. Tramite i pulsanti "▲" e "▼" selezionare il sistema al quale si desidera assegnare l'appartenenza ad uno o più gruppi e confermare con il pulsante "■"

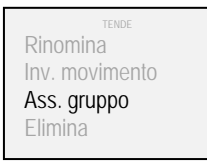

5. Tramite i pulsanti "▲" e "▼" selezionare "Ass. gruppo" e confermare con il pulsante "■"

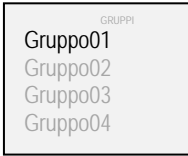

6. Tramite i pulsanti "▲" e "▼" selezionare il gruppo al quale si desidera che il sistema appartenga e confermare con il pulsante "■" (un simbolo di spunta " $\checkmark$ " compare a conferma dell'inserimento del sistema nel gruppo)

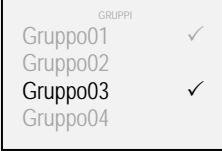

7. Selezionare il simbolo " $\leftarrow$ " e confermare con il pulsante "■" per tornare alla schermata precedente

## **Eliminazione di un sistema / gruppo**

Attraverso la seguente procedura è possibile rimuovere uno o più sistemi o gruppi dalla memoria del trasmettitore.

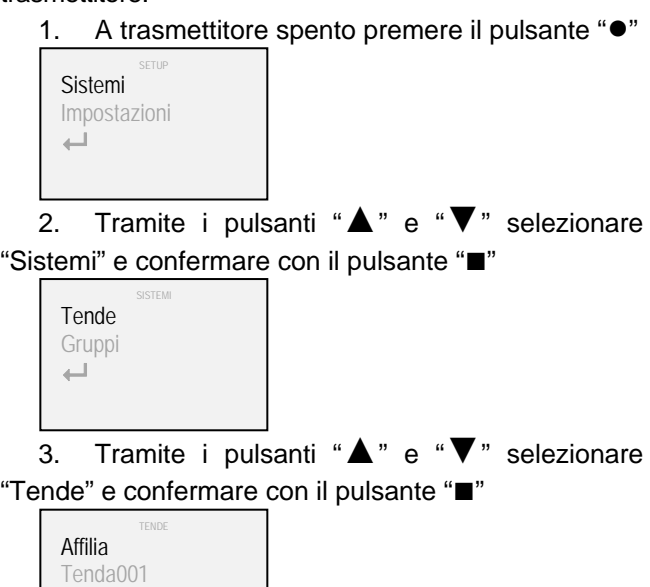

4. Tramite i pulsanti "▲" e "▼" selezionare il sistema da rimuovere e confermare con il pulsante "■"

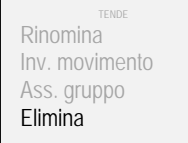

5. Tramite i pulsanti "▲" e "▼" selezionare "Elimina" e confermare con il pulsante "■"

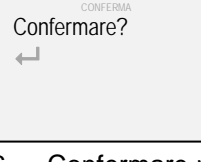

6. Confermare nuovamente con il pulsante "**■**" o selezionare il simbolo "
<sup>+</sup> e confermare con il pulsante "**■**" per tornare alla schermata precedente.

Se si desiderasse rimuovere un gruppo anziché un sistema, al punto 3 della procedura selezionare "Gruppi" anziché "Tende".

Tenda002  $\leftarrow$ 

## **Preferiti**

Attraverso la seguente procedura è possibile attivare / disattivare la visualizzazione parziale di sistemi o di gruppi.

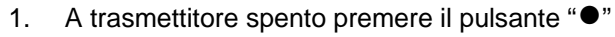

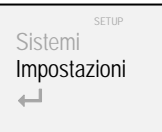

2. Tramite i pulsanti "▲" e "▼" selezionare "Impostazioni" e confermare con il pulsante "■"

IMPOSTAZIONI Preferiti Rotaz. Pulsanti Bidirezionalità Blocco

3. Tramite i pulsanti "▲" e "▼" selezionare "Preferiti" e confermare con il pulsante "■"

Attiva Modifica  $\overline{\phantom{a}}$ 

4. Tramite i pulsanti "▲" e "▼" selezionare "Attiva" e confermare con il pulsante "■" (un simbolo di spunta " $\checkmark$ " compare a conferma dell'attivazione della gestione preferiti)

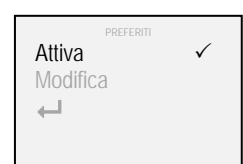

5. Tramite i pulsanti "▲" e "▼" selezionare "Modifica" e confermare con il pulsante "■"

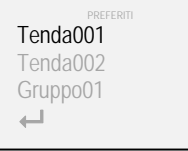

6. Tramite i pulsanti "▲" e "▼" selezionare il sistema od il gruppo che si desidera che appartenga alla gestione preferiti e confermare con il pulsante "■" (un simbolo di spunta " $\sqrt{ }$ " compare a conferma dell'inserimento del sistema o del gruppo nei preferiti)

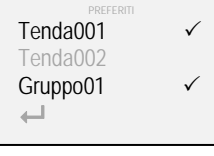

7. Selezionare il simbolo "" e confermare con il pulsante "■" per tornare alla schermata precedente

Quando la modalità preferiti è attiva, solo i sistemi ed i gruppi che sono stati selezionati per farne parte verranno visualizzati. Per disattivare la modalità preferiti, ripercorrere la procedura fino al punto 6. Confermando con il pulsante "■" il simbolo di spunta "3" scompare a conferma della disattivazione della gestione preferiti.

#### **Rotazione dei pulsanti**

Attraverso la seguente procedura è possibile modificare le impostazioni di fabbrica del trasmettitore Art. 5449 da

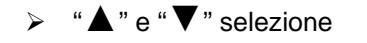

¾ "◄" e "►" comando di azionamento

a

e "▶" selezione

 $\mathbf{A}$ " e " $\blacktriangledown$ " comando di azionamento

La prima configurazione è indicata per sistemi il cui moto è orizzontale (tende arricciate, verticali, ecc.) mentre la seconda è indicata per sistemi il cui moto è verticale (tende a rullo, pacchetti, ecc.).

1. A trasmettitore spento premere il pulsante "<sup>●"</sup>

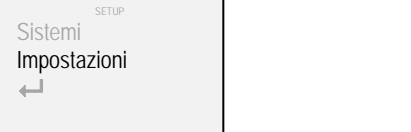

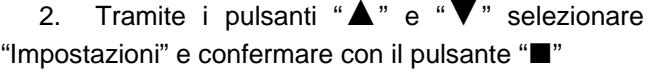

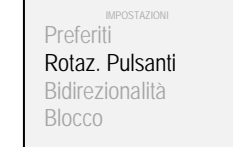

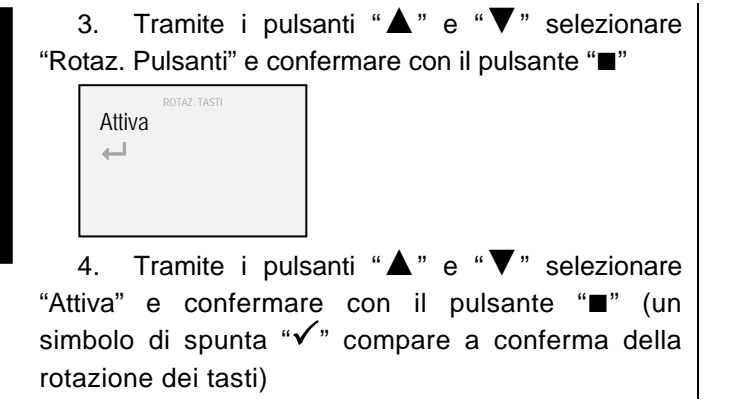

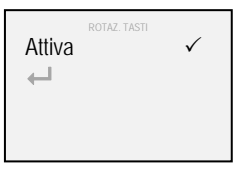

5. Selezionare il simbolo " $\leftarrow$ " e confermare con il pulsante "■" per tornare alla schermata precedente

#### **Bidirezionalità**

Attraverso la seguente procedura è possibile attivare / disattivare la trasmissione bidirezionale R. F.

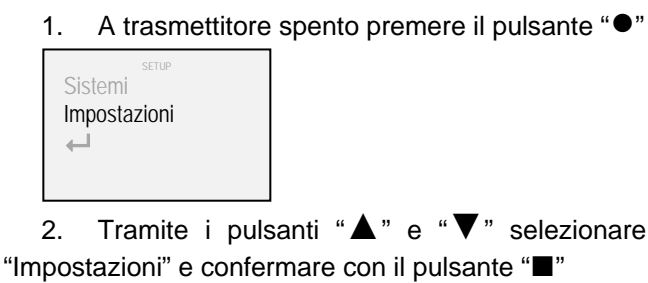

Preferiti Rotaz. Pulsanti Bidirezionalità Blocco

3. Tramite i pulsanti "▲" e "▼" selezionare "Bidirezionalità" e confermare con il pulsante "■"

4. Tramite i pulsanti "▲" e "▼" selezionare "Attiva" e confermare con il pulsante "■" (un simbolo di spunta " $\checkmark$ " compare a conferma dell'attivazione della trasmissione bidirezionale R. F.)

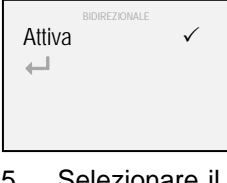

Attiva  $\longleftarrow$ 

5. Selezionare il simbolo "← e confermare con il pulsante "■" per tornare alla schermata precedente

#### **Blocco**

Attraverso la seguente procedura è possibile attivare / disattivare il blocco invio comandi di azionamento.

1. A trasmettitore spento premere il pulsante "●"

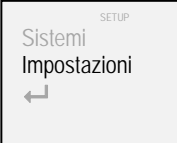

2. Tramite i pulsanti "▲" e "▼" selezionare "Impostazioni" e confermare con il pulsante "■"

IMPOSTAZIONI Preferiti Rotaz. Pulsanti Bidirezionalità **Blocco** 

3. Tramite i pulsanti "▲" e "▼" selezionare "Blocco" e confermare con il pulsante "■"

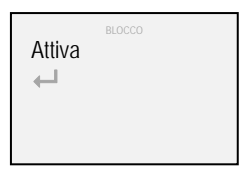

4. Tramite i pulsanti "▲" e "▼" selezionare "Attiva" e confermare con il pulsante "■" (un simbolo di spunta " $\checkmark$ " compare a conferma dell'attivazione del blocco comandi di azionamento)

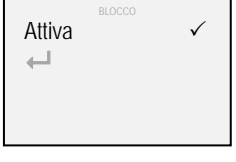

5. Selezionare il simbolo "<sup>+----</sup>" e confermare con il pulsante "■" per tornare alla schermata precedente

# **Lingua**

Attraverso la seguente procedura è possibile modificare la lingua utilizzata.

1. A trasmettitore spento premere il pulsante "●"

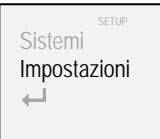

2. Tramite i pulsanti "▲" e "▼" selezionare "Impostazioni" e confermare con il pulsante "■"

Rotaz. Pulsanti Bidirezionalità Blocco Lingua

3. Tramite i pulsanti "▲" e "▼" selezionare "Lingua" e confermare con il pulsante "■"

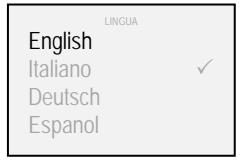

4. Tramite i pulsanti "▲" e "▼" selezionare la lingua desiderata e confermare con il pulsante "■"

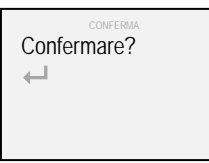

5. Confermare nuovamente con il pulsante "■" o selezionare il simbolo "- e confermare con il pulsante "■" per tornare alla schermata precedente

# **Illuminazione**

Attraverso la seguente procedura è possibile modificare il livello di luminosità del display

1. A trasmettitore spento premere il pulsante "●"

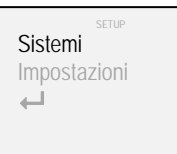

2. Tramite i pulsanti "▲" e "▼" selezionare "Impostazioni" e confermare con il pulsante "■"

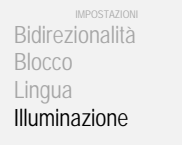

3. Tramite i pulsanti "▲" e "▼" selezionare "Illuminazione" e confermare con il pulsante "■"

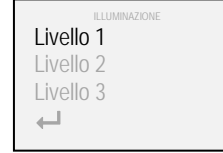

4. Tramite i pulsanti "▲" e "▼" selezionare il livello desiderato e confermare con il pulsante "■" (un simbolo di spunta " $\checkmark$ " compare a conferma della selezione)

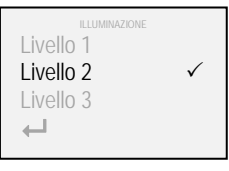

5. Selezionare il simbolo "← e confermare con il pulsante "■" per tornare alla schermata precedente

#### **Reset**

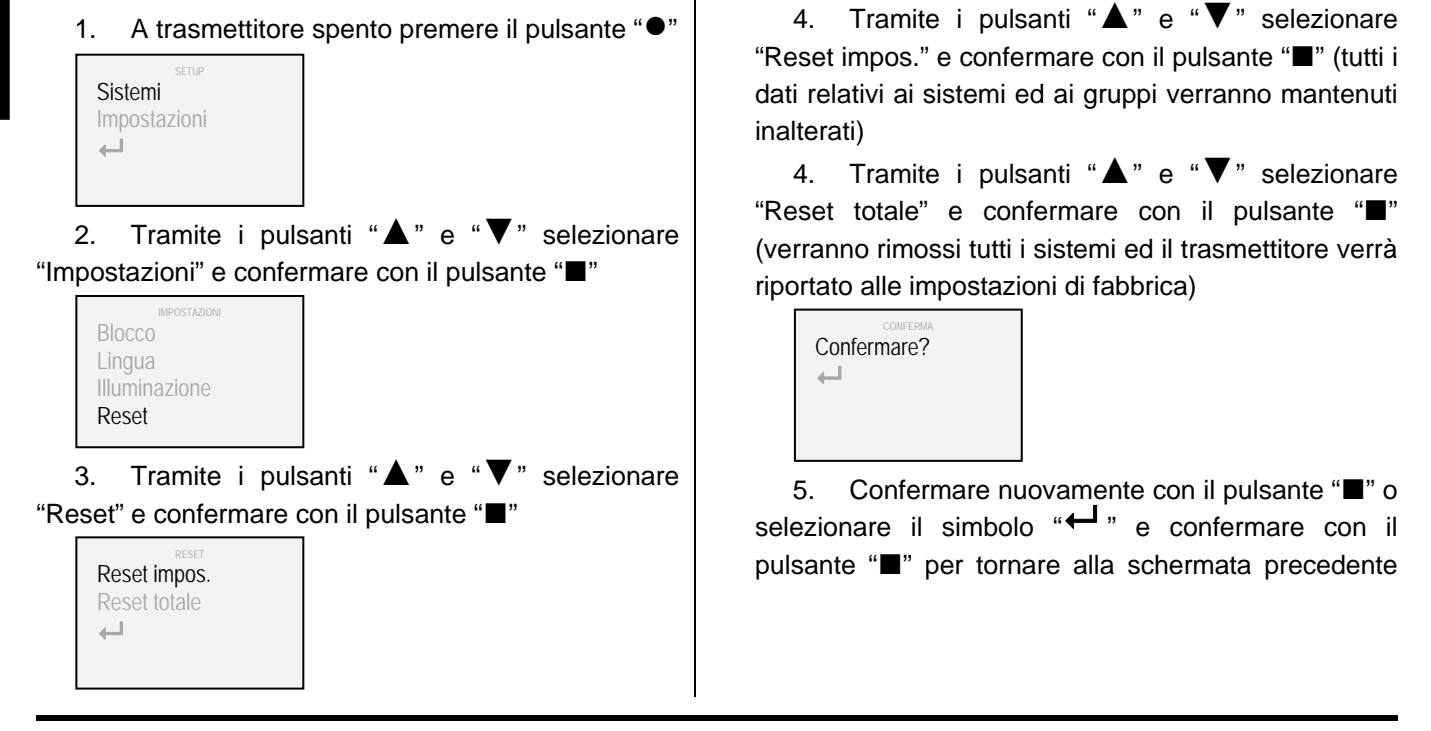

Attraverso la seguente procedura è possibile cancellare parzialmente le impostazioni presenti nella memoria del trasmettitore (o completamente riportandolo alle impostazioni di fabbrica).

#### **Finecorsa intermedi**

Nel caso in cui nei sistemi gestiti dal trasmettitore Art. 5449 siano impostati uno o più punti di finecorsa intermedi, all'invio di un comando di azionamento impulsivo, i sistemi raggiungeranno in modo sequenziale il primo punto di fermata.

Se si desiderasse invece eseguire un'apertura od una chiusura completa è necessario che il comando di azionamento venga mantenuto per 4 secondi (il colore del simbolo "invio comando R.F." passa da blu a bianco).

## **Sostituzione delle batterie**

Per il trasmettitori Art. 5449 utilizzare tre batterie 1,5V tipo AAA (oppure 1,2V tipo AAA ricaricabili). Per la loro sostituzione seguire le indicazioni dell'allegato "A".

Si segnala che le batterie esauste non possono essere smaltite con i rifiuti urbani indifferenziati ma sono soggette a raccolta speciale, secondo le norme indicate delle autorità locali.

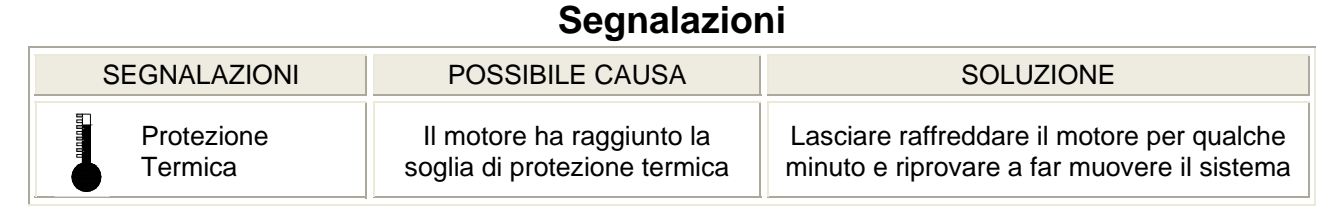

## **Caratteristiche tecniche**

Frequenza di trasmissione: 868 MHz - 915 MHz Protocollo di comunicazione bidirezionale: M2net Display grafico OLED (Organic Light Emitting Diode - 160x128 - 262.144 colori) Possibilità di gestire fino a 100 sistemi singolarmente Possibilità di gestire fino a 25 gruppi (da 20 sistemi ciascuno) Antenna R. F. integrata Connessione USB Risparmio energetico con autospegnimento dopo 20 secondi di inattività Batterie: 3 x 1,5V tipo AAA (3 x 1,2V tipo AAA ricaricabili) Dimensioni (mm): 56 x 190 x 20

#### **Contents**

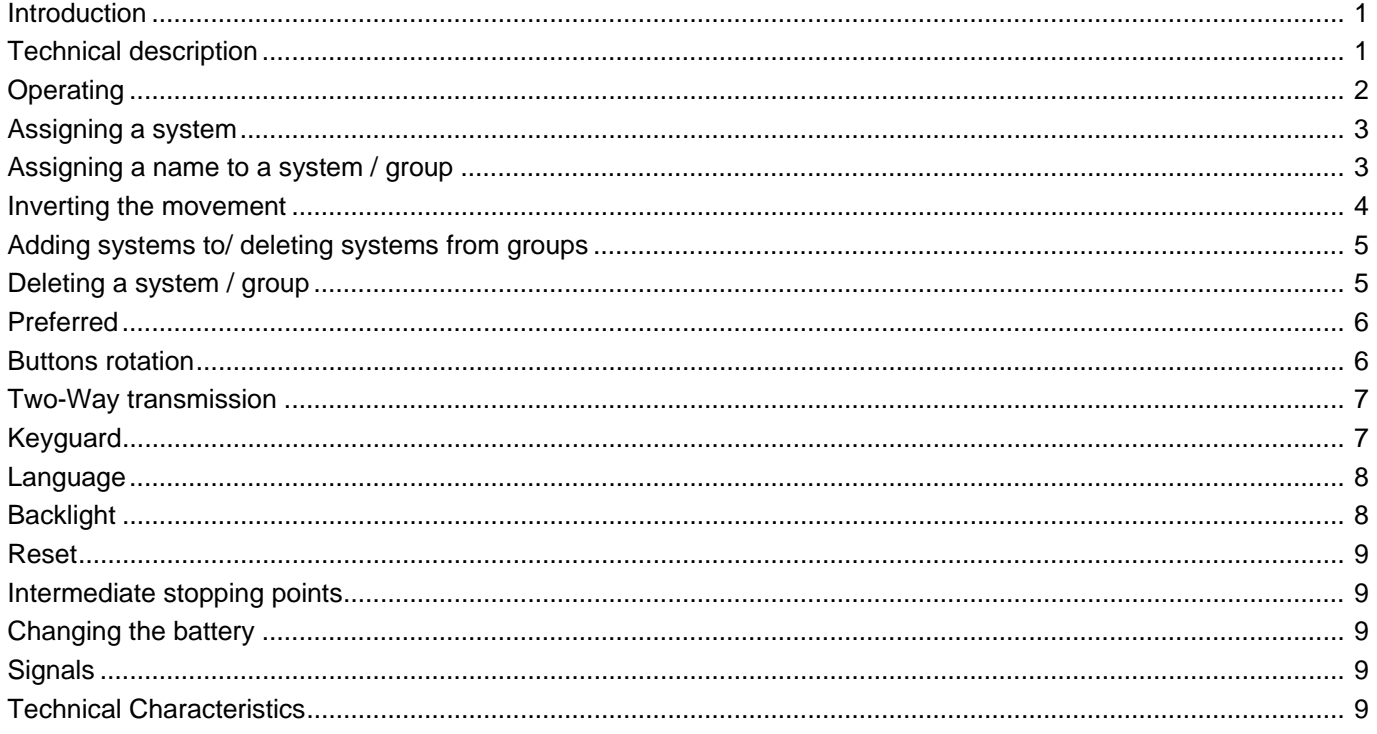

#### **Introduction**

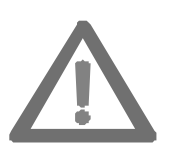

**This manual is an integral part of the product and must be kept for future reference after installation.** 

**It contains instructions for the correct installation and use of the system. Follow these instructions carefully to prevent injury to people and damage to property.** 

The two-way R. F. transmitter Ref. 5449 have been developed by Mottura for remote control of their proprietary motorised systems. Therefore, any other use is considered as not conforming to technical specifications, and in such cases the manufacturer will not be liable for any malfunction, injury to people, or damage to property.

The Mottura S.p.A. Quality System is certified under UNI EN ISO 9001:2008 by certification authority DNV, and guarantees the manufacturing process control.

#### **Technical description**

The transmitter Ref. 5449 use the new M2net two-way radio transmission protocol (868 MHz or 915 MHz depending on the regulating standards in the country of use), developed by Mottura S.p.A. on the basis of many years of experience gained in the field of Build Automation.

The M2net two-way radio transmission protocol guarantees continuous interaction between the transmitters and the motorised systems. Compared to one-way radio transmission, through which just a single command can be given, the M2net two-way radio transmission protocol allows systems to be monitored in real time (confirming commands received, their execution, signalling any faults, etc.).

Transmitter Ref. 5449 have been designed to reduce energy consumption to the minimum. If the unit is inactive for a period of 20 seconds it will shut down.

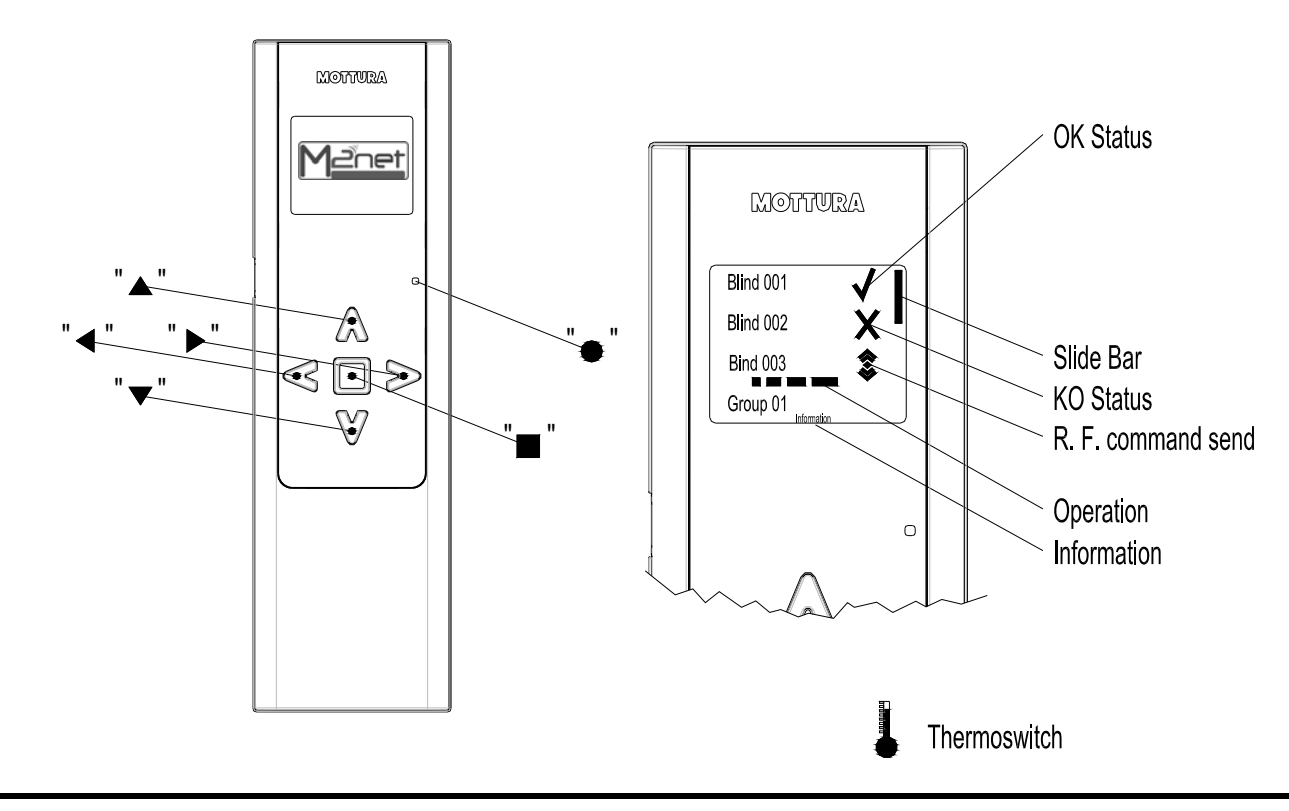

## **Operating**

Using transmitter Ref. 5449 up to 100 systems can be controlled individually and/or simultaneously. Each system is monitored throughout the various phases of its movement and its status is communicated to the user by means of the graphic display.

When used for the first time, pressing any button will call up the menu for selecting the language.

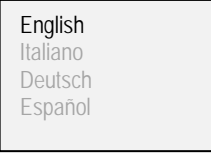

1. Using the "▲" and "▼" buttons, select the language required and confirm with the "■" button.

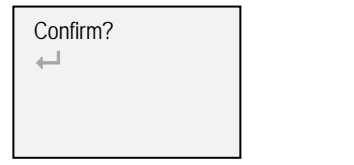

2. Confirm again with the "■" button or select the " ← " symbol and confirm with the "■" button to return to the previous display

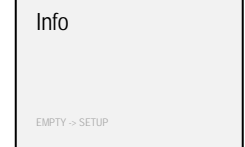

The factory settings are as follows:

¾ buttons "▲" and "▼" select the system to be activated

¾ buttons "◄" and "►" activate the system

- <sup>¾</sup> button "■" stops the system
- <sup>¾</sup> button "●"activates the setting procedure

The colour of the text is:

- $\triangleright$  white / select blue: for normal operation
- $\triangleright$  green / select blue: for the setup mode

**Note:** the first time any button is pressed after the transmitter turns itself off causes it to reactivate and at this point it will be possible to use the transmitter as normal.

#### **Assigning a system**

By means of the following procedure up to 100 systems can be assigned to the transmitter.

1. With the transmitter turned off press the "●" button

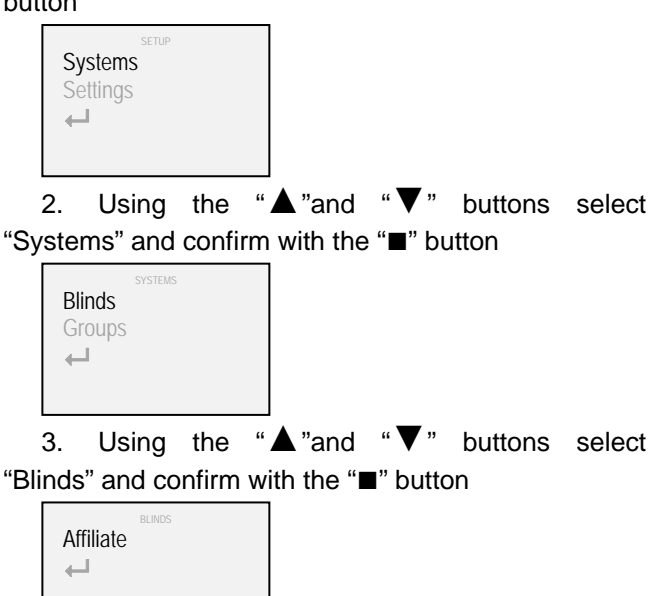

4. Using the "▲"and "▼" buttons select "Affiliate" and confirm with the "■" button

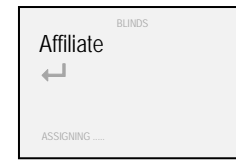

5. Press the R. F. button of the system you wish to associate until the respective LED comes on (see attachments "C" - "D" - "E" - "F" and refer to the relative technical manual if necessary). The system transmits its own identification code to the transmitter

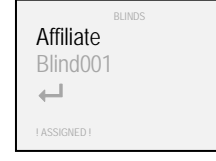

To assign more systems, repeat the procedure from point 4 or select the " " symbol and confirm with the "■"button to return to the previous display

If the assigning procedure is not completed within 2 minutes, the message "! ! TIME EXPIRED ! !" appears and it will be necessary to repeat the procedure starting from point 1

If any attempt is made to assign a system already assigned (illegal operation) the "YET PRESENT" message will appear.

## **Assigning a name to a system / group**

A name can be assigned to systems associated with the transmitter Ref. 5449 and to active groups to make recognition easier.

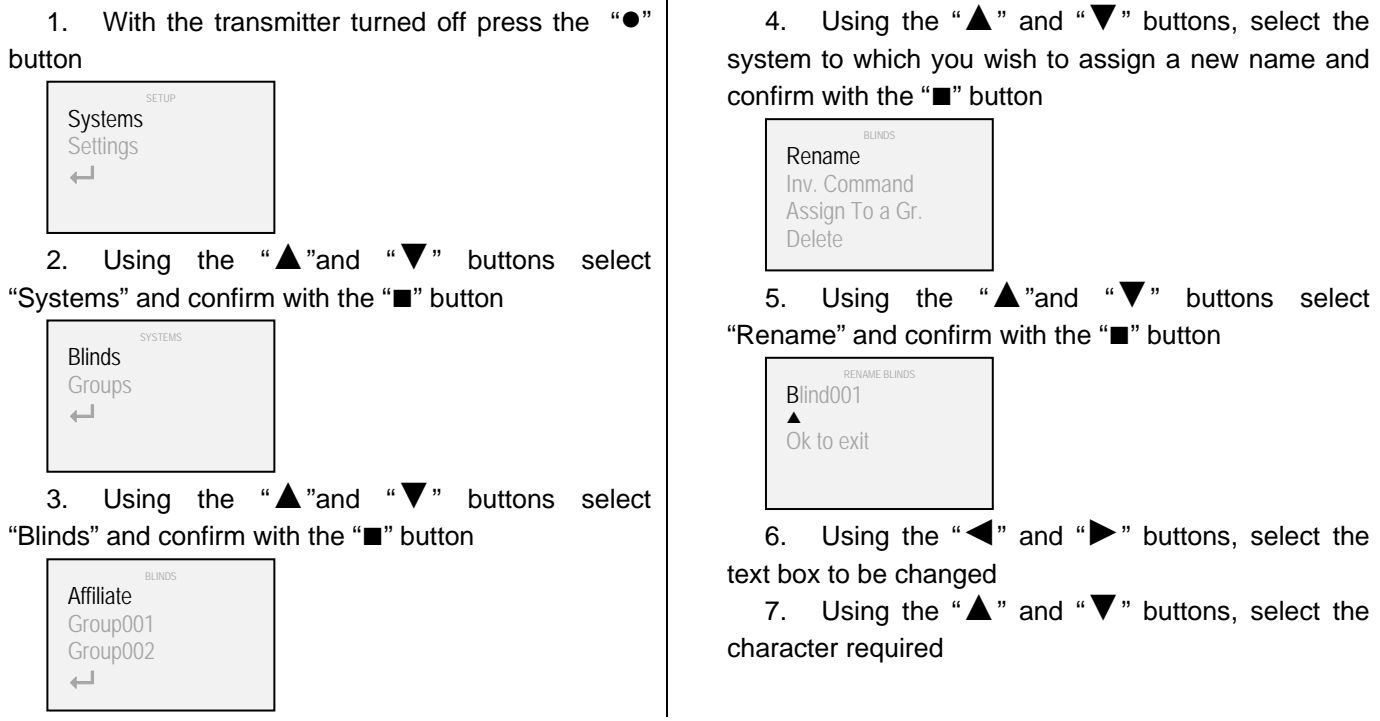

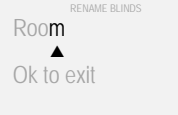

8. On completion, confirm with the "■" button | 9. Confirm again with the "■" button or select the

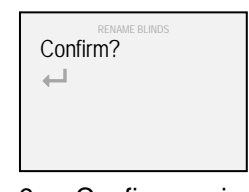

" " symbol and confirm with the "■" button to return to the previous display

If you wish to assign a new name to a group instead of to a system, at point 3 of the procedure select "Groups" instead of "Curtains".

#### **Inverting the movement**

The activation commands sent by the transmitter can be inverted using the following procedure.

This procedure can be useful when pressing a given button has the opposite effect on the system to what was expected (for example when pressing the "►" button the system moves to the left, or when pressing the "▼" the system moves upwards).

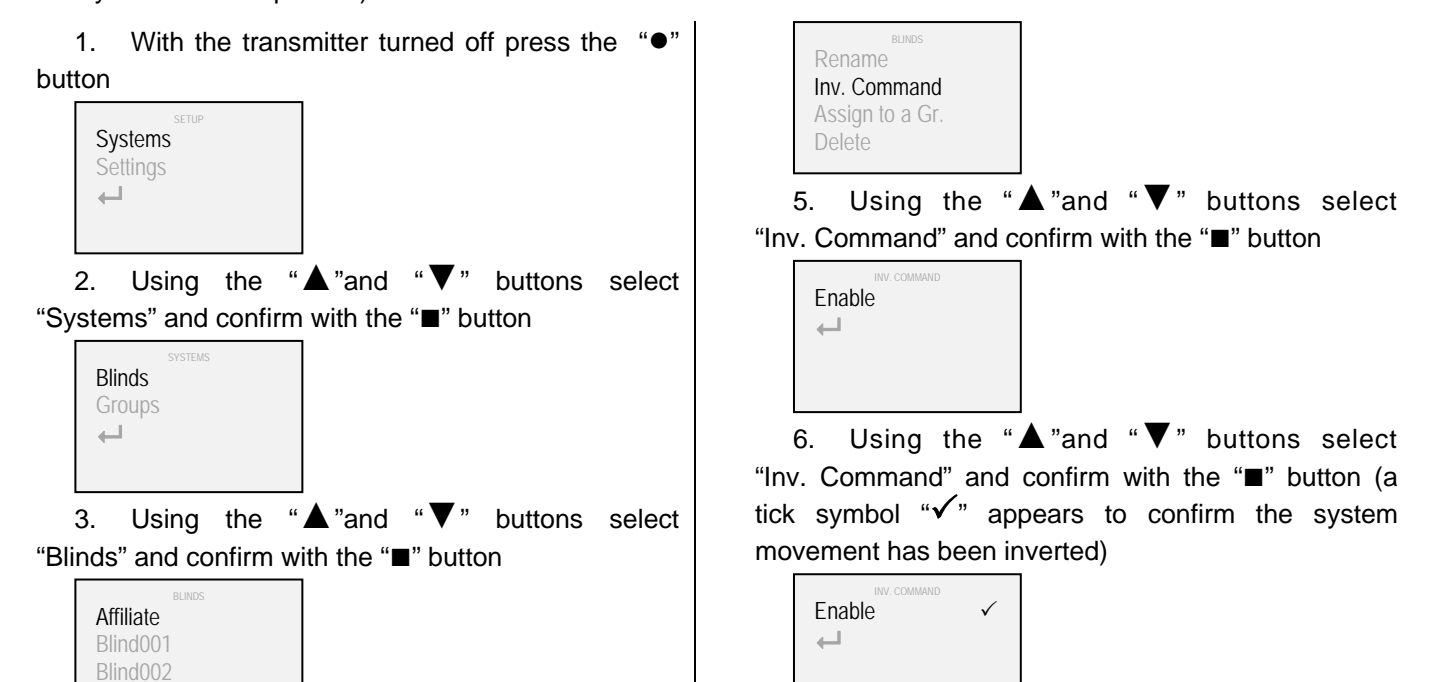

4. Using the " $\blacktriangle$ " and " $\nabla$ " buttons, select the system that you wish to invert the movement of and confirm with the "■" button

 $\longmapsto$ 

7. Select the " $\leftarrow$ " symbol and confirm with the "■" button to return to the previous display

## **Adding systems to/ deleting systems from groups**

The systems assigned to the transmitter Ref. 5449 can be controlled individually or simultaneously if they are set to belong to one or more groups (up to a maximum of 25). This affiliation or not is defined by the following procedure.

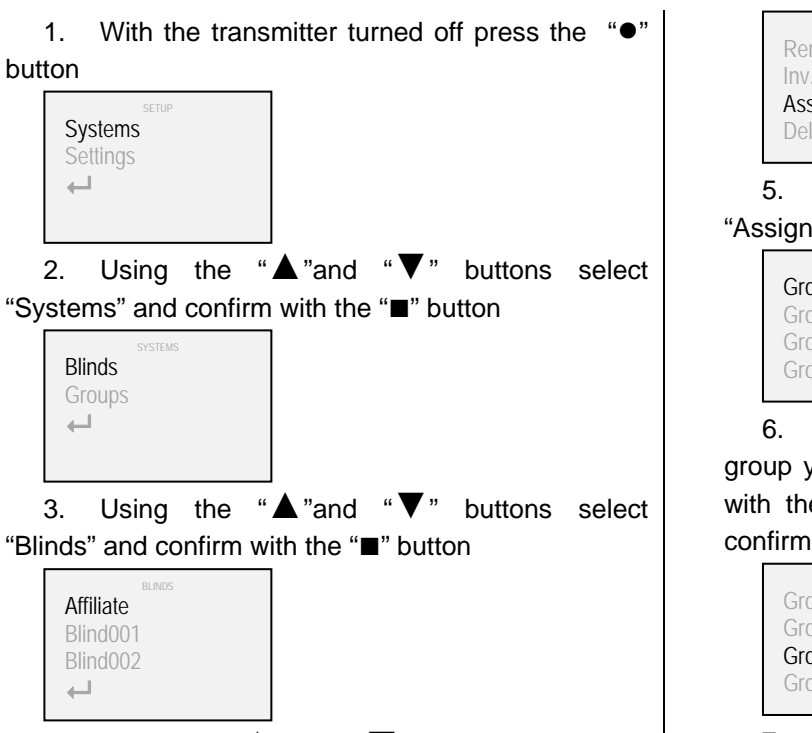

4. Using the " $\blacktriangle$ " and " $\nabla$ " buttons, select the system that you wish to add to one or more groups and confirm with the "■" button

BLINDS Rename Inv. Command Assign to a Gr. Delete

5. Using the "▲"and "▼" buttons select "Assign to a Gr." and confirm with the "■" button

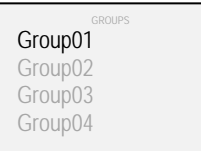

6. Using the "▲" and "▼" buttons, select the group you wish the system to belong to and confirm with the " $\blacksquare$ " button (a tick symbol " $\checkmark$ " appears to confirm that the system has been added to the group)

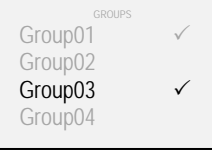

7. Select the " $\leftarrow$ " symbol and confirm with the "■" button to return to the previous display

## **Deleting a system / group**

Using the following procedure one or more systems or groups can be deleted from the transmitter memory.

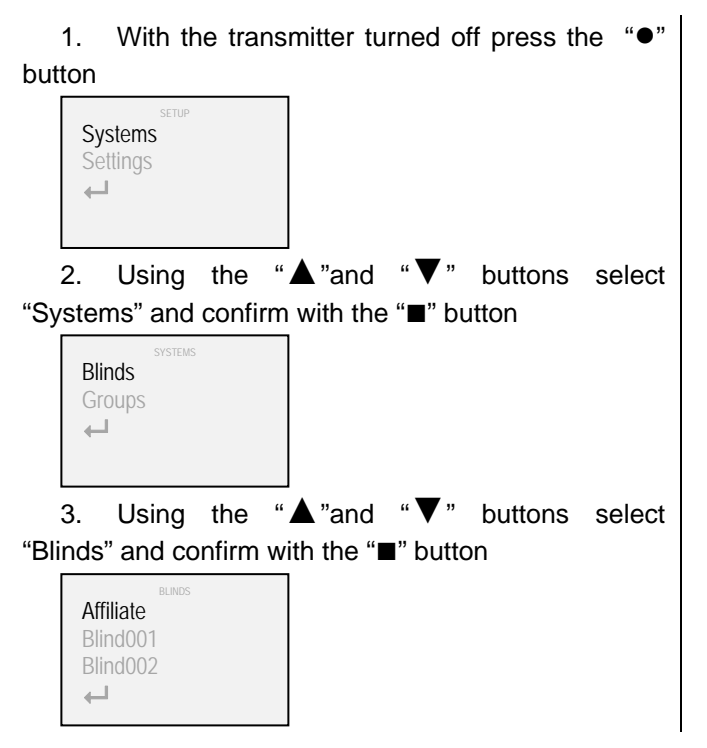

4. Using the "▲" and "▼" buttons, select the system to be deleted and confirm with the "■" button

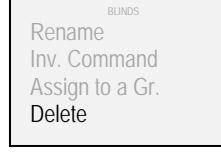

5. Using the "▲"and "▼" buttons select "Delete" and confirm with the "■" button

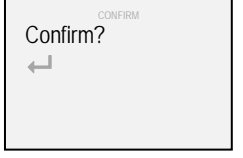

6. Confirm again with the " ■ " button or select the " ← " symbol and confirm with the " ■ " button to return to the previous display

If you wish to delete a group instead of a system, at point 3 of the procedure select "Groups" instead of "Curtains".

Partial display of systems or groups can be activated or deactivated using the following procedure.

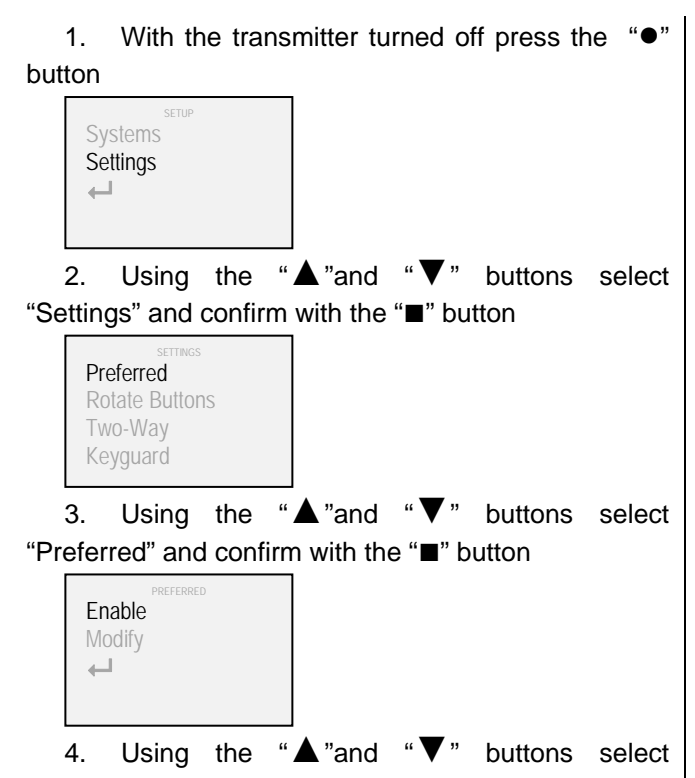

"Enable" and confirm with the "■" button (a tick symbol " $\checkmark$ " appears to confirm that the preferences control has been activated)

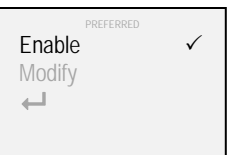

5. Using the "▲"and "▼" buttons select "Modify" and confirm with the "■" button

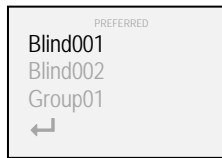

6. Using the "▲" and "▼" buttons, select the system or the group that you wish to add to the preferences control and confirm with the "■" button (a tick symbol " $\checkmark$ " appears to confirm that the system or group has been added to the preferences)

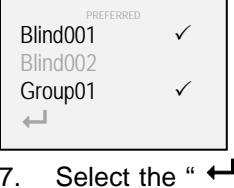

" symbol and confirm with the button to return to the previous display

When the preferences mode is active, only the systems and the groups that have been selected to belong will be displayed. To deactivate the preferences mode, repeat the procedure up to point 6. Confirming with the "" button the tick symbol " $\checkmark$ " disappears to confirm that the preferences control has been deactivated.

## **Buttons rotation**

The following procedure can be used to change the factory settings of the Ref. 5449 transmitter from

¾ "▲" and "▼" selection ¾ "◄" and "►"activation command ¾ "◄" and "►" selection

¾ "▲" and "▼" activation command

The first configuration is suitable for systems where the motion is horizontal (draped curtains, vertical, etc.) while the second is suitable for systems whose motion is vertical (roller blinds, soft shade curtains etc.).

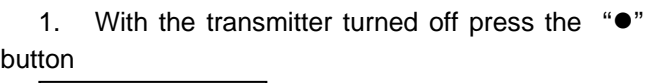

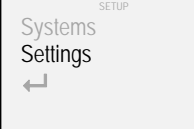

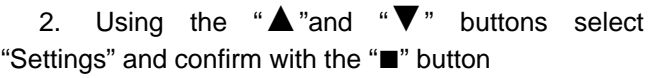

SETTINGS Preferred Rotate Buttons Two-Way Keyguard

to

6 **16**  $z^{2249 \text{ rB}}$ 

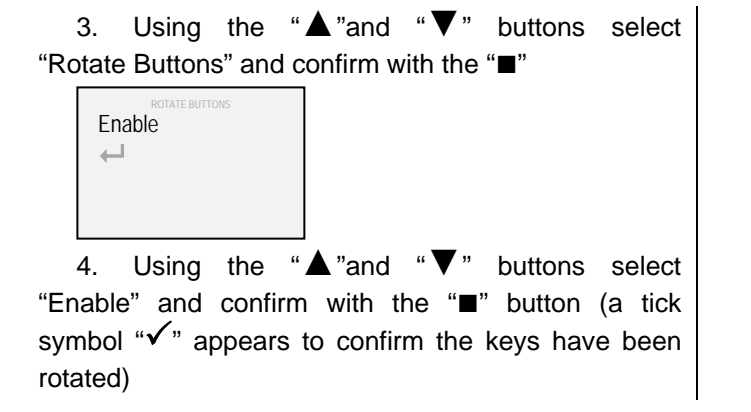

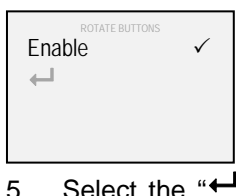

5. Select the " $\leftarrow$ " symbol and confirm with the "■" button to return to the previous display

#### **Two-Way transmission**

The R. F. two-way transmission can be activated or deactivated using the following procedure.

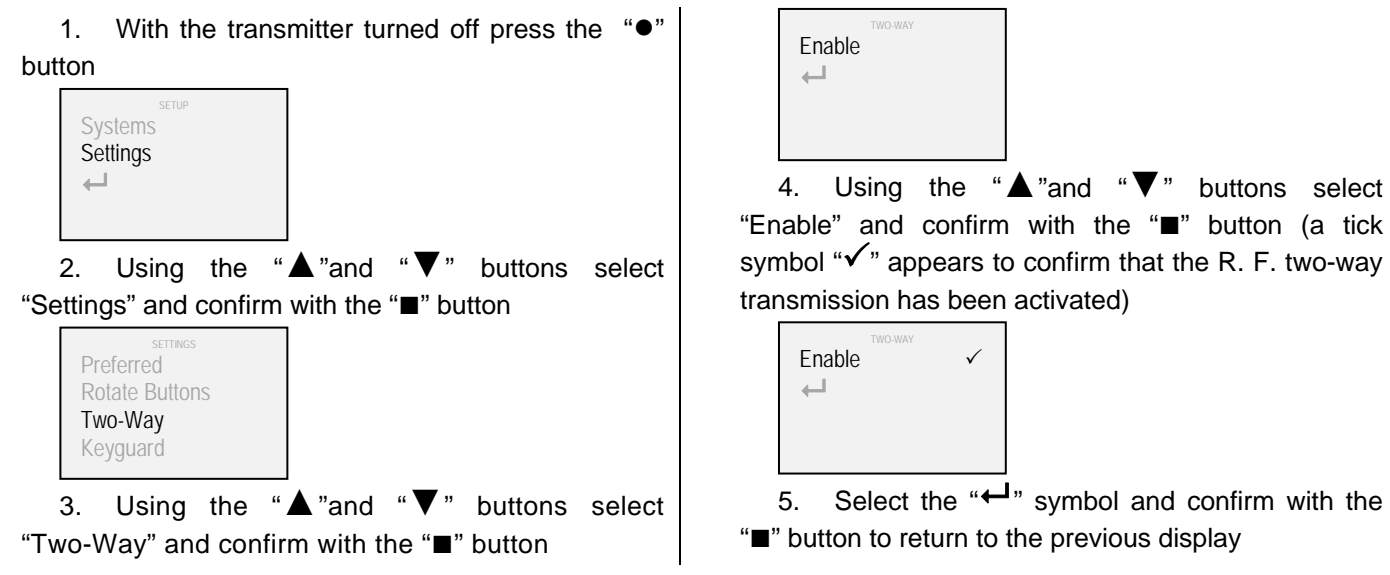

## **Keyguard**

The activation commands send block can be activated or deactivated using the following procedure.

- 1. With the transmitter turned off press the "●" button Systems **Settings**  $\overline{\phantom{aa}}$
- 2. Using the " $\triangle$ "and " $\nabla$ " buttons select "Settings" and confirm with the "■" button

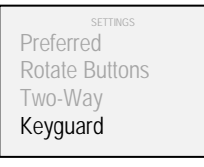

3. Using the " $\triangle$ "and " $\nabla$ " buttons select "Keyguard" and confirm with the "■" button

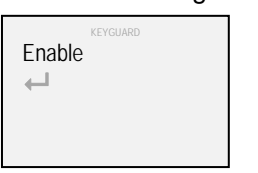

4. Using the "▲"and "▼" buttons select "Enable" and confirm with the "■" button (a tick symbol " $\checkmark$ " appears to confirm that the activation commands block has been activated)

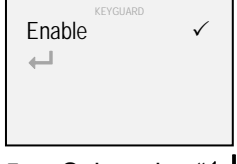

5. Select the " $\leftarrow$ " symbol and confirm with the "■" button to return to the previous display

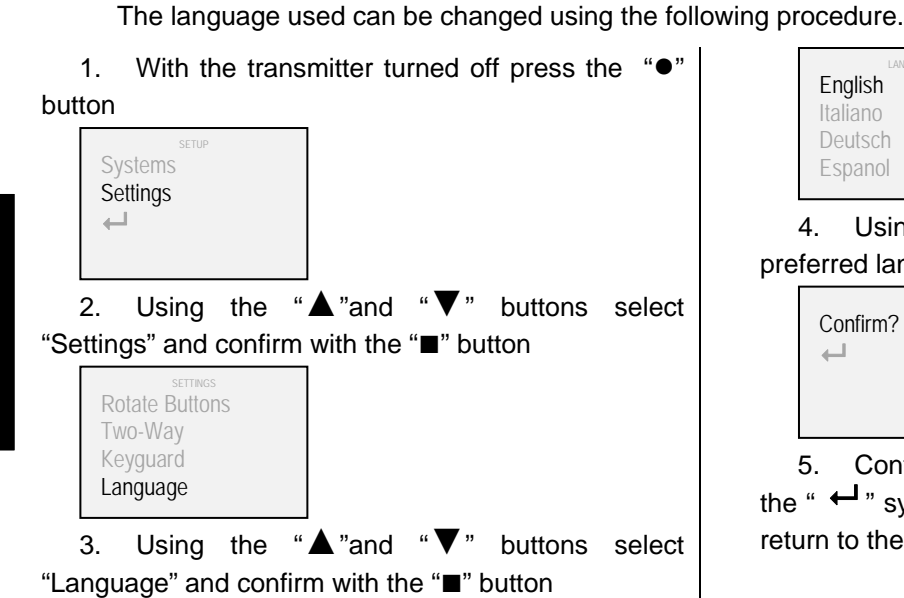

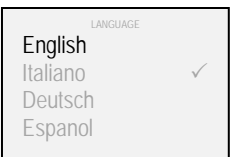

4. Using the " $\blacktriangle$ " and " $\nabla$ " buttons, select the preferred language and confirm with the "■" button

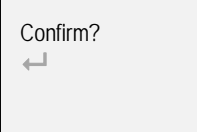

5. Confirm again with the " ■ " button or select the " $\leftarrow$ " symbol and confirm with the " $\blacksquare$ " button to return to the previous display

## **Backlight**

**Language** 

The brightness level of the display can be changed using the following procedure

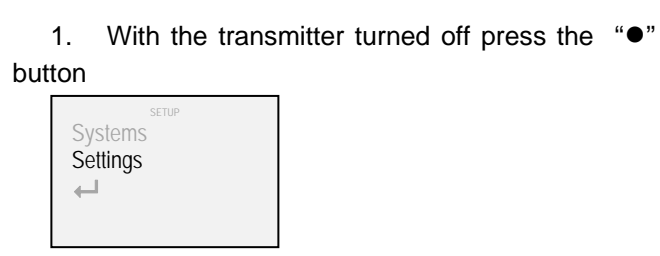

2. Using the "▲"and "▼" buttons select "Settings" and confirm with the "■" button

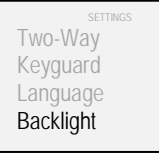

3. Using the "▲"and "▼" buttons select "Backlight" and confirm with the "■" button

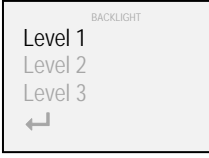

4. Using the "▲" and "▼" buttons, select the preferred level and confirm with the "■" button (a tick symbol " $\checkmark$ " appears to confirm the selection)

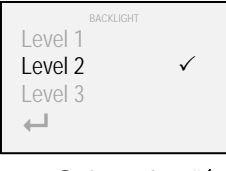

5. Select the " $\leftarrow$ " symbol and confirm with the "■" button to return to the previous display

#### **Reset**

Using the following procedure the settings held in the transmitter memory can be partially deleted (or completely deleted resetting to the factory settings).

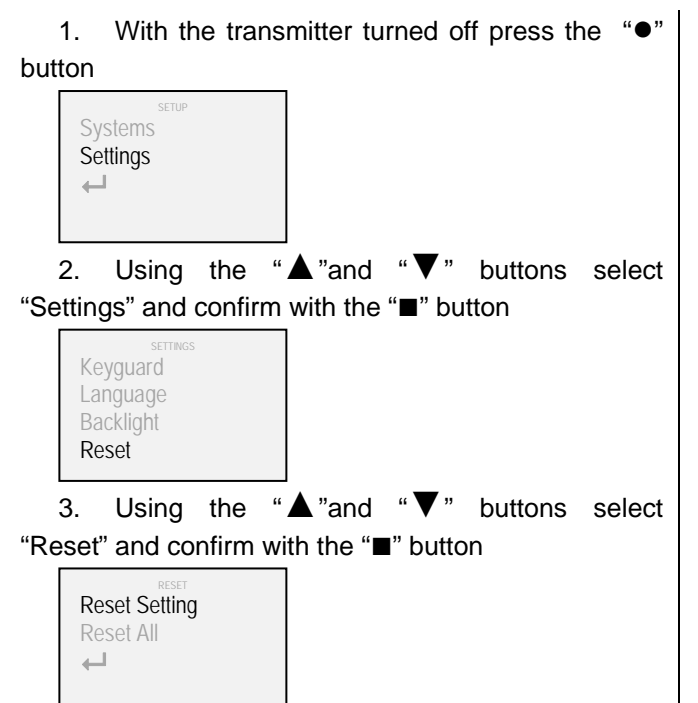

4. Using the "▲"and "▼" buttons select "Reset Setting" and confirm with the "■" button (all the data for the systems and groups will remain unchanged)

4. Using the "▲"and "▼" buttons select "Reset All" and confirm with the "■" button (all the systems will be removed and the transmitter will be reset to the factory settings)

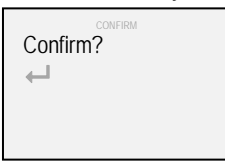

5. Confirm again with the " ■ " button or select the " $\leftarrow$ " symbol and confirm with the " $\blacksquare$ " button to return to the previous display

#### **Intermediate stopping points**

If intermediate stopping points are set in systems controlled by Ref. 5449 transmitter, when a brief impulse is sent the systems activated will reach the first stopping point in sequence.

To open or close completely the command must be held down for 4" (the colour of the "send R.F. command" symbol changes from blue to white).

## **Changing the battery**

The transmitter Ref. 5449 takes three 1.5V AAA batteries (or 1.2V AAA rechargeable). To replace the battery follow the directions in attached "A".

Please note that the old battery cannot be disposed of with non-differentiated urban waste but must be collected separately in accordance with the regulations set down by the local authorities.

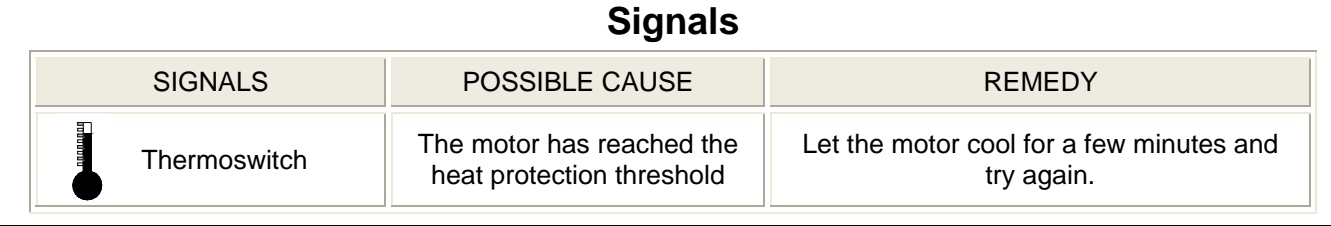

## **Technical Characteristics**

Transmission frequency: 868 MHz – 915 MHz

M2net two-way communication protocol

OLED (Organic Light Emitting Diode - 160x128 - 262.144 colour) graphic display

Possibility of controlling up to 100 systems individually

Possibility of controlling up to 25 systems groups (of 20 systems each)

Built-in antenna

USB connection

Energy saving with automatic shutdown

Battery: 3 x 1,5V AAA (or 1,2V AAA rechargeable)

Dimensions (mm) : 56 x 190 x 20

## **Sommaire**

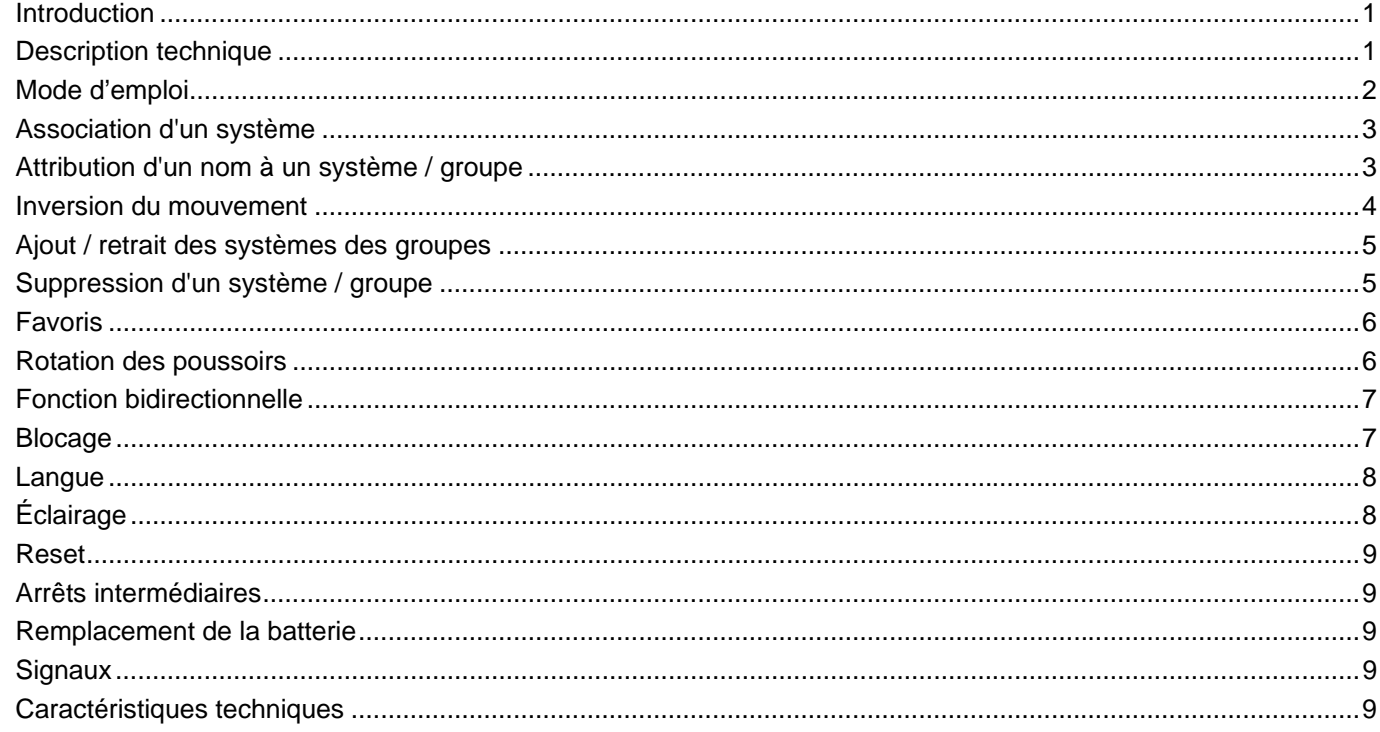

#### **Introduction**

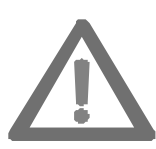

**Ce manuel est partie intégrante du produit et doit être conservé avec soin même après l'installation.** 

**Il fournit toutes les indications nécessaires à une installation et une utilisation correctes du système.** 

**Suivre scrupuleusement les instructions fournies afin d'éviter tout dommage aux personnes ou aux biens.** 

L'émetteur bidirectionnel R. F. Art. 5449 a été développé par Mottura pour gérer à distance ses propres systèmes motorisés. Toute autre utilisation doit être considérée comme non-conforme aux spécifications techniques et en cas de dysfonctionnements ou de dommages aux personnes ou aux biens résultant d'une utilisation impropre, la responsabilité du fabricant ne pourra être engagée.

Le système Qualité de Mottura S.p.A. est certifié selon la norme UNI EN ISO 9001: 2008 par le DNV et garantit le contrôle de son cycle de production.

#### **Description technique**

L'émetteur R. F. Art. 5449 utilise le nouveau protocole de transmission radio bidirectionnel M2net (868 MHz ou 915 MHz en fonction des normes en vigueur dans le pays d'utilisation) développé par Mottura S.p.a. grâce à sa longue expérience dans le domaine de la Build Automation.

Le protocole de transmission radio bidirectionnel M2net garantit l'interaction continue entre les émetteurs et les systèmes motorisés. Par rapport à la transmission radio monodirectionnelle, qui ne permet que l'envoi d'une commande, le protocole de transmission radio bidirectionnel M2net permet de surveiller en temps réel les systèmes (confirmation de réception de la commande, d'exécution de celle-ci, signalisation d'anomalie éventuelle etc.).

L'émetteur R. F. Art. 5449 a été réalisé de manière à minimiser la consommation d'énergie. Une inactivité de 20" provoque l'extinction de la commande.

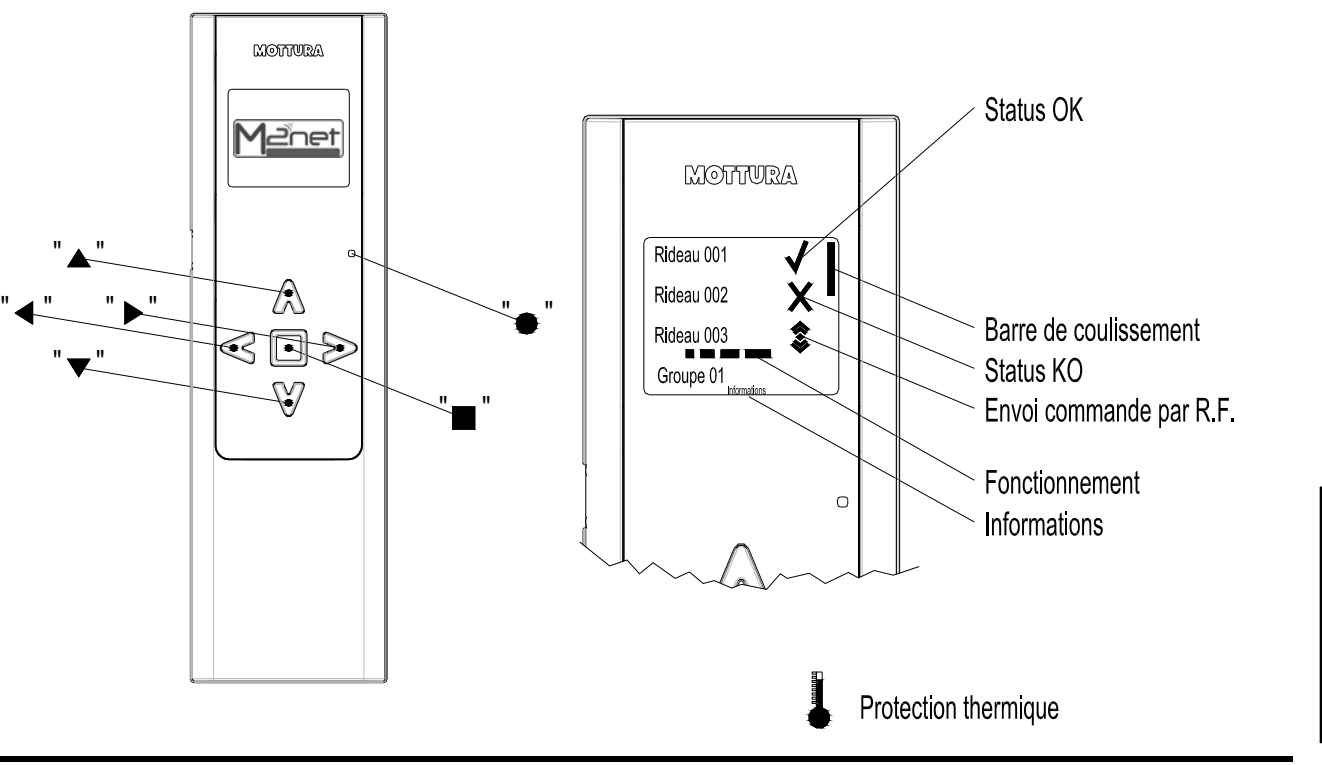

#### **Mode d'emploi**

L'émetteur R. F. Art. 5449 permettent de gérer individuellement et/ou simultanément jusqu'à 100 systèmes. Chaque système est surveillé pendant ses différentes phases de déplacement et son état est communiqué à l'utilisateur à travers l'afficheur graphique.

Lors de la première utilisation, à la pression de l'un des poussoirs le menu de sélection de la langue s'affiche.

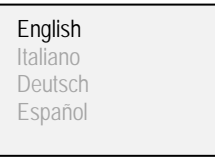

1.  $\dot{A}$  travers les poussoirs " $\triangle$ " et sélectionner la langue désirée et valider avec la touche "■"

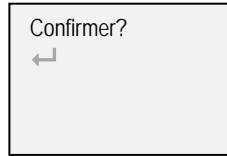

2. Confirmer de nouveau avec la touche "■" ou sélectionner le symbole " < " et valider avec la touche "■" pour retourner à l'écran précédent.

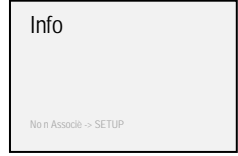

La configuration d'usine est la suivante:

¾ que les boutons "▲" e "▼" sélectionnent les systèmes à commander

¾ que les poussoirs "◄" e "►" actionnent le système

- <sup>¾</sup> que le poussoir "■" arrête le système
- <sup>¾</sup> que le poussoir "●"active les procédures de réglage

La couleur du texte est :

- ¾ blanc / sélection bleue : pour le fonctionnement normal
- $\triangleright$  vert / sélection bleue : pour la modalité mise au point

**Remarque :** la première pression d'un poussoir quelconque suivant l'auto-extinction provoque le réveil de l'émetteur qui peut alors être utilisé normalement.

## **Association d'un système**

La procédure suivante permet d'associer à l'émetteur jusqu'à 100 systèmes.

1. Avec l'émetteur éteint, appuyeur sur le poussoir "●"

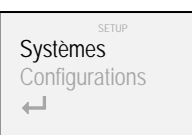

2. A l'aide des poussoirs "A " et "▼ " sélectionner "Systèmes" et valider à l'aide de la touche "■"

SYSTEMES Rideaux Groupes  $\Box$ 

3. A l'aide des poussoirs "▲" et "▼" sélectionner "Rideaux" et valider à l'aide de la touche "■"

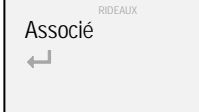

4. A l'aide des poussoirs "▲" et "▼" sélectionner "Associé" et valider à l'aide de la touche "■"

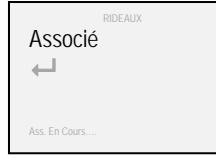

5. Appuyer sur le poussoir R.F. du système à associer jusqu'à ce que la led correspondante s'allume. (voir annexes "C" - "D" - "E" - "F" et éventuellement consulter la notice technique). Le système transmet son propre code d'identification à l'émetteur

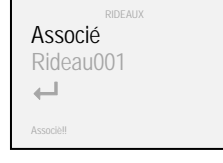

6. Pour associer d'autres systèmes, recommencer la procédure à partir du point 4 ou sélectionner le symbole "- et valider à l'aide de la touche "■" pour revenir à l'écran précédent

Si la procédure d'association n'est pas achevée dans les 2 minutes, le message !! TEMPS ÉCHU !!" s'affichera et la procédure devra être reprise à partir du point 1.

Si l'on tente d'associer un système déjà associé (opérations non-autorisée), le message "SYST. ASSOCIÉ" s'affichera.

## **Attribution d'un nom à un système / groupe**

Il est possible d'attribuer un nom aux systèmes associés à l'émetteur Art. 5449 et aux groupes actifs, de façon à en faciliter le repérage.

1. Avec l'émetteur éteint, appuyeur sur le poussoir "●"

Systèmes Configurations  $\overline{\phantom{0}}$ 

2. A l'aide des poussoirs "A " et "▼ " sélectionner "Systèmes" et valider à l'aide de la touche "■"

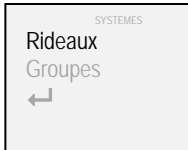

3. A l'aide des poussoirs "▲" et "▼" sélectionner "Rideaux" et valider à l'aide de la touche "■"

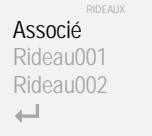

le système auquel attribuer un nouveau nom et valider avec la touche "■"

4. A l'aide des poussoirs "▲" et "▼" sélectionner

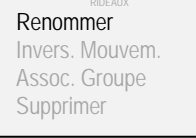

5. A l'aide des poussoirs "▲" et "▼" sélectionner "Renommer" et valider à l'aide de la touche "■"

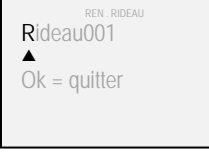

6. A l'aide des poussoirs "◄" et "►" sélectionner la case de texte à modifier

7. A l'aide des poussoirs "▲" et "▼" sélectionner le caractère désiré

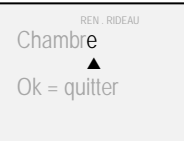

8. A la fin, valider à l'aide de la touche "■" 9. Confirmer de nouveau avec la touche "■" ou

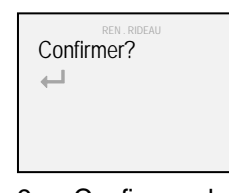

sélectionner le symbole " <sup>+</sup> " et valider avec la touche "■" pour retourner à l'écran précédent.

Pour attribuer un nouveau nom à un groupe au lieu d'un système, au point 3 de la procédure, sélectionner "Groupes" au lieu de "Rideaux".

#### **Inversion du mouvement**

La procédure suivante permet d'inverser les commandes d'actionnement envoyées par l'émetteur.

Cette procédure peut être utile si la pression d'un poussoir produit l'effet inverse à l'effet souhaité (par exemple au cas ou lors de la pression du bouton "►"le système se déplace vers la gauche ou si lors de la pression du bouton "▼" le système se déplace vers le haut).

1. Avec l'émetteur éteint, appuyeur sur le poussoir "●"

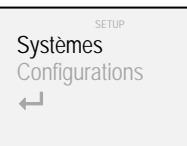

2. A l'aide des poussoirs "▲" et "▼" sélectionner "Systèmes" et valider à l'aide de la touche "■"

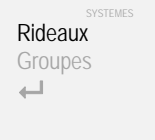

3. A l'aide des poussoirs "▲" et "▼" sélectionner "Rideaux" et valider à l'aide de la touche "■"

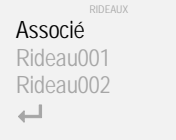

4. A l'aide des poussoirs "▲" et "▼" sélectionner le système dont le déplacement doit être inversé et valider avec la touche "■"

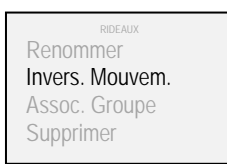

5. A l'aide des poussoirs "▲" et "▼" sélectionner "Invers. Mouvem." et valider à l'aide de la touche "■"

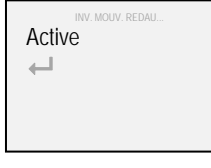

6. A l'aide des poussoirs "▲" et "▼" sélectionner "Active" et valider à l'aide de la touche "■" (une coche " s'affiche pour confirmer l'inversion du déplacement du système).

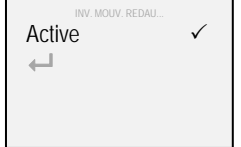

7. Sélectionner le symbole " $\leftarrow$ " et confirmer à l'aide de la touche "■" pour revenir à l'écran précédent.

## **Ajout / retrait des systèmes des groupes**

Les systèmes associés à l'émetteur Art. 5449 peuvent être gérés individuellement ou simultanément si leur appartenance à un ou plusieurs groupes est paramétrée (jusqu'à un maximum de 25 groupes). L'appartenance ou non au groupe est définie à travers la procédure suivante.

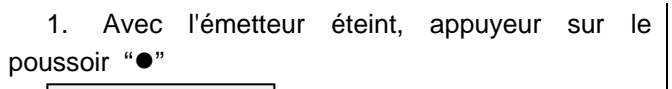

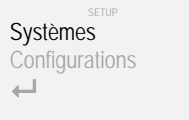

2. A l'aide des poussoirs "A " et "▼ " sélectionner "Systèmes" et valider à l'aide de la touche "■"

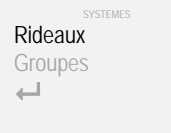

3. A l'aide des poussoirs "▲" et "▼" sélectionner "Rideaux" et valider à l'aide de la touche "■"

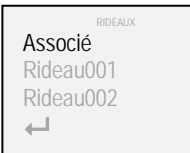

4. A l'aide des poussoirs "▲" et "▼" sélectionner le système auquel attribuer l'appartenance à un ou plusieurs groupes et valider avec la touche "■"

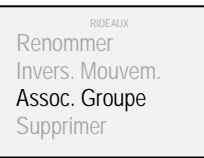

5. A l'aide des poussoirs "▲" et "▼" sélectionner "Assoc. Groupe" et valider à l'aide de la touche "■"

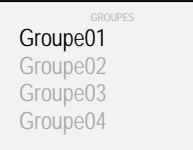

6. A l'aide des poussoirs "▲" et "▼" sélectionner le groupe auquel le système doit être associé et valider avec la touche "■" (une coche "√" s'affiche pour confirmer l'intégration du système au groupe).

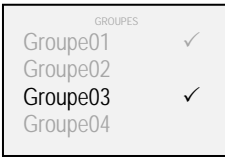

7. Sélectionner le symbole " $\leftarrow$ " et confirmer à l'aide de la touche "■" pour revenir à l'écran précédent.

## **Suppression d'un système / groupe**

La procédure suivante permet de supprimer un ou plusieurs systèmes ou groupes de la mémoire de l'émetteur.

1. Avec l'émetteur éteint, appuyeur sur le poussoir "●"

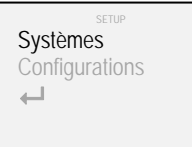

2. A l'aide des poussoirs "**△**" et "▼" sélectionner "Systèmes" et valider à l'aide de la touche "■"

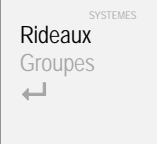

3. A l'aide des poussoirs "▲" et "▼" sélectionner "Rideaux" et valider à l'aide de la touche "■"

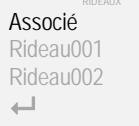

4. A l'aide des poussoirs "▲" et "▼" sélectionner le système à supprimer et valider avec la touche "■"

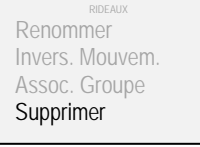

5. A l'aide des poussoirs "▲" et "▼" sélectionner "Supprimer" et valider à l'aide de la touche "■"

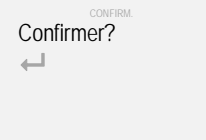

6. Confirmer de nouveau avec la touche "■" ou sélectionner le symbole " < <sup>1</sup> " et valider avec la touche "■" pour retourner à l'écran précédent.

Si l'on souhaite supprimer un groupe plutôt qu'un système, au point 3 de la procédure sélectionner "Groupes" au lieu de "Rideaux".

#### **Favoris**

La procédure suivante permet d'activer / désactiver la visualisation partielle de systèmes ou de groupes.

1. Avec l'émetteur éteint, appuyeur sur le poussoir "●"

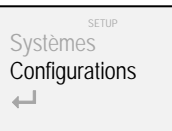

2. A l'aide des poussoirs "A " et "▼ " sélectionner "Configurations" et valider à l'aide de la touche "■"

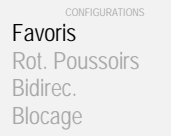

3. A l'aide des poussoirs "▲" et "▼" sélectionner "Favoris" et valider à l'aide de la touche "■"

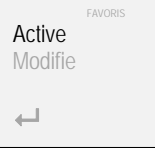

4. A l'aide des poussoirs "▲" et "▼" sélectionner "Active" et valider à l'aide de la touche "■" (une coche " $\checkmark$ " s'affiche pour confirmer l'activation de la gestion des favoris)

5. A l'aide des poussoirs "▲" et "▼" sélectionner Active Modifie  $\overline{\phantom{a}}$ 

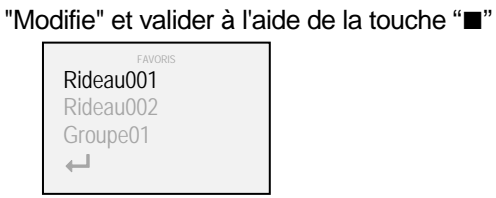

6. A l'aide des poussoirs "▲" et "▼" sélectionner le système ou le groupe que l'on souhaite associer à la gestion des favoris et valider avec la touche "■" (une  $\text{coche}$  " $\checkmark$ " s'affiche pour confirmer l'intégration du système ou du groupe aux favoris).

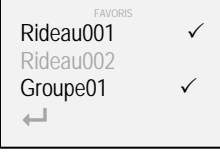

7. Sélectionner le symbole "← " et confirmer à l'aide de la touche "■" pour revenir à l'écran précédent.

Lorsque le mode "Favoris" est actif, seul les systèmes et les groupes qui ont été sélectionnés pour en faire partie s'afficheront. Pour désactiver le mode "favoris", reprendre la procédure jusqu'au point 6. En validant avec la touche "■" la coche "√" disparaît pour confirmer la désactivation de la gestion des favoris.

## **Rotation des poussoirs**

La procédure suivante permet de modifier les paramétrages d'usine de l'émetteur Art. 5449

de

 $\mathbf{A}$ " et " $\nabla$ " sélection ¾ "◄" et "►" commande d'actionnement

à

¾ "◄" et "►" sélection

¾ "▲" et "▼" commande d'actionnement

La première configuration est indiquée pour les systèmes à déplacement horizontal (rideaux froncés, verticaux etc.) alors que la seconde est indiquée pour les systèmes à déplacement vertical (stores droits, bouillonnés, bateau etc.).

1. Avec l'émetteur éteint, appuyeur sur le poussoir "●"

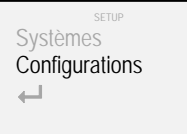

2. A l'aide des poussoirs "▲" et "▼" sélectionner "Configurations" et valider à l'aide de la touche "■"

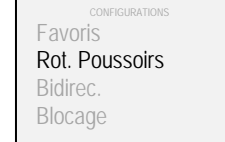

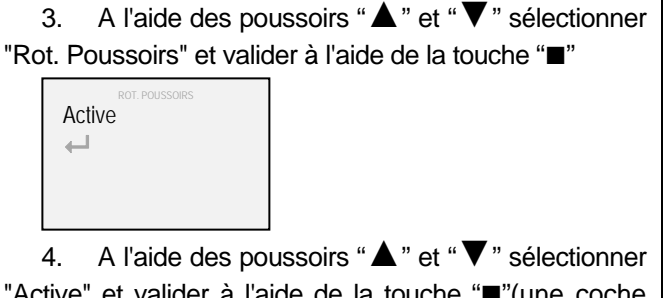

"Active" et valider à l'aide de la touche "■"(une coche "3" s'affiche pour confirmer la rotation des touches)

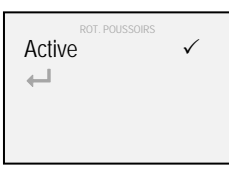

5. Sélectionner le symbole "<sup>+ "</sup> et confirmer à l'aide de la touche "■" pour revenir à l'écran précédent.

#### **Fonction bidirectionnelle**

La procédure suivante permet d'activer / désactiver la transmission bidirectionnelle R.F.

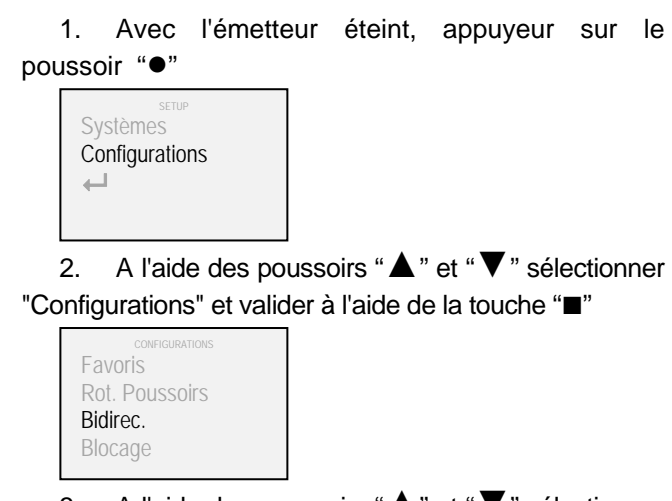

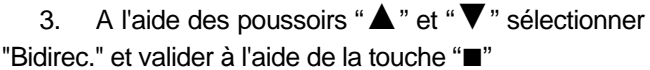

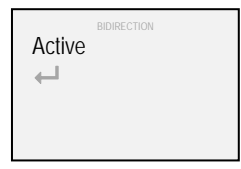

4. A l'aide des poussoirs "▲" et "▼" sélectionner "Active" et valider à l'aide de la touche "■"(une coche "3" s'affiche pour confirmer l'activation de la transmission bidirectionnelle R.F.)

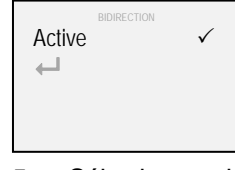

5. Sélectionner le symbole "<sup>+ "</sup> et confirmer à l'aide de la touche "■" pour revenir à l'écran précédent.

#### **Blocage**

La procédure suivante permet d'activer / désactiver le bloc d'envoi des commandes d'actionnement.

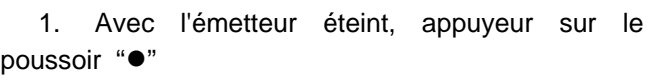

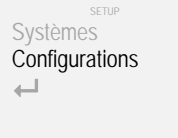

2. A l'aide des poussoirs "▲" et "▼" sélectionner "Configurations" et valider à l'aide de la touche "■"

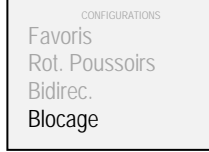

3. A l'aide des poussoirs "▲" et "▼" sélectionner "Blocage" et valider à l'aide de la touche "■"

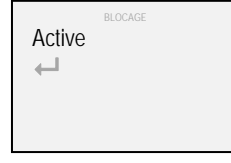

4. A l'aide des poussoirs "▲" et "▼" sélectionner "Active" et valider à l'aide de la touche "■" (une coche "3" s'affiche pour confirmer l'activation du bloc de commande d'actionnement)

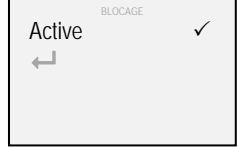

5. Sélectionner le symbole "← " et confirmer à l'aide de la touche "■" pour revenir à l'écran précédent

## **Langue**

La procédure suivante permet de modifier la langue utilisée

1. Avec l'émetteur éteint, appuyeur sur le poussoir "●"

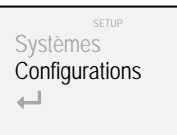

2. A l'aide des poussoirs "▲" et "▼" sélectionner "Configurations" et valider à l'aide de la touche "■"

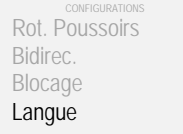

3. A l'aide des poussoirs "▲" et "▼" sélectionner "Langue" et valider à l'aide de la touche "■"

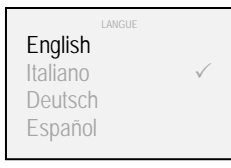

4.  $\dot{A}$  travers les poussoirs " $\triangle$ " et sélectionner la langue désirée et valider à l'aide de la touche "■"

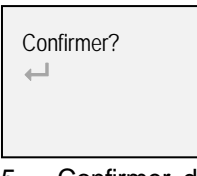

5. Confirmer de nouveau avec la touche "■" ou sélectionner le symbole " <sup>+ "</sup> et valider avec la touche "■" pour retourner à l'écran précédent.

# **Éclairage**

La procédure suivante permet de modifier la luminosité de l'afficheur.

1. Avec l'émetteur éteint, appuyeur sur le poussoir "●"

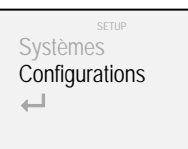

2. A l'aide des poussoirs "▲" et "▼" sélectionner "Configurations" et valider à l'aide de la touche "■"

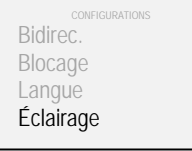

3. A l'aide des poussoirs "▲" et "▼" sélectionner "Éclairage" et valider à l'aide de la touche "■"

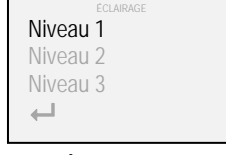

4. À travers les poussoirs "▲" et "▼", sélectionner la luminosité souhaitée et valider avec la touche "■" (une coche "√" s'affiche pour confirmer la sélection).

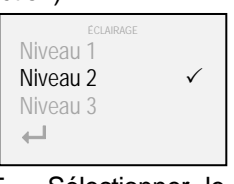

<u>|</u><br>5. Sélectionner le symbole "← " et confirmer à l'aide de la touche "■" pour revenir à l'écran précédent.

#### **Reset**

La procédure suivante permet d'effacer partiellement les paramètres présents dans la mémoire de l'émetteur (ou totalement en rétablissant les réglages d'usine).

1. Avec l'émetteur éteint, appuyeur sur le poussoir "●"

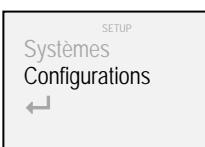

2. A l'aide des poussoirs "A " et "▼ " sélectionner "Configurations" et valider à l'aide de la touche "■"

Blocage Langue Éclairage R.A.Z.

3. A l'aide des poussoirs "▲" et "▼" sélectionner " R.A.Z." et valider à l'aide de la touche "■"

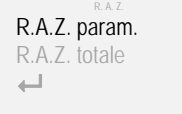

4. A l'aide des poussoirs "▲" et "▼" sélectionner " R.A.Z. param." et valider à l'aide de la touche "■" (toutes les données concernant les systèmes et les groupes ne seront pas altérés).

4. A l'aide des poussoirs "▲" et "▼" sélectionner " R.A.Z. totale" et valider à l'aide de la touche "■"(tous les systèmes seront supprimés et les réglages d'usines de l'émetteur seront rétablis).

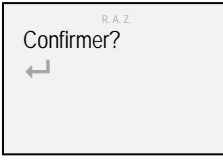

5. Confirmer de nouveau avec la touche "■" ou sélectionner le symbole " **+** " et valider avec la touche "■" pour retourner à l'écran précédent.

## **Arrêts intermédiaires**

Si des points de fin de course intermédiaires sont programmés dans les systèmes gérés par l'émetteur Art. 5449, une brève commande suffira pour que les systèmes entraînés atteignent de manière séquentielle le premier point d'arrêt.

Pour effectuer une ouverture ou une fermeture complète du rideau, il est nécessaire de maintenir la commande enfoncée pendant 4" (la couleur du symbole "envoi commande R.F." passe de bleu à blanc).

## **Remplacement de la batterie**

Pour l'émetteur Art. 5449, utiliser trois piles de 1,5 V type AAA (ou de 1,2 V type AAA rechargeables). Pour le remplacement de la batterie suivre les indications illustrées par annexe "A".

Attention! la batterie usée ne peut être éliminée avec les déchets domestiques. Conformément aux normes en vigueur, elle doit faire l'objet d'une récolte spéciale.

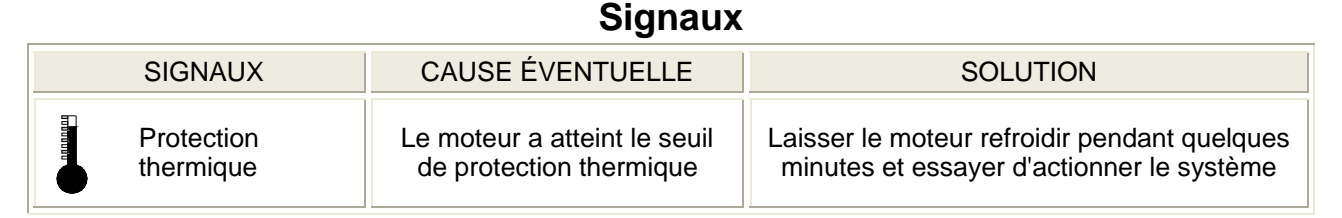

## **Caractéristiques techniques**

Fréquence de transmission : 868 MHz – 915 MHz Protocole de communication bidirectionnelle M2net Afficheur graphique OLED (Organic Light Emitting Diode – 160x128 – 262.144 couleurs) Possibilité de gérer jusqu'à 100 systèmes individuellement Possibilité de gérer jusqu'à 25 groupes (de 20 systèmes chacun) Antenne intégrée Connexion USB Économie d'énergie grâce à l'auto extinction Piles: 3 x 1,5 V type AAA (3 x 1,2 V type AAA rechargeables) Dimensions (mm) : 56 x 190 x 20

# **Índice**

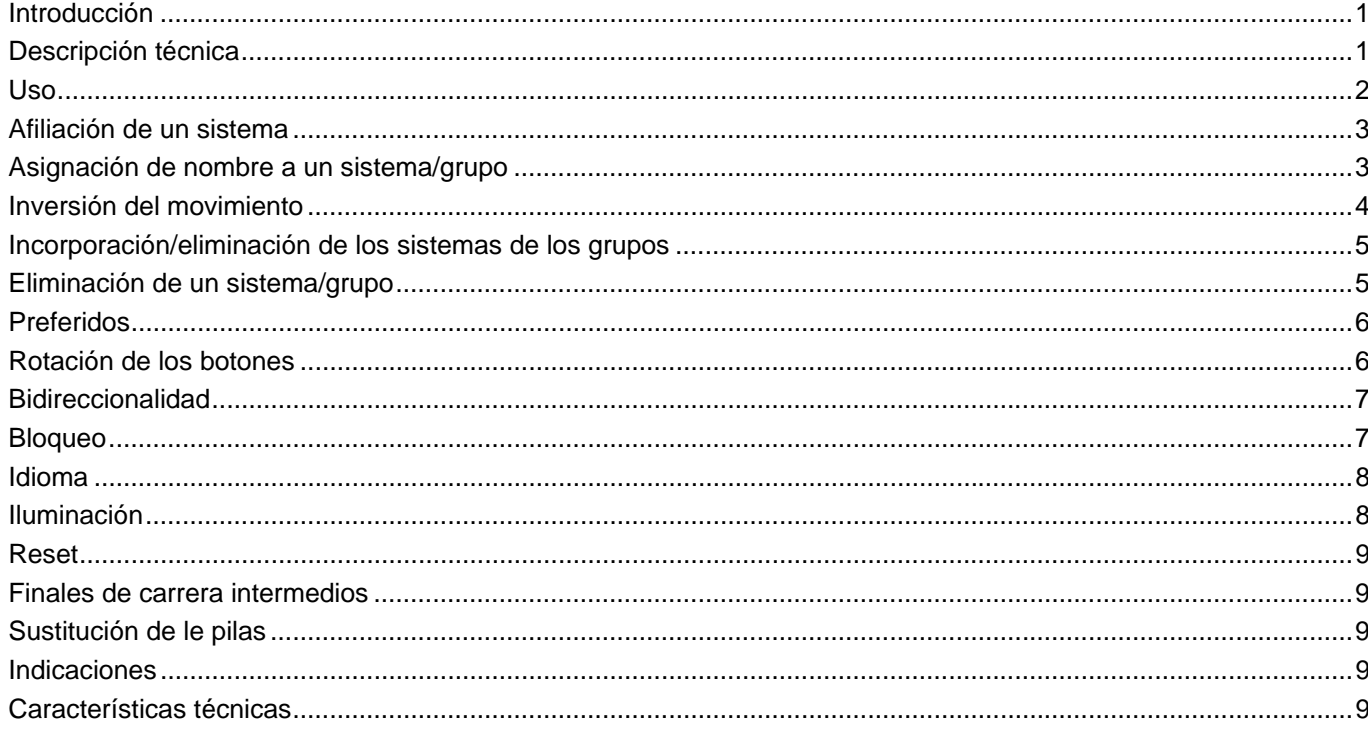

## **Introducción**

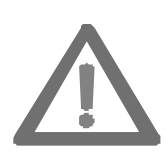

**Este manual, que se considera como parte integrante del producto, debe ser conservado con cuidado incluso después de la instalación.** 

**En el manual se proporcionan las indicaciones necesarias para efectuar una correcta instalación y utilizar adecuadamente el sistema.** 

**Es fundamental respetar rigurosamente estas instrucciones a fin de evitar lesiones a las personas y/o daños a las cosas.** 

El transmisor bidireccional R. F. art. 5449 ha sido desarrollado por Mottura para la gestión a distancia de sus propios sistemas motorizados. Todo otro uso será considerado como no conforme con las especificaciones técnicas y, por lo tanto, no podrá atribuirse al fabricante la responsabilidad por eventuales malfuncionamientos, lesiones a personas o daños a las cosas que deriven de un uso impropio.

El Sistema de Calidad de Mottura S.p.A., que ha sido certificado según la norma UNI EN ISO 9001:2008 por el ente de certificación DNV, garantiza el control de la producción realizado en fábrica.

## **Descripción técnica**

El transmisor art. 5449 utiliza el nuevo protocolo de transmisión radio bidireccional M2net (868 MHz o 915 MHz según las normas vigentes en el país uso), desarrollado por Mottura S.p.a. sobre la base de su plurianual experiencia madurada en el ámbito de la Build Automation.

El protocolo de transmisión radio bidireccional M2net garantiza la interacción continua entre los transmisores y los sistemas motorizados. Mientras que con la transmisión radio monodireccional puede enviarse únicamente un mando, el protocolo de transmisión radio bidireccional M2net permite monitorizar en tiempo real los sistemas (confirmación de recepción de los mandos, de ejecución de los mismos, indicación de posibles anomalías, etc.).

Gracias al diseño de transmisor art. 5449 se logra reducir al mínimo el consumo energético. El transmisor se apaga después de 20 segundos de inactividad.

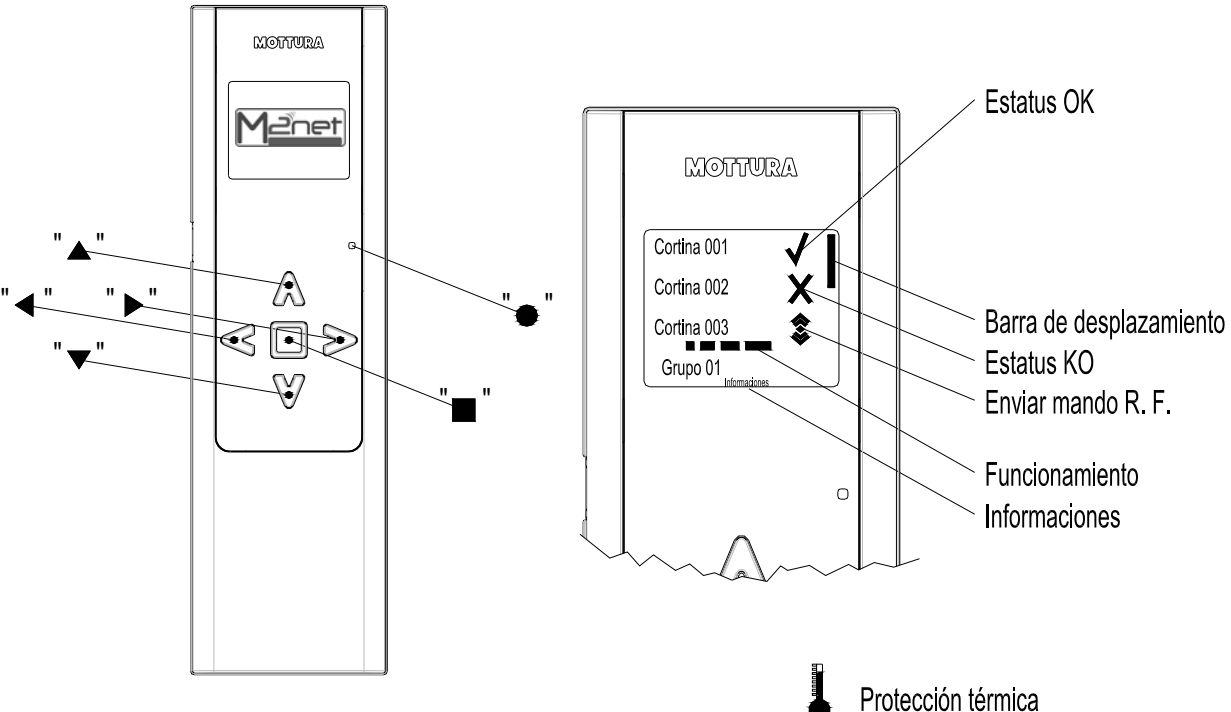

**Uso** 

Por medio de transmisor art. 5449 es posible gestionar individualmente y/o simultáneamente hasta 100 sistemas. Cada sistema es monitorizado durante las diferentes fases del propio movimiento y su estado es comunicado al usuario a través del monitor gráfico.

Cuando se lo utiliza por primera vez, al pulsar uno cualquiera de los botones se abre el menú de selección de idiomas.

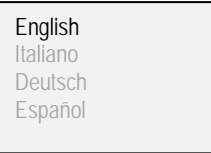

1. Mediante los botones "▲" y "▼" seleccionar el idioma que se desee y confirmar con el botón "■"

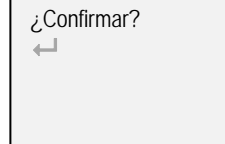

2. Confirmar nuevamente con el botón "■" o seleccionar el símbolo "  $\leftarrow$ " y confirmar con el botón "■" para regresar a la pantalla anterior.

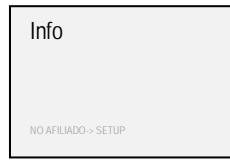

En la configuración de fábrica se ha previsto que:

¾ los botones "▲" y "▼" seleccionan los sistemas a accionar

- ¾ los botones "◄" y "►" accionen el sistema
- ¾ el botón "■" detenga el sistema
- ¾ el botón "●"active los procedimientos de configuración

El color del texto es:

- ¾ blanco / selección azul: para el funcionamiento normal
- ¾ verde / selección azul: para la modalidad setup

**Nota.** Al pulsar uno cualquiera de los botones después del autoapagado se reactiva el transmisor y se hace posible su normal utilización.

## **Afiliación de un sistema**

Mediante el siguiente procedimiento es posible asociar hasta 100 sistemas al transmisor.

1. Con el transmisor apagado pulsar el botón "●"

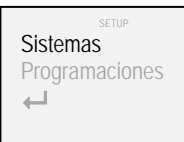

2. Mediante los botones "▲" y "▼" seleccionar "Sistemas" y confirmar con el botón "■"

**Cortinas** Grupos  $\overline{\phantom{a}}$ 

Mediante los botones "▲" y "▼" seleccionar "Cortinas" y confirmar con el botón "■"

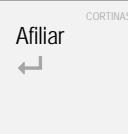

4. Mediante los botones "**▲**" y "**▼**" seleccionar "Afiliar" y confirmar con el botón "**■**"

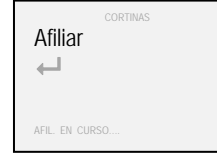

5. Presionar el botón R. F. del sistema que se desea afiliar hasta que se encienda el respectivo led (véase anexos "C" - "D" - "E" - "F" y eventualmente consultar el respectivo manual técnico). El sistema transmite el propio código identificativo al transmisor

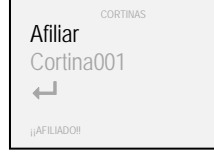

6. Para afiliar otros sistemas, repetir el procedimiento a partir del punto 4 o seleccionar el símbolo " <sup>←</sup> y confirmar con el botón "■" para regresar a la pantalla anterior

En caso de que el procedimiento de afiliación no se lleve a término dentro de un plazo de 2 minutos, aparecerá el mensaje "¡¡TIEMPO CADUC!!" y será necesario repetir el procedimiento a partir del punto 1.

En caso de que se intente afiliar un sistema que ya se encuentra afiliado (operación no permitida) aparecerá el mensaje "SISTEMA YA AFIL.".

## **Asignación de nombre a un sistema/grupo**

A fin de facilitar el reconocimiento de los sistemas afiliados al transmisor art. 5449 y de los grupos activados, es posible asignarles un nombre.

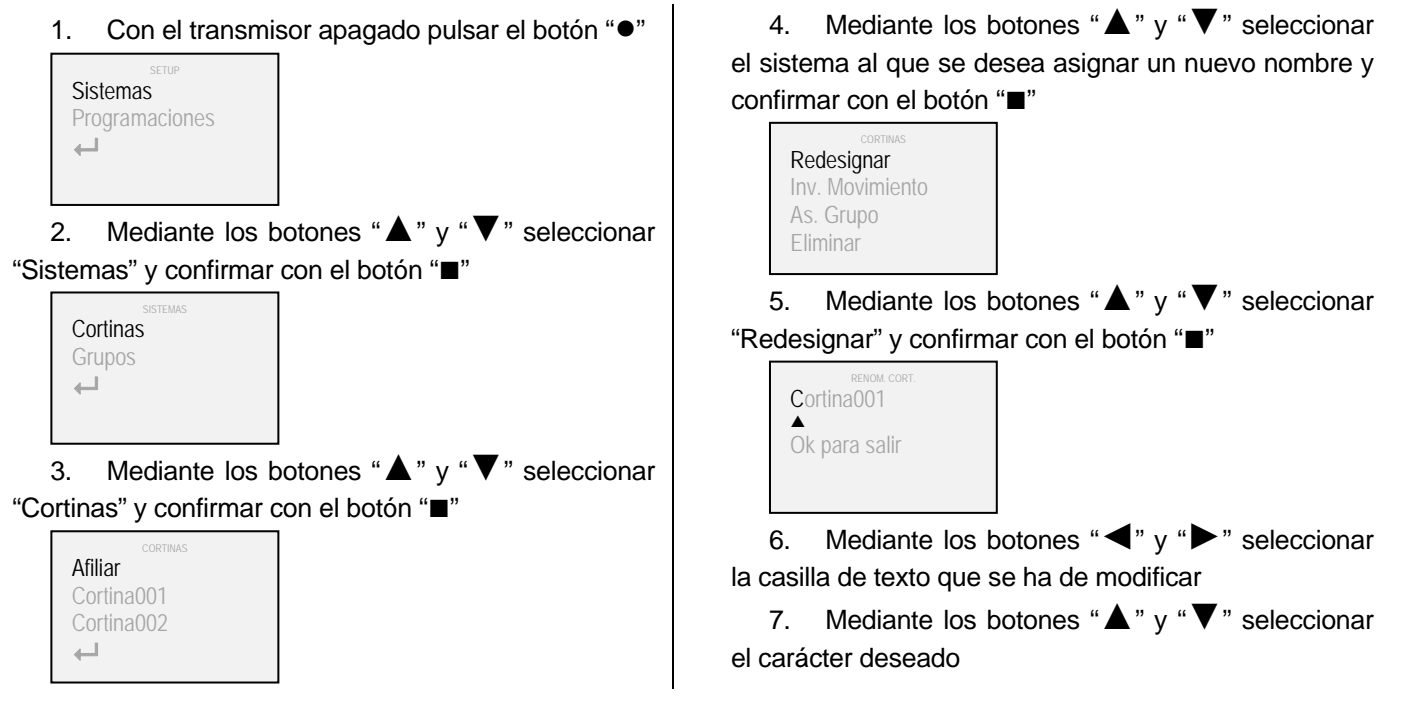

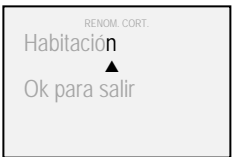

8. Al término de la operación, confirmar con el botón "■"

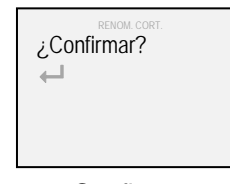

9. Confirmar nuevamente con el botón "■" o seleccionar el símbolo " $\leftarrow$ " y confirmar con el botón "■" para regresar a la pantalla anterior

En caso de que se desee asignar un nuevo nombre a un grupo en lugar de a un sistema, al llegar al punto 3 del procedimiento seleccionar "Grupos" en lugar de "Cortinas".

#### **Inversión del movimiento**

Mediante el siguiente procedimiento es posible invertir los mandos de accionamiento impartidos por el transmisor.

Este procedimiento puede ser útil en caso de que, al presionar un botón, en el sistema se produzca un efecto contrario al esperado (como por ejemplo en caso de que al pulsar el botón "►" el sistema se mueva hacia la izquierda, o en caso de que al pulsar el botón "▼" el sistema se mueva hacia arriba).

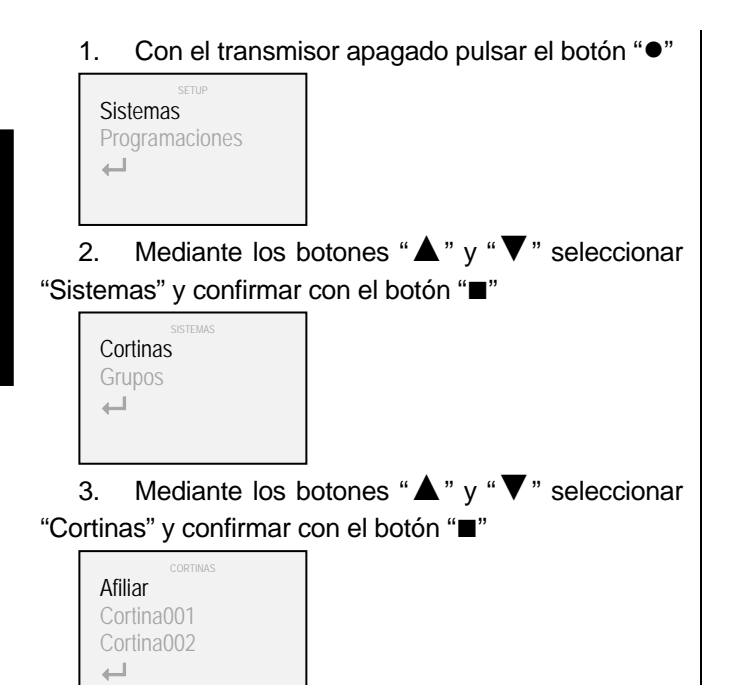

4. Mediante los botones "▲" y "▼" seleccionar el sistema del cual se desea invertir el movimiento y confirmar con el botón "■"

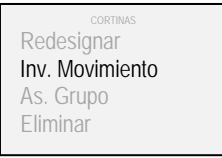

5. Mediante los botones "▲" y "▼" seleccionar "Inv. Movimiento" y confirmar con el botón "■"

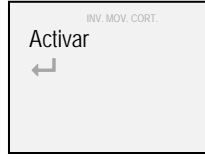

6. Mediante los botones "▲" y "▼" seleccionar "Activar" y confirmar con el botón "■"(aparece un símbolo de visto bueno " √ " confirmando la inversión del movimiento del sistema)

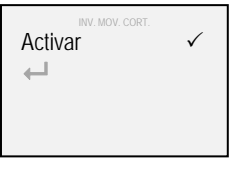

7. Seleccionar el símbolo " $\leftarrow$ " y confirmar con el botón "**■**" para regresar a la pantalla anterior

#### **Incorporación/eliminación de los sistemas de los grupos**

Los sistemas afiliados al transmisor art. 5449 pueden gestionarse individualmente, o bien simultáneamente si se configura su pertenencia a uno o a más de un grupo (hasta un máximo de 25). Dicha pertenencia o no pertenencia se establece mediante el siguiente procedimiento.

1. Con el transmisor apagado pulsar el botón "●"

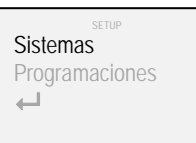

2. Mediante los botones "▲" y "▼" seleccionar "Sistemas" y confirmar con el botón "■"

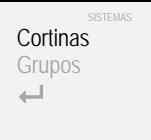

Mediante los botones "▲" y "▼" seleccionar "Cortinas" y confirmar con el botón "■"

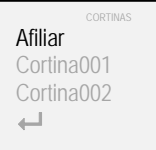

4. Mediante los botones "**▲**" y "**▼**" seleccionar el sistema al que se desea asignar la pertenencia a uno o a más de un grupo y confirmar con el botón "**■**"

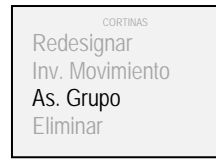

5. Mediante los botones "▲" y "▼" seleccionar "As. Grupo" y confirmar con el botón "■"

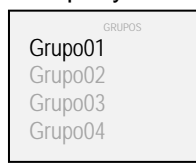

6. Mediante los botones "▲" y "▼" seleccionar el grupo al que se desea que pertenezca el sistema y confirmar con el botón "■" (aparece un símbolo de visto bueno " $\checkmark$ " confirmando la incorporación del sistema al grupo)

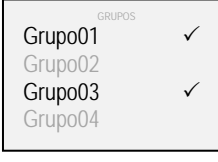

7. Seleccionar el símbolo " " y confirmar con el botón "**■**" para regresar a la pantalla anterior

#### **Eliminación de un sistema/grupo**

Por medio del siguiente procedimiento es posible eliminar de la memoria del transmisor uno o más de un sistema o grupo.

1. Con el transmisor apagado pulsar el botón "●"

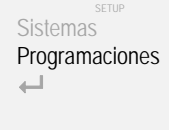

2. Mediante los botones " $\blacktriangle$ " y " $\nabla$ " seleccionar "Programaciones" y confirmar con el botón "■"

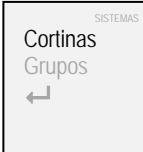

3. Mediante los botones " $\blacktriangle$ " y " $\nabla$ " seleccionar "Cortinas" y confirmar con el botón "■"

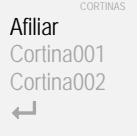

4. Mediante los botones "**▲**" y "**▼**" seleccionar el sistema a eliminar y confirmar con el botón "**■**"

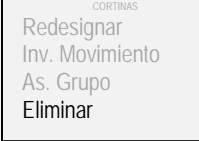

5. Mediante los botones "▲" y "▼" seleccionar "Eliminar" y confirmar con el botón "■"

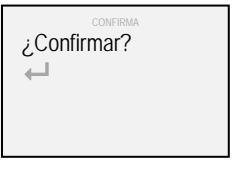

6. Confirmar nuevamente con el botón "**■**" o seleccionar el símbolo " <sup>+</sup> y confirmar con el botón "**■**" para regresar a la pantalla anterior.

En caso de que se desee eliminar un grupo en lugar de un sistema, al llegar al punto 3 del procedimiento seleccionar "Grupos" en lugar de "Cortinas".

## **Preferidos**

Mediante el siguiente procedimiento es posible activar/desactivar la visualización parcial de sistemas o de grupos.

1. Con el transmisor apagado pulsar el botón "●"

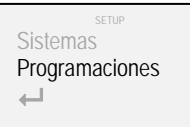

2. Mediante los botones "▲" y "▼" seleccionar "Programaciones" y confirmar con el botón "■"

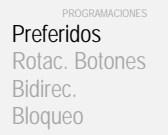

3. Mediante los botones "▲" y "▼" seleccionar "Preferidos" y confirmar con el botón "■"

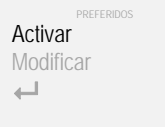

4. Mediante los botones "▲" y "▼" seleccionar "Activar" y confirmar con el botón "■"(aparece un símbolo de visto bueno " $\checkmark$ " confirmando la activación de la gestión preferidos)

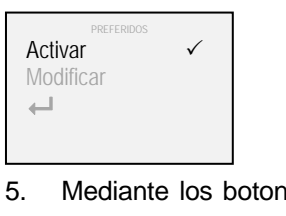

 $\mathsf{des} \text{ "}\blacktriangle\text{ " } \mathsf{v} \text{ "} \blacktriangledown \text{ " } \mathsf{s}$ eleccionar "Modificar" y confirmar con el botón "■"

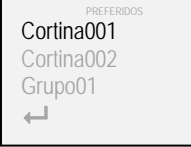

6. Mediante los botones "**▲**" y "**▼**" seleccionar el sistema o el grupo que se desea que pertenezca a la gestión preferidos y confirmar con el botón "**■**" (aparece un símbolo de visto bueno " $\checkmark$ " confirmando la incorporación del sistema o del grupo en los preferidos)

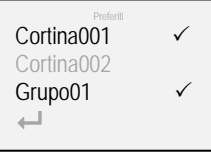

7. Seleccionar el símbolo "- y confirmar con el botón "**■**" para regresar a la pantalla anterior

Cuando está activada la modalidad preferidos, sólo serán visualizados los sistemas y los grupos que han sido seleccionados para formar parte de ellos. Para desactivar la modalidad preferidos, repetir el procedimiento hasta el punto 6. Confirmando con el botón "**■**" desaparece el símbolo de visto bueno "3", con lo que se confirma la desactivación de la gestión preferidos.

## **Rotación de los botones**

Mediante el siguiente procedimiento es posible modificar las configuraciones de fábrica del transmisor art. 5449

de

- ¾ "▲" y "▼" selección
- ¾ "◄" y "►" mando de accionamiento

a

- ¾ "◄" y "►" selección
- ¾ "▲" y "▼" mando de accionamiento

La primera configuración es indicada para sistemas de movimiento horizontal (cortinas plisadas, verticales, etc.) mientras que la segunda es indicada para sistemas de movimiento vertical (cortinas de rodillo, de paquete, etc.).

Bloqueo

1. Con el transmisor apagado pulsar el botón "●" | 2. Mediante los botones "▲" y "

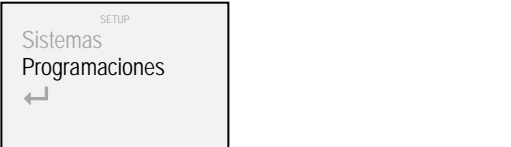

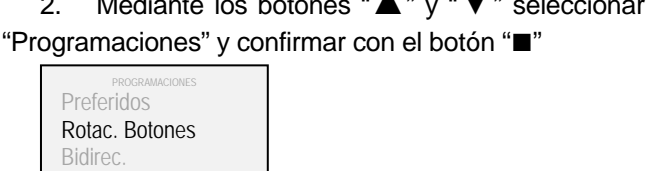
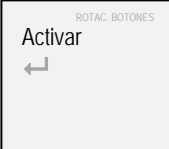

4. Mediante los botones "▲" y "**▼**" seleccionar "Activar" y confirmar con el botón "**■**"(aparece un símbolo de visto bueno "√" confirmando la rotación de las teclas)

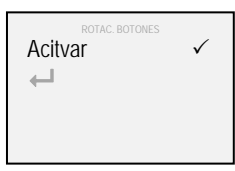

5. Seleccionar el símbolo " $\leftarrow$ " y confirmar con el botón "**■**" para regresar a la pantalla anterior

# **Bidireccionalidad**

Mediante el siguiente procedimiento es posible activar/desactivar la transmisión bidireccional R. F.

1. Con el transmisor apagado pulsar el botón "●"

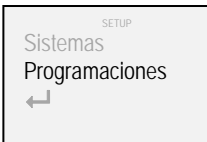

2. Mediante los botones "▲" y "▼" seleccionar "Programaciones" y confirmar con el botón "■"

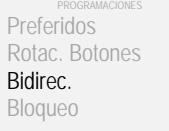

3. Mediante los botones "▲" y "▼" seleccionar "Bidirec." y confirmar con el botón "■"

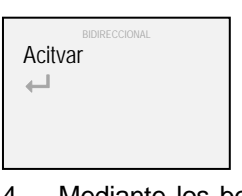

4. Mediante los botones "▲" y "▼" seleccionar "Activar" y confirmar con el botón "**■**"(aparece un símbolo de visto bueno " $\checkmark$ " confirmando la activación de la transmisión bidireccional R.F.)

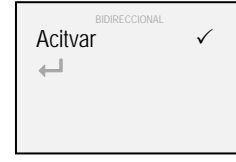

5. Seleccionar el símbolo "← y confirmar con el botón "**■**" para regresar a la pantalla anterior

# **Bloqueo**

Mediante el siguiente procedimiento es posible activar/desactivar el bloqueo envío mandos de accionamiento.

1. Con el transmisor apagado pulsar el botón "●"

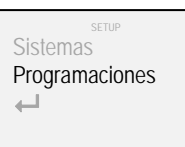

2. Mediante los botones "▲" y "▼" seleccionar "Programaciones" y confirmar con el botón "■"

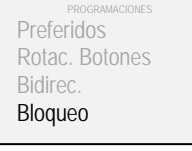

3. Mediante los botones " $\blacktriangle$ " y " $\nabla$ " seleccionar "Bloqueo" y confirmar con el botón "**■**"

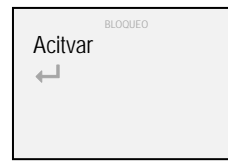

4. Mediante los botones "**▲**" y "**▼**" seleccionar "Activar" y confirmar con el botón "**■**" (aparece un símbolo de visto bueno " $\checkmark$ " confirmando la activación del bloqueo de los mandos de accionamiento)

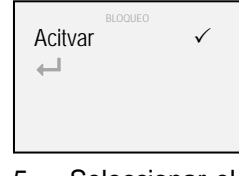

5. Seleccionar el símbolo " $\leftarrow$ " y confirmar con el botón "**■**" para regresar a la pantalla anterior

#### **Idioma**

Mediante el siguiente procedimiento es posible modificar el idioma utilizado.

1. Con el transmisor apagado pulsar el botón "●"

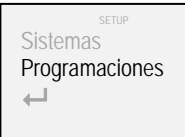

2. Mediante los botones "**▲**" y "**▼**" seleccionar "Programaciones" y confirmar con el botón "**■**"

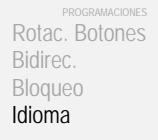

3. Mediante los botones "**▲**" y "**▼**" seleccionar "Idioma" y confirmar con el botón "**■**"

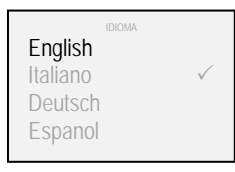

4. Mediante los botones "**▲**" y "**▼**" seleccionar el idioma que se desee y confirmar con el botón "**■**"

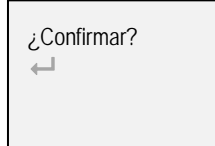

5. Confirmar nuevamente con el botón "**■**" o seleccionar el símbolo " $\leftarrow$ " y confirmar con el botón "**■**" para regresar a la pantalla anterior.

# **Iluminación**

Mediante el siguiente procedimiento es posible modificar el nivel de luminosidad del monitor.

1. Con el transmisor apagado pulsar el botón "●"

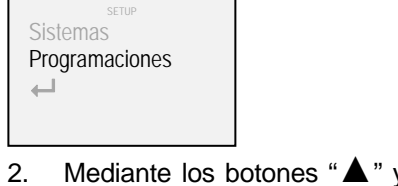

2. Mediante los botones "**▲**" y "**▼**" seleccionar "Programaciones" y confirmar con el botón "**■**"

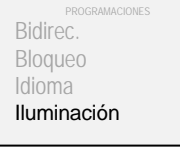

3. Mediante los botones "**▲**" y "**▼**" seleccionar "Iluminación" y confirmar con el botón "**■**"

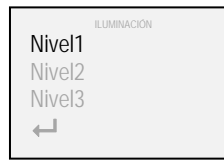

4. Mediante los botones "**▲**" y "**▼**" seleccionar el nivel que se desee y confirmar con el botón "**■**" (aparece un símbolo de visto bueno " $\checkmark$ " confirmando la selección)

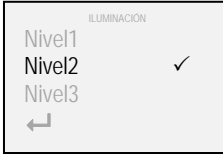

5. Seleccionar el símbolo " $\leftarrow$ " y confirmar con el botón "**■**" para regresar a la pantalla anterior

#### **Reset**

Mediante el siguiente procedimiento es posible cancelar parcialmente las configuraciones presentes en la memoria del transmisor (o bien completamente, restableciendo las configuraciones de fábrica).

Con el transmisor apagado pulsar el botón "●" Sistemas Programaciones  $\overline{\phantom{a}}$ 

2. Mediante los botones "**▲**" y "**▼**" seleccionar "Programaciones" y confirmar con el botón "**■**"

Bloqueo Idioma Iluminación Reset

3. Mediante los botones "**▲**" y "**▼**" seleccionar "Reset" y confirmar con el botón "**■**"

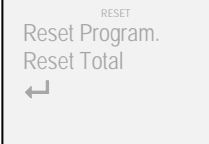

4. Mediante los botones "**▲**" y "**▼**" seleccionar "Reset Program." y confirmar con el botón "**■**" (todos los datos relativos a los sistemas y a los grupos se mantendrán inalterados)

4. Mediante los botones "**▲**" y "**▼**" seleccionar "Reset Total" y confirmar con el botón "**■**"(serán eliminados todos los sistemas y se restablecerán las configuraciones de fábrica del transmisor)

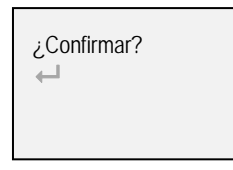

5. Confirmar nuevamente con el botón "**■**" o seleccionar el símbolo " $\leftarrow$ " y confirmar con el botón "**■**" para regresar a la pantalla anterior.

## **Finales de carrera intermedios**

En caso de que en los sistemas gestionados por el transmisor art. 5449 estén programados los puntos de final de carrera intermedia, al enviarse un breve mando los sistemas accionados alcanzarán de modo secuencial el primer punto de parada.

Para efectuar una apertura o un cierre completo deberá mantenerse el mando durante 4" (el color del símbolo "envío de mando R.F." pasa de azul a blanco).

# **Sustitución de le pilas**

Para el transmisor art. 5449 utilizar tres pilas de 1,5 V tipo AAA (o de 1,2 V tipo AAA recargables). Para efectuar el cambio de le pilas deberán seguir las indicaciones de anexo "A".

Recuérdese que la pila agotada no puede ser eliminada junto con los residuos urbanos indiferenciados sino que está sujeta a recogida especial en conformidad con lo dispuesto por las normas emanadas de las autoridades locales.

## **Indicaciones**

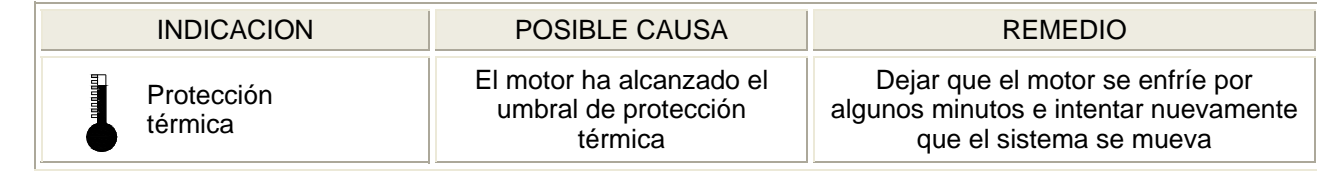

# **Características técnicas**

Frecuencia de transmisión: 868 MHz – 915 MHz Protocolo de comunicación bidireccional M2net Monitor gráfico OLED (Organic Light Emitting Diode - 160 x 128 - 262.144 colores) Posibilidad de gestionar hasta 100 sistemas individualmente Posibilidad de gestionar hasta 25 grupos (de 20 sistemas cada uno) Antena incorporada Conexión USB Ahorro energético con autoapagado Pilas: 3 x 1,5 V tipo AAA (3 x 1,2 V tipo AAA recargables) Dimensiones (mm): 56 x 190 x 20

#### **Inhalt**

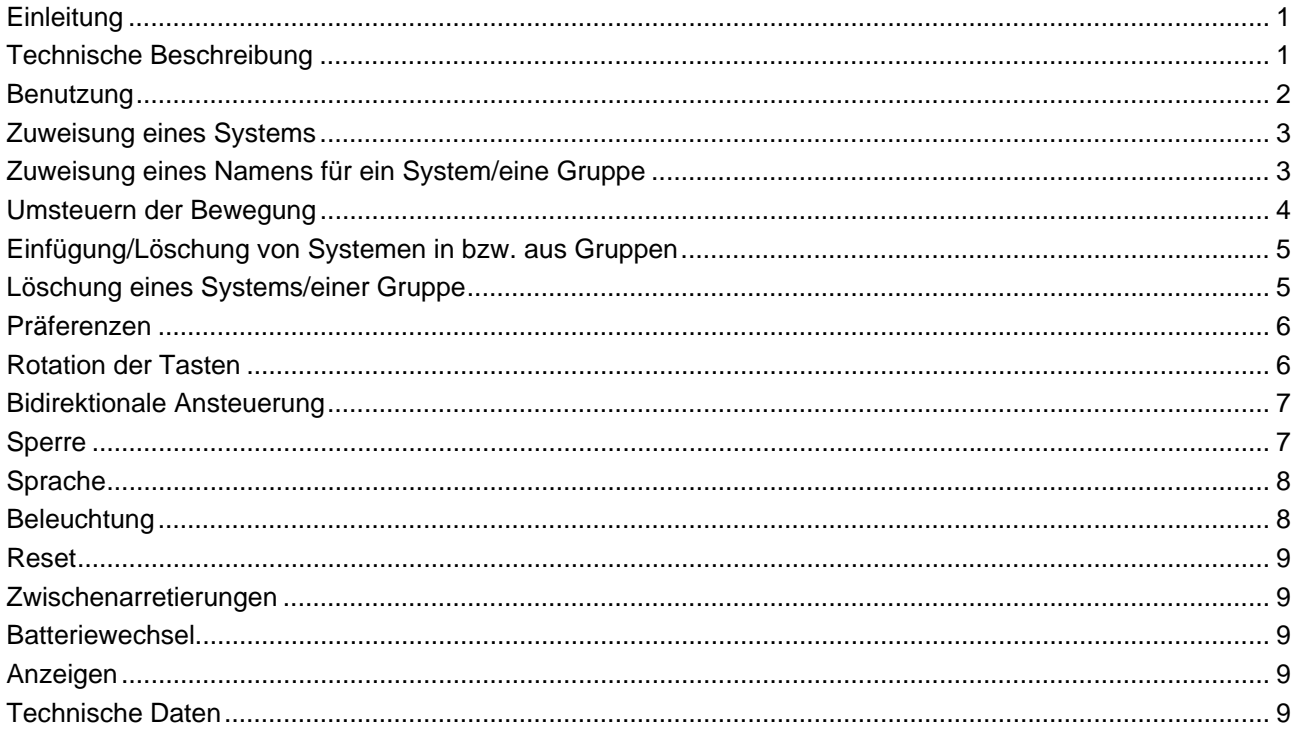

## **Einleitung**

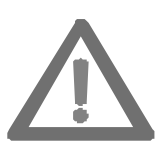

**Diese Betriebsanleitung ist ein fester Bestandteil des Erzeugnisses und ist auch nach der Montage sorgfältig aufzubewahren.** 

**In der Betriebsanleitung werden die Anweisungen für die ordnungsgemäße Installation und die richtige Benutzung des Systems angegeben.** 

**Zur Vermeidung von Sach-und Personenschäden sind diese Anweisungen streng zu beachten.** 

Das bidirektionale Funksendegerät Art. 5449 wurde von Mottura für die Fernsteuerung der eigenen motorisierten Systeme entwickelt. Jeder anderweitige Gebrauch gilt als Abweichung von den technischen Vorschriften. Der Hersteller übernimmt daher keine Haftung für daraus entstehende etwaige Betriebsstörungen oder Sach- oder Personenschäden.

Das Qualitätsmanagement von Mottura S.p.A. ist nach UNI EN ISO 9001:2008 von der Zertifizierungsanstalt DNV zertifiziert und bürgt für die werkseitige Produktionskontrolle.

#### **Technische Beschreibung**

Das Funksendegerät Art. 5449 verwende das neue bidirektionale Funkübertragungsprotokoll M2net (868 MHz oder 915 MHz in Abhängigkeit von den im jeweiligen Anwenderland gültigen Vorschriften), das die Firma Mottura S.p.A. auf Grundlage ihrer langjährigen Erfahrung im Bereich der Gebäudeautomatisierung entwickelt hat.

Das bidirektionale Funkübertragungsprotokoll M2net garantiert die ständige Interaktion zwischen den Funkfernbedienungsgeräten und den motorisierten Systemen. Gegenüber der Funkübertragung in nur einer Richtung, bei der immer nur ein Befehl übermittelt werden kann, gestattet das bidirektionale Funkübertragungsprotokoll M2net die Echtzeitüberwachung der Systeme (Bestätigung des Empfangs der Befehle, Ausführung der Befehle, Meldung von Fehlfunktionen usw.).

Das Funksendegerät Art. 5449 wurde entwickelt, um den Energieverbrauch auf ein Mindestmaß zu reduzieren. Wird das Gerät über einen Zeitraum von 20" nicht genutzt, erfolgt seine Abschaltung.

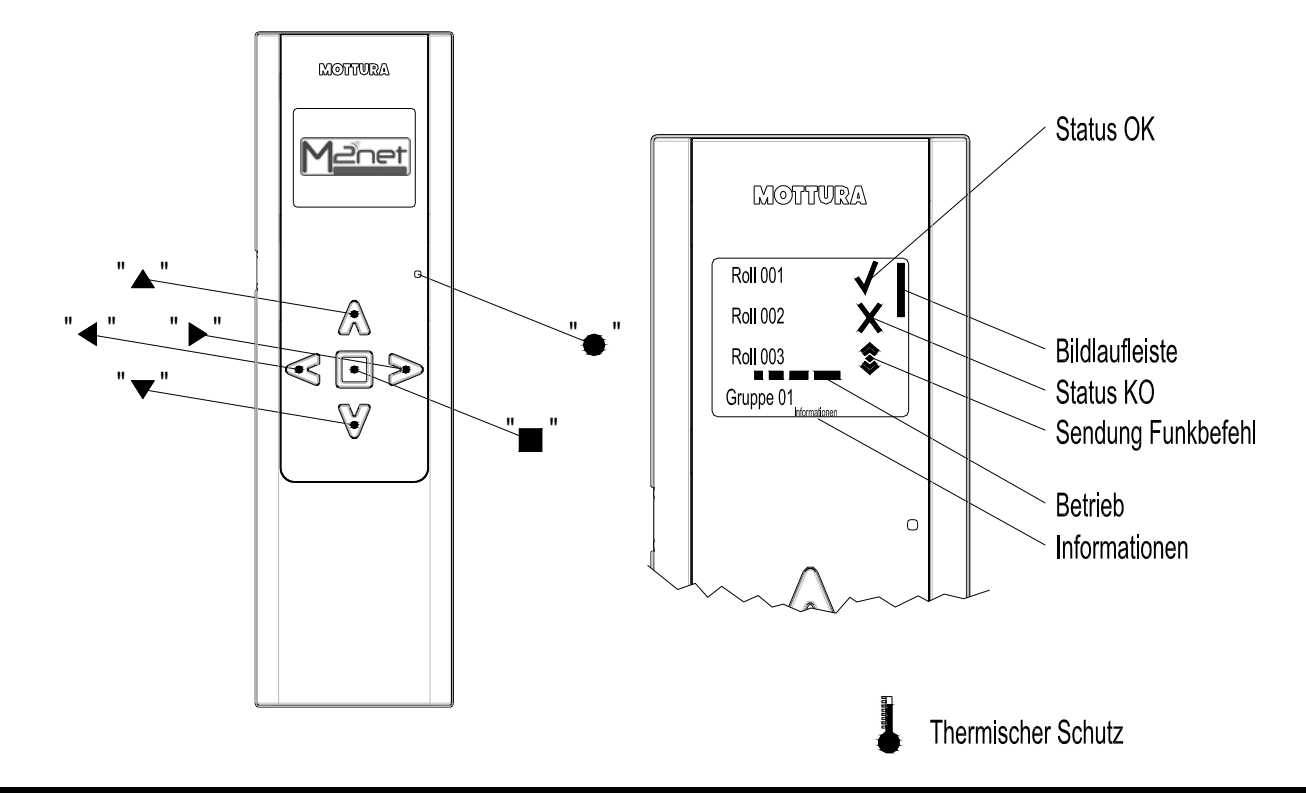

#### **Benutzung**

Mit den Funksendegerät Art. 5449 können bis zu 100 Systeme einzeln und/oder gleichzeitig gesteuert werden. Die Systeme werden während der Bewegungsphasen überwacht. Der Systemstatus wird dem Nutzer über das Grafikdisplay mitgeteilt.

Bei Erstbenutzung wird nach Betätigung einer beliebigen Taste das Menü für die Sprachauswahl angezeigt.

"**■**" bestätigen.

Info

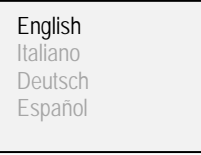

**Deutsch Deutsch** 2. Für die Rückkehr zur vorherigen Bildschirmanzeige erneut mit der Taste "■" bestätigen

oder das Symbol "<a>
" auswählen und mit der Taste

1. Die gewünschte Sprache über die Tasten "**▲**" und "**▼**" auswählen und die Auswahl mit der Taste "■ " bestätigen.

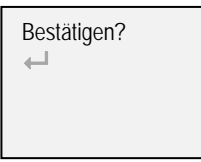

Werkseinstellungen:

¾ die Tasten "**▲**" und "**▼**" Auswahl der zu betätigenden System

- ¾ die Tasten "**◄**" und "**►**" betätigen das System
- ¾ die Taste " **■** " stoppt das System
- ¾ die Taste " **●** " aktiviert die Einstellprozeduren

Die Textfarbe ist:

- ¾ Weiß / Markierung in Blau: Für den Normalbetrieb
- ¾ Grün / Markierung in Blau: Für den Setup-Funktionsmodus

**Beachte:** Die Erstbetätigung einer beliebigen Taste nach der automatischen Abschaltung bewirkt das Wake-up des Senders. Anschließend ist seine normale Benutzung möglich.

# **Zuweisung eines Systems**

Vermittels der nachfolgenden Prozedur können dem Sender bis zu 100 Systeme zugewiesen werden.

1. Bei ausgeschaltetem Sender die Taste "**●**" drücken.

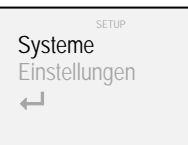

2. Über die Tasten "▲" und "▼" "Systeme" auswählen und die Auswahl mit der Taste "■" bestätigen.

Rollo Gruppen  $\longleftarrow$ 

3. Über die Tasten "**▲**" und "**▼**" "Rollo" auswählen und die Auswahl mit der Taste "■" bestätigen.

Zuordnen  $\overline{\phantom{0}}$ 

4. Über die Tasten "▲" und "▼" "Zuordnen" auswählen und die Auswahl mit der Taste "■" bestätigen.

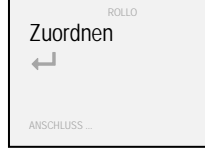

5. Die Taste R. F. des Systems drücken, das zugewiesen werden soll, bis die zugehörige LED aufleuchtet (Siehe Anlangen "C" - "D" - "E" - "F" und eventuell technisches Handbuch). Das System übermittelt seinen Kenncode an das Funksendegerät

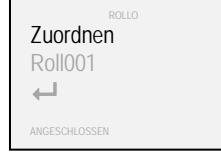

6. Für die Zuweisung weiterer Systeme ist das Verfahren ab Punkt 4 zu wiederholen oder das Symbol "← auswählen und mit der Taste "■" bestätigen, um zur vorherigen Bildschirmanzeige zurückzukehren.

Falls das Zuweisungsverfahren nicht innerhalb von 2 Minuten abgeschlossen wird, erscheint die Meldung "! ZEIT ABGEL. !" und ist das Verfahren ab Punkt 1 zu wiederholen.

Falls versucht wird, ein bereits zugeordnetes System zuzuweisen (unzulässiger Vorgang), erscheint die Meldung "ANGESCHL. SYST".

# **Zuweisung eines Namens für ein System/eine Gruppe**

Für eine einfachere Erkennung kann den Systemen, die dem Sender Art. 5449 zugewiesen sind, und den aktiven Gruppen ein Name zugewiesen werden.

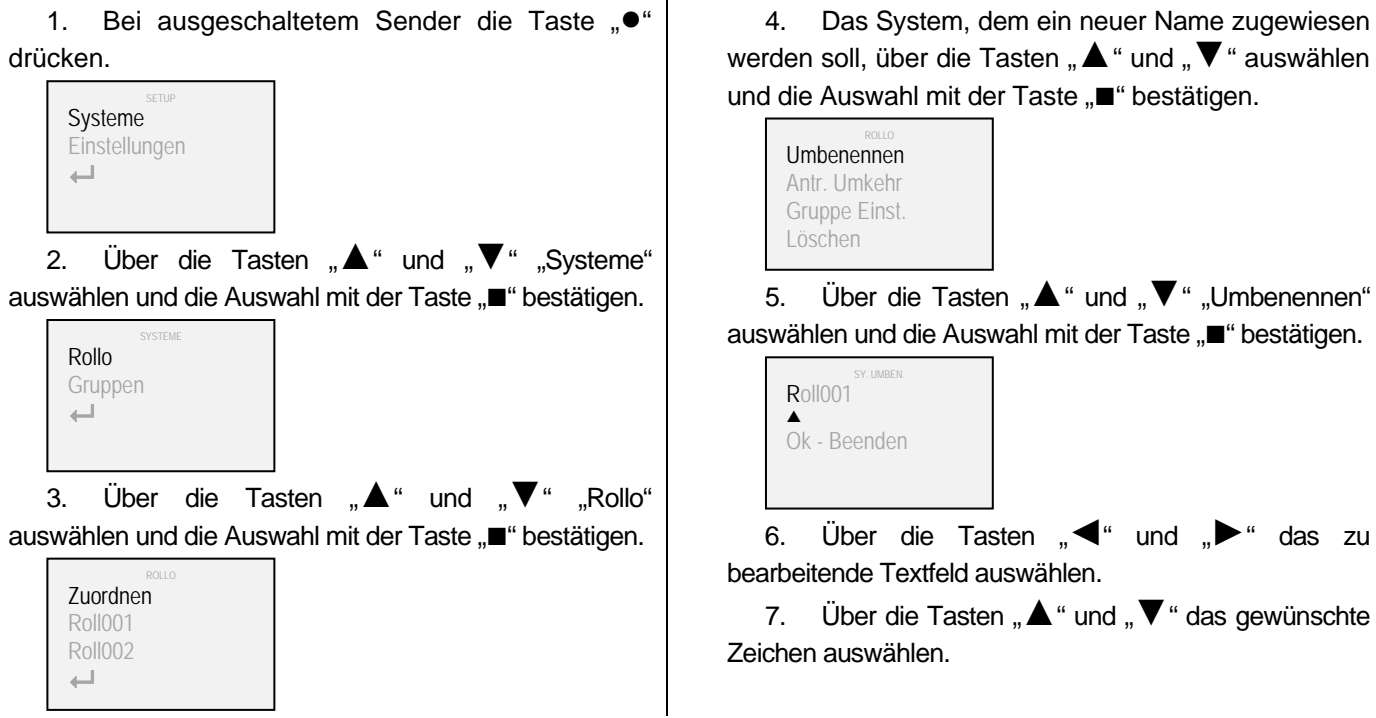

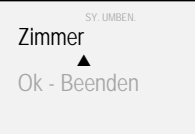

8. Zum Abschluss mit der Taste "■" bestätigen. | 9. Für die Rückkehr zur vorherigen

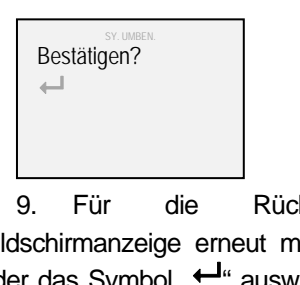

Bildschirmanzeige erneut mit der Taste "■" bestätigen oder das Symbol "← auswählen und mit der Taste "■" bestätigen.

Wenn einer Gruppe anstelle eines Systems ein neuer Name zugewiesen werden soll, ist unter Punkt 3 des Verfahrens "Gruppen" anstelle von "Systeme" auszuwählen.

## **Umsteuern der Bewegung**

Vermittels der nachfolgenden Prozedur können die vom Sender erteilten Befehle umgekehrt werden.

Diese Prozedur kann hilfreich sein, wenn die Betätigung einer Taste eine Wirkung hat, die der erwarteten Wirkung entgegengesetzt ist (wenn sich das System z.B. bei Betätigung der Taste "**►**" nach links oder bei Betätigung der Taste "<sup>▼</sup> " nach oben bewegt).

1. Bei ausgeschaltetem Sender die Taste "**●**" drücken.

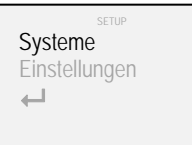

2. Über die Tasten "▲" und "▼" "Systeme" auswählen und die Auswahl mit der Taste "■" bestätigen.

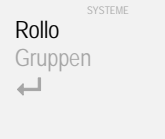

3. Über die Tasten "▲" und "▼" "Rollo" auswählen und die Auswahl mit der Taste "■" bestätigen.

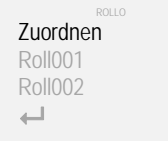

4. Das System, dessen Bewegungsansteuerung umgekehrt werden soll, über die Tasten "**▲**" und "**▼**" auswählen und die Auswahl mit der Taste "■" bestätigen.

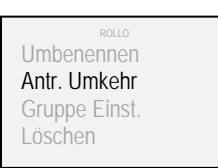

5. Über die Tasten "▲" und "▼" "Antr. Umkehr" auswählen und die Auswahl mit der Taste "■" bestätigen.

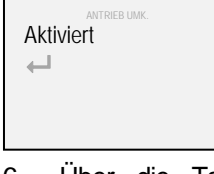

6. Über die Tasten "▲" und "▼" "Aktiviert" auswählen und die Auswahl mit der Taste "**■**" bestätigen (zur Bestätigung der Bewegungsumkehr des Systems wird das Abhaksymbol " $\checkmark$ " angezeigt)

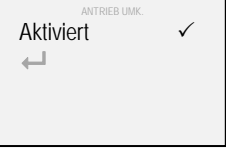

7. Für die Rückkehr zur vorherigen Bildschirmanzeige das Symbol "<sup>1</sup>" auswählen und mit der Taste "■" bestätigen.

#### **Einfügung/Löschung von Systemen in bzw. aus Gruppen**

Die Systeme, die dem Sender Art. 5449 zugewiesen sind, können einzeln oder, je nach Einstellung, simultan in einer oder mehreren Gruppen (bis maximal 25) angesteuert werden. Diese Zugehörigkeit bzw. Nichtzugehörigkeit wird mit dem nachfolgenden Verfahren eingestellt.

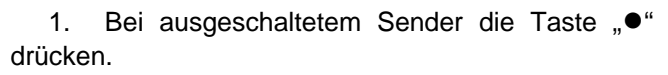

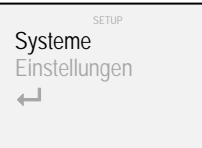

2. Über die Tasten "**▲**" und "**▼**" "Systeme" auswählen und die Auswahl mit der Taste "■" bestätigen.

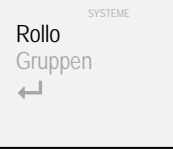

3. Über die Tasten "**▲**" und "**▼**" "Rollo" auswählen und die Auswahl mit der Taste "■" bestätigen.

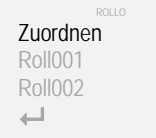

Das System, das einer oder mehreren Gruppen zugewiesen werden soll, über die Tasten "▲" und "▼" auswählen und die Auswahl mit der Taste "■" bestätigen.

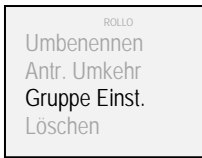

5. Über die Tasten "▲" und "▼" "Gruppe Einst." auswählen und die Auswahl mit der Taste "■" bestätigen.

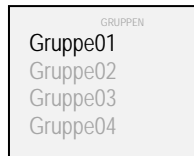

6. Die Gruppe, der das System zugehören soll, über die Tasten "**▲**" und "**▼**" auswählen und die Auswahl mit der Taste "■" bestätigen (zur Bestätigung der Einfügung des Systems in die Gruppe wird das Abhaksymbol "√" angezeigt).

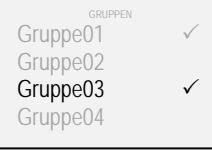

7. Für die Rückkehr zur vorherigen Bildschirmanzeige das Symbol "<sup>1</sup>" auswählen und mit der Taste "■" bestätigen.

#### **Löschung eines Systems/einer Gruppe**

Vermittels der nachfolgenden Prozedur können eins oder mehrere Systeme oder Gruppen aus dem Speicher des Senders gelöscht werden.

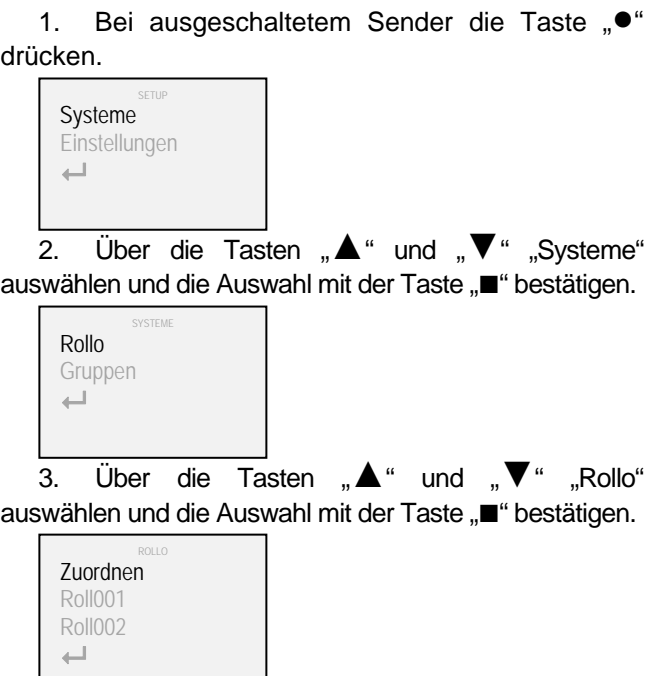

4. Über die Tasten "**▲**" und "**▼**" das zu löschende System auswählen und die Auswahl mit der Taste "■" bestätigen.

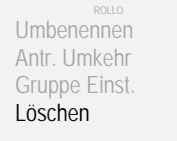

5. Über die Tasten "**▲**" und "**▼**" "Löschen" auswählen und die Auswahl mit der Taste "■" bestätigen.

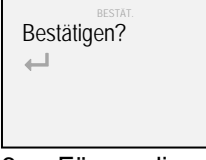

6. Für die Rückkehr zur vorherigen Bildschirmanzeige erneut mit der Taste "■" bestätigen oder das Symbol ..<sup>44</sup> auswählen und mit der Taste "**■**" bestätigen.

Wenn eine Gruppe anstelle eines Systems gelöscht werden soll, ist unter Punkt 3 des Verfahrens "Gruppen" anstelle von "Systeme" auszuwählen.

**Präferenzen** 

Vermittels der nachfolgenden Prozedur kann die Teilvisualisierung von Systemen oder Gruppen aktiviert bzw. deaktiviert werden.

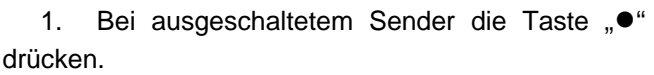

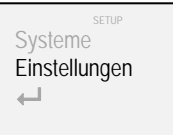

2. Über die Tasten "▲" und "▼" "Einstellungen" auswählen und die Auswahl mit der Taste "**■**" bestätigen.

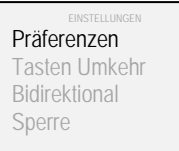

3. Über die Tasten "▲" und "▼" "Präferenzen" auswählen und die Auswahl mit der Taste "**■**" bestätigen.

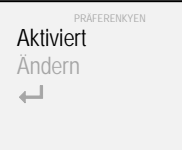

4. Über die Tasten "▲" und "▼" "Aktiviert" auswählen und die Auswahl mit der Taste "**■**" bestätigen (zur Bestätigung der aktivierten Benutzereinstellungen wird das Abhaksymbol " $\checkmark$ " angezeigt).

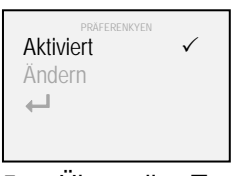

5. Über die Tasten "▲" und "▼" "Ändern" auswählen und die Auswahl mit der Taste "**■**" bestätigen.

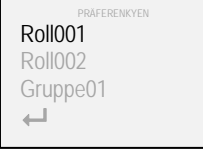

6. Das System oder die Gruppe, die den Benutzereinstellungen zugewiesen werden soll, über die Tasten "**▲**" und "**▼**" auswählen und die Auswahl mit der Taste "**■**" bestätigen (zur Bestätigung der Einfügung des Systems oder der Gruppe in die Benutzereinstellungen wird das Abhaksymbol " $\checkmark$ " angezeigt).

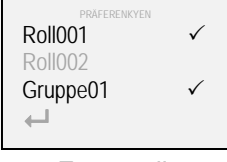

7. Für die Rückkehr zur vorherigen Bildschirmanzeige das Symbol "- " auswählen und mit der Taste "■" bestätigen.

Wenn die Benutzereinstellungen aktiviert sind, werden nur die Systeme oder Gruppen angezeigt, die diesen zugewiesen wurden. Zur Deaktivierung der Benutzereinstellungen ist das Verfahren bis zu Punkt 6 zu wiederholen. Nach Bestätigung mit der Taste "■" erlischt das Abhaksymbol "V", was die Deaktivierung der Benutzereinstellungen bestätigt.

## **Rotation der Tasten**

Vermittels der nachfolgenden Prozedur können die Werkseinstellungen des Senders Art. 5449 verändert werden:

von

¾ "▲" und "▼" Auswahl

¾ "◄" und "►" Betätigungsbefehl

auf

¾ "◄" und "►" Auswahl

¾ "▲" und "▼" Betätigungsbefehl

Die erste Konfiguration ist für Systeme mit horizontalen Bewegungsabläufen geeignet (Vorhänge, Vertikaljalousien etc.), die zweite Konfiguration hingegen für Systeme mit vertikalen Bewegungsabläufen (Springrollos, Raffrollos, etc.).

1. Bei ausgeschaltetem Sender die Taste "<sup>●"</sup> drücken.

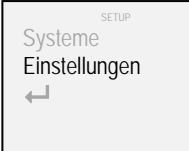

2. Über die Tasten "▲" und "▼" "Einstellungen" auswählen und die Auswahl mit der Taste "**■**" bestätigen.

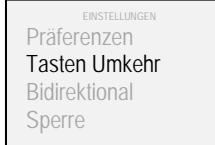

3. Über die Tasten "▲" und "▼" "Taste Umkehr" auswählen und die Auswahl mit der Taste "■" bestätigen.

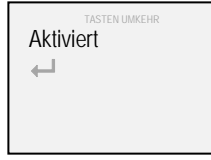

4. Über die Tasten "▲" und "▼" "Aktiviert" auswählen und die Auswahl mit der Taste "■" bestätigen (zur Bestätigung der Tastenumkehr wird das Abhaksymbol " $\checkmark$ " angezeigt).

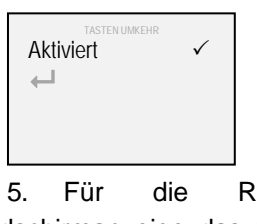

ückkehr zur vorherigen Bildschirmanzeige das Symbol "<sup>1</sup>" auswählen und mit der Taste "■" bestätigen.

## **Bidirektionale Ansteuerung**

Vermittels der nachfolgenden Prozedur kann die bidirektionale Funkansteuerung aktiviert bzw. deaktiviert werden.

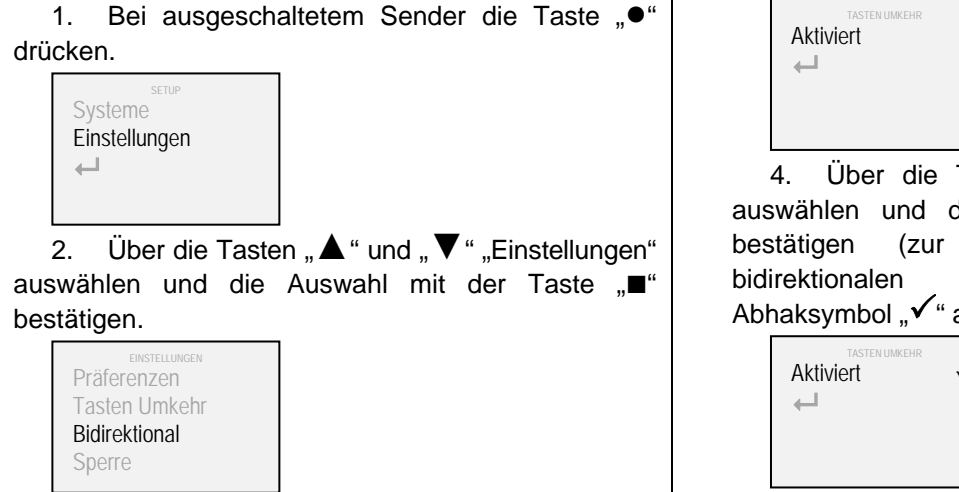

3. Über die Tasten "▲" und "▼" "Bidirektional" auswählen und die Auswahl mit der Taste "**■**" bestätigen.

4. Über die Tasten "▲" und "▼" "Aktiviert" auswählen und die Auswahl mit der Taste "**■**" bestätigen (zur Bestätigung der aktivierten bidirektionalen Funkansteuerung wird das Abhaksymbol " $\checkmark$ " angezeigt).

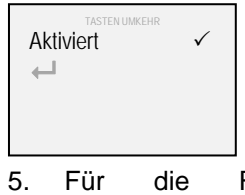

5. Für die Rückkehr zur vorherigen Bildschirmanzeige das Symbol "<sup>1</sup>" auswählen und mit der Taste "■" bestätigen.

#### **Sperre**

Vermittels der nachfolgenden Prozedur kann die Sendesperre für Betätigungsbefehle aktiviert bzw. deaktiviert werden.

1. Bei ausgeschaltetem Sender die Taste "**●**" drücken.

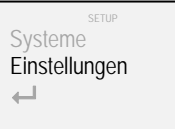

2. Über die Tasten "▲" und "▼" "Einstellungen" auswählen und die Auswahl mit der Taste "**■**" bestätigen.

EINSTELLUNGEN Präferenzen Tasten Umkehr Bidirektional Sperre

3. Über die Tasten "**▲**" und "**▼**" "Sperre" auswählen und die Auswahl mit der Taste "**■**" bestätigen.

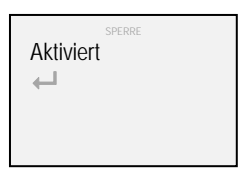

4. Über die Tasten "▲" und "▼" "Aktiviert" auswählen und die Auswahl mit der Taste "**■**" bestätigen (zur Bestätigung, dass die Betätigungsbefehlsperre aktiviert ist, wird das Abhaksymbol "√" angezeigt).

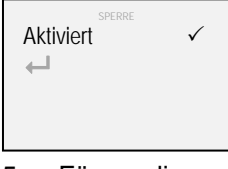

5. Für die Rückkehr zur vorherigen Bildschirmanzeige das Symbol "<sup>1</sup>" auswählen und mit der Taste "■" bestätigen.

7 **44**  $\frac{1}{2^{249}}$  rB

# **Sprache**

Vermittels der nachfolgenden Prozedur kann die Benutzersprache verändert werden.

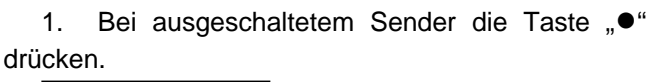

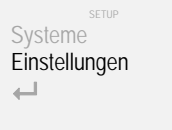

2. Über die Tasten "▲" und "▼" "Einstellungen" auswählen und die Auswahl mit der Taste " bestätigen.

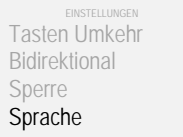

3. Über die Tasten "▲" und "▼" "Sprache" auswählen und die Auswahl mit der Taste "**■**" bestätigen.

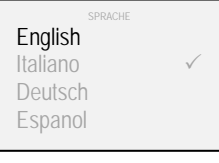

4. Die gewünschte Sprache über die Tasten "**▲**" und "**▼**" auswählen und die Auswahl mit der Taste "■" bestätigen.

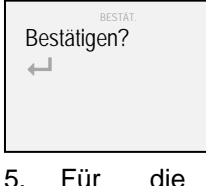

Rückkehr zur vorherigen Bildschirmanzeige erneut mit der Taste "■" bestätigen oder das Symbol "<sup>1</sup>" auswählen und mit der Taste "**■**" bestätigen.

# **Beleuchtung**

Vermittels der nachfolgenden Prozedur kann die Helligkeitsstufe des Displays verändert werden.

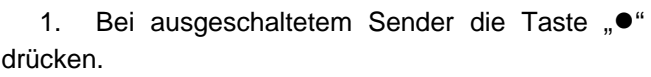

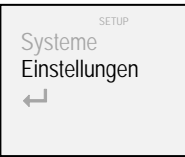

2. Über die Tasten "▲" und "▼" "Einstellungen" auswählen und die Auswahl mit der Taste "**■**" bestätigen.

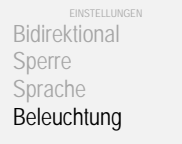

3. Über die Tasten "▲" und "▼" "Beleuchtung" auswählen und die Auswahl mit der Taste "**■**" bestätigen.

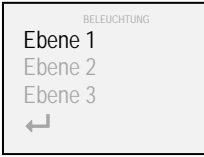

4. Die gewünschte Stufe über die Tasten " $\blacktriangle$ " und "**▼**" auswählen und die Auswahl mit der Taste "■" bestätigen (zur Bestätigung der Auswahl wird das Abhaksymbol " $\checkmark$ " angezeigt).

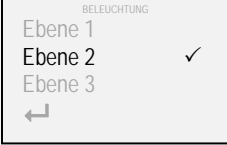

5. Für die Rückkehr zur vorherigen Bildschirmanzeige das Symbol "<sup>1</sup>" auswählen und mit der Taste "■" bestätigen.

#### **Reset**

Vermittels der nachfolgenden Prozedur können die Einstellungen im Senderspeicher teilweise (oder komplett unter Zurücksetzung auf die Werkseinstellungen) gelöscht werden.

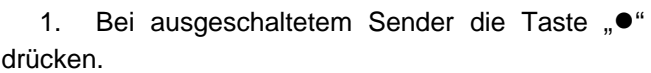

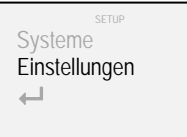

2. Über die Tasten "▲" und "▼" "Einstellungen" auswählen und die Auswahl mit der Taste "■" bestätigen.

Sperre Sprache Beleuchtung Reset

3. Über die Tasten "**▲**" und "**▼**" "Reset" auswählen und die Auswahl mit der Taste "**■**" bestätigen.

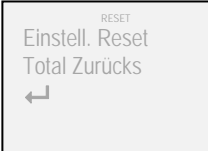

4. Über die Tasten "▲" und "▼" "Einstell. Reset" auswählen und die Auswahl mit der Taste ..■" bestätigen (alle Daten bezüglich der Systeme und Gruppen bleiben unverändert)

4. Über die Tasten "**▲**" und "**▼**" "Total Zurücks" auswählen und die Auswahl mit der Taste "**■**" bestätigen (es werden alle Systeme gelöscht und der Sender wird auf die Werkseinstellungen zurückgesetzt)

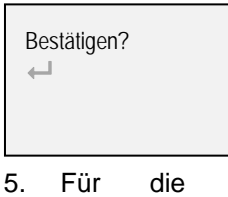

5. Für die Rückkehr zur vorherigen Bildschirmanzeige erneut mit der Taste "■" bestätigen oder das Symbol "← auswählen und mit der Taste "**■**" bestätigen.

# **Zwischenarretierungen**

Falls bei den vom Funksendegerät Art. 5449 gesteuerten Systemen Zwischenarretierungen eingestellt sein sollten, fahren die betätigten Systeme bei Sendung eines kurzen Befehls sequentiell den ersten Arretierungspunkt an. Wenn eine vollständige Öffnung oder Schließung ausgeführt werden soll, muss der Befehl über einen Zeitraum

von 4 Sekunden gegeben werden (die Farbe des Symbols "Funkbefehl senden" wechselt von Blau auf Weiß).

#### **Batteriewechsel**

Für den Funksendegerät Art. 5449 sind drei 1,5V-Batterien Typ AAA (oder wiederaufladbar 1,2 V Typ AAA) zu verwenden. Für den Batteriewechsel siehe Anweisungen aus Anlage "A".

Die Altbatterie darf nicht mit dem Hausmüll entsorgt werden, sondern ist gemäß den örtlichen Vorschriften separat zu entsorgen.

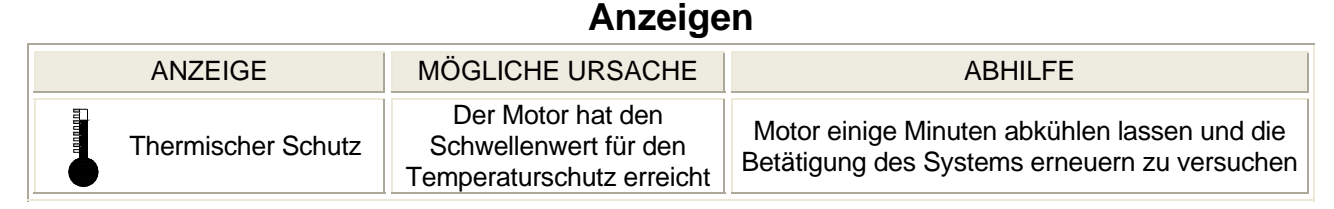

# **Technische Daten**

Übertragungsfrequenz: 868 MHz - 915 MHz

Bidirektionales Datenübertragungsprotokoll M2net

Grafikdisplay Typ OLED (Organic Light Emitting Diode - 160x128 - 262.144 Farben)

Bis zu 100 Systeme einzeln ansteuerbar

Bis zu 25 Gruppen (mit jeweils 20 Systemen) ansteuerbar

USB-Anschluss

Integrierte Antenne

Energieeinsparung durch automatische Abschaltung

Batterien: 3 x 1,5V Typ AAA (3 x wiederaufladbar 1,2 V Typ AAA)

Abmessungen (mm): 56 x 190 x 20

# **Inhoudsopgave**

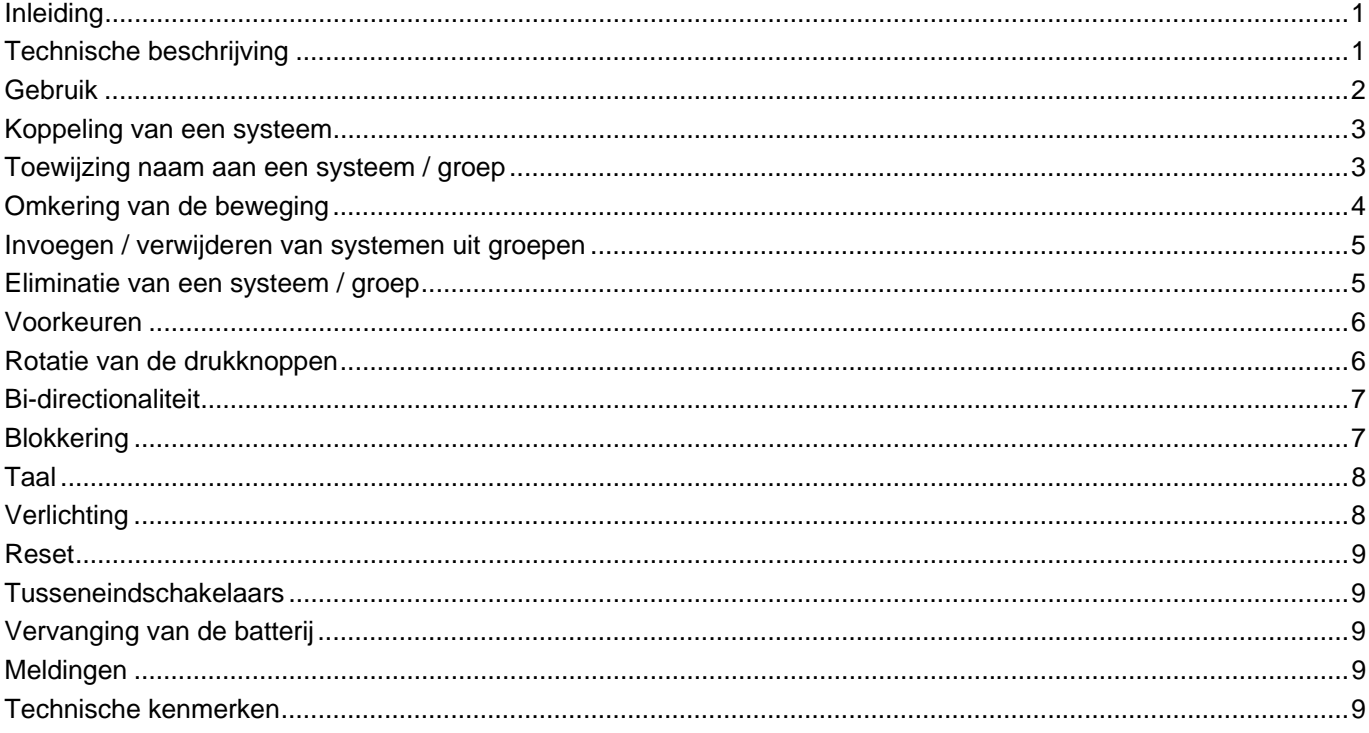

# **Inleiding**

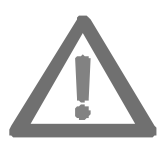

**Deze handleiding maakt deel uit van het product en moet ook na installatie zorgvuldig bewaard worden.** 

**In de handleiding treft u de aanwijzingen voor een correcte installatie en een correct gebruik van het systeem aan.** 

**Het is belangrijk dat deze aanwijzingen strikt worden opgevolgd om schade/letsel aan zaken/personen te voorkomen.** 

De bidirectionele RF-zender Art. 5449 zijn ontwikkeld door Mottura voor de afstandsbediening van haar aangedreven systemen. Derhalve wordt elk ander gebruik als niet-conform de technische specificaties beschouwd en vallen eventuele storingen of schade/letsel veroorzaakt aan zaken/personen niet onder de verantwoordelijkheid van de fabrikant.

Het kwaliteitssysteem van Mottura S.p.A. is gecertificeerd volgens de norm UNI EN ISO 9001:2008 door de certificeringsinstelling DNV en garandeert controle van de fabrieksproductie.

# **Technische beschrijving**

De RF-zender Art. 5449 maken gebruik van het nieuwe bi-directionele radiotransmissieprotocol M2net (868 MHz of 915 MHz afhankelijk van de wettelijke voorschriften die in het land van gebruik gelden), ontwikkeld door Mottura S.p.a. op basis van haar jarenlange ervaring op het gebied van Build Automation.

Het bi-directionele radiotransmissieprotocol M2net garandeert continue wisselwerking tussen de zenders en de aangedreven systemen. Ten opzichte van mono-directionele radiotransmissie, waarmee het uitsluitend mogelijk is om een commando te versturen, staat het bi-directionele radiotransmissieprotocol toe om in real-time de systemen te controleren (bevestiging van ontvangst van de commando's, van uitvoering van de commando's, melding van eventuele storingen, enz.).

De RF-zender Art. 5449 zijn zodanig geconstrueerd dat het energieverbruik tot een minimum wordt beperkt. Een tijdsinterval van stilstand van 20 seconden leidt tot uitschakeling ervan.

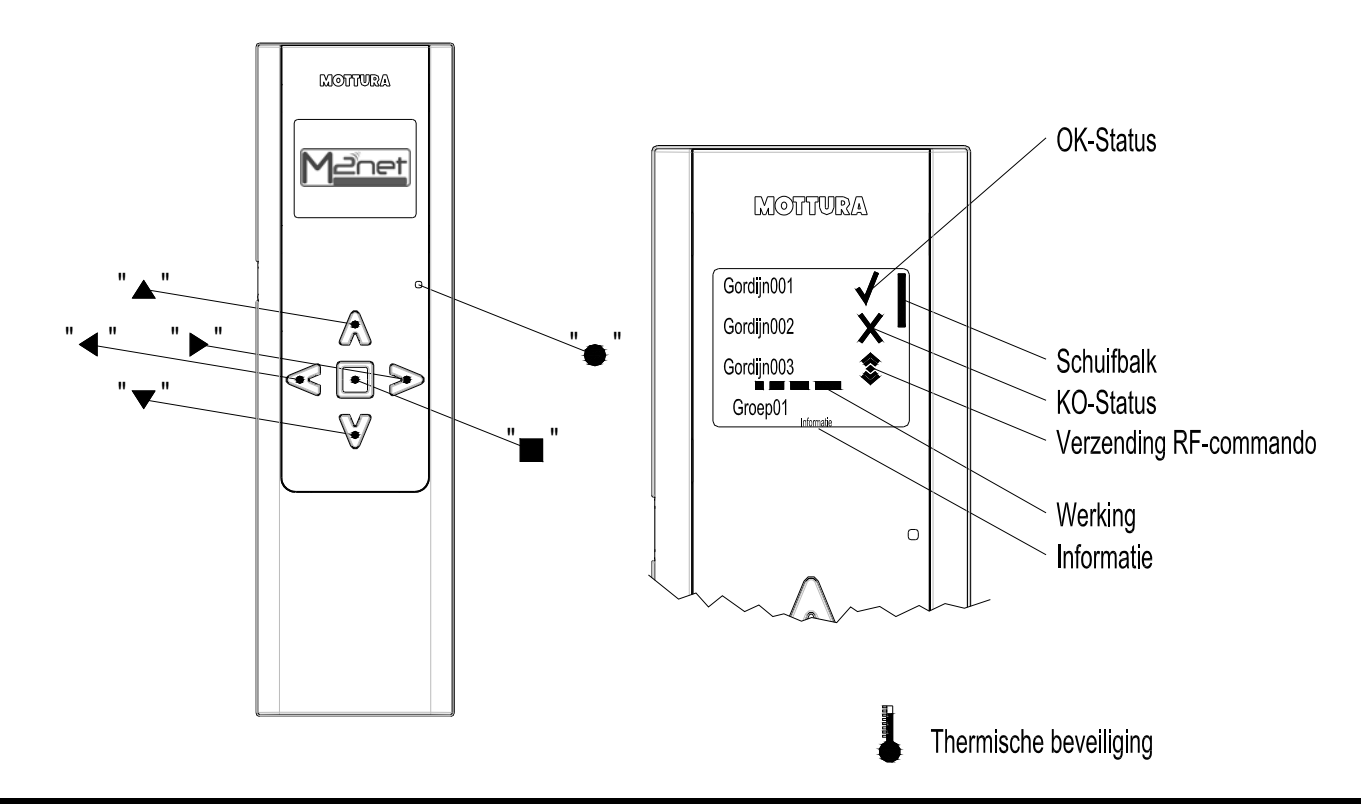

## **Gebruik**

Via de RF-zender Art. 5449 kan een maximum van 100 systemen afzonderlijk en/of gelijktijdig beheerd worden. Elk systeem wordt tijdens de verschillende bewegingsfases bewaakt en zijn toestand wordt aan de gebruiker gemeld via het grafische display.

In geval van het eerste gebruik, wordt bij bediening van een willekeurige drukknop het keuzemenu van de taal geopend.

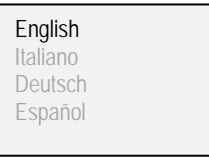

1. Kies met de knoppen "**▲**" en "**▼**" de gewenste taal en bevestig met de drukknop "**■**"

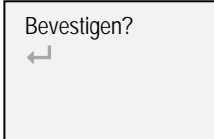

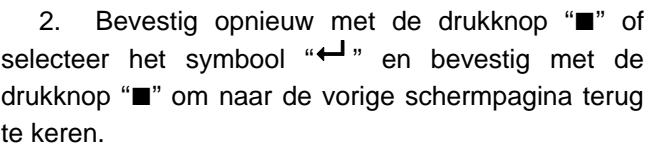

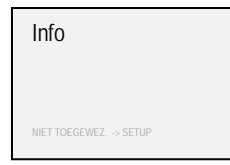

De fabrieksinstellingen zorgen voor het volgende:

- ¾ de drukknoppen "▲" en "▼" selecteren de te bedienen systeem
- ¾ de drukknoppen "◄" en "►" bedienen het systeem
- <sup>¾</sup> de drukknop "■"stopt het systeem
- <sup>¾</sup> de drukknop "●"activeert de instellingsprocedures

De kleur van de tekst is:

- $\triangleright$  wit / blauwe selectie: voor de normale werking
- ¾ groen / blauwe selectie: voor de setup-modus

**Opmerking:** de eerste bediening na de automatische uitschakeling van een willekeurige drukknop veroorzaakt het "ontwaken" van de zender, die op dat moment normaal gebruikt kan worden.

**48**  $\frac{1}{2^{249}}$  rB

#### **Koppeling van een systeem**

Via de volgende procedure kan een maximum van 100 systemen aan de zender gekoppeld worden.

1. Druk bij uitgeschakelde zender op de drukknop "**●**"

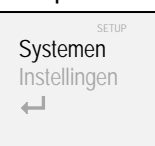

2. Kies met de knoppen "Systemen" en bevestig met de drukknop "**■**"

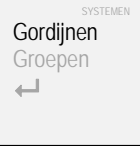

3. Kies met de knoppen "Gordijnen" en bevestig met de drukknop "**■**"

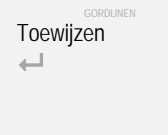

4. Kies met de knoppen "▲" en "Toewijzen" en bevestig met de drukknop "**■**"

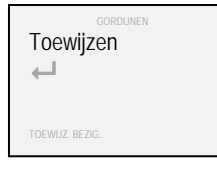

5. Druk op de R.F.–drukknop van het systeem dat men wil koppelen, totdat de betreffende led gaat branden (zie bijlagen "C" - "D" - "E" - "F" en raadpleeg eventueel de betreffende technische handleiding). Het systeem zendt zijn identificatiecode naar de zender

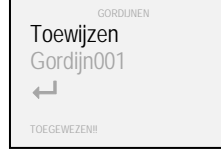

6. Om nog meer systemen te koppelen, moet de procedure vanaf punt 4 herhaald worden of selecteer het symbool "<sup>←</sup>" en bevestig met de drukknop "■" om naar de vorige schermpagina terug te keren

Als de koppelingsprocedure niet binnen 2 minuten tot een einde wordt gebracht, verschijnt de melding "!! TIJD AFGELOPEN !!" en moet de procedure vanaf punt 1 herhaald worden.

Als men een reeds gekoppeld systeem probeert te koppelen (handeling die niet toegestaan is), verschijnt de melding "SYST AL TOEGEW !" (systeem al toegewezen).

## **Toewijzing naam aan een systeem / groep**

Aan de aan de zender Art. 5449 gekoppelde systemen en aan de actieve groepen kan een naam worden toegewezen, opdat de herkenning vereenvoudigd wordt.

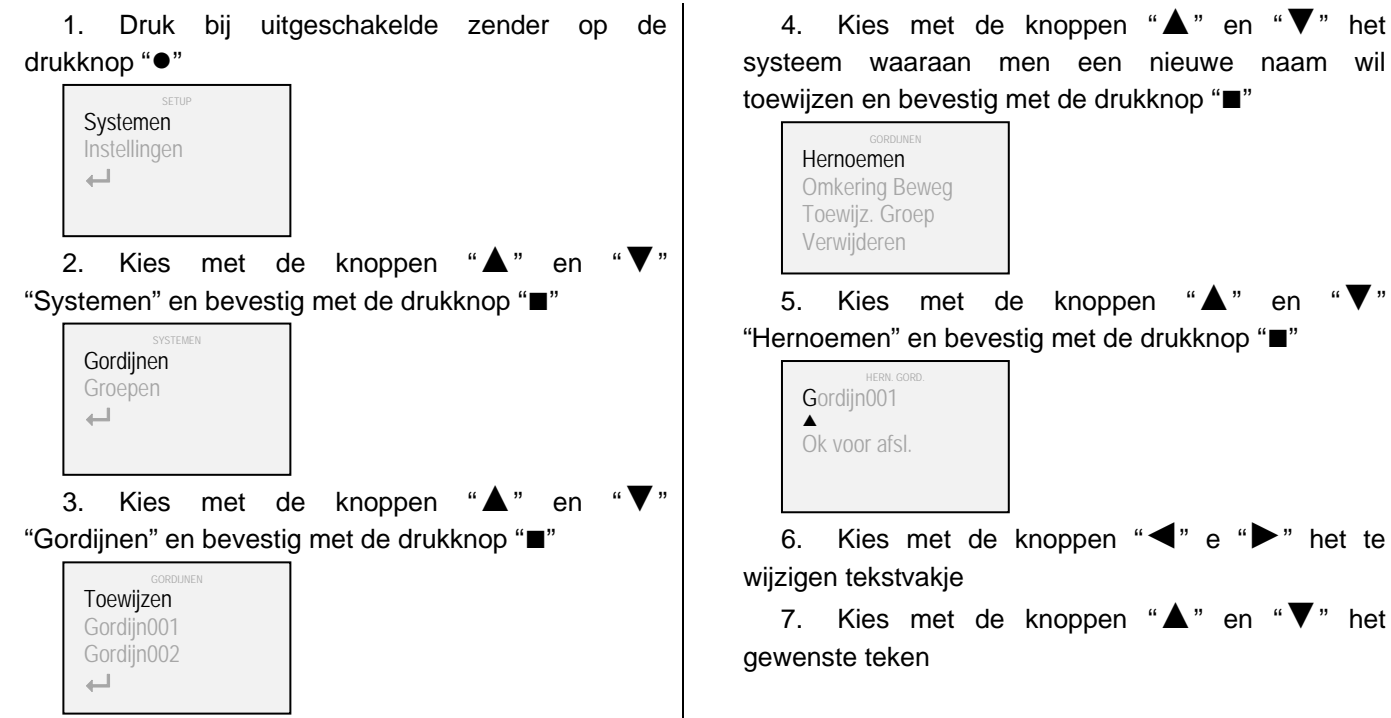

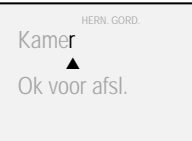

Bevestigen?  $\overline{\phantom{0}}$ 

8. Al Bevestig na afloop met de drukknop "**■**" 9. Bevestig opnieuw met de drukknop "**■**" of selecteer het symbool "<sup>+"</sup> en bevestig met de drukknop "**■**" om naar de vorige schermpagina terug te keren

Als men een nieuwe naam aan een groep i.p.v. aan een systeem wil toewijzen, moet onder punt 3 van de procedure "Groepen" i.p.v. "Gordijnen" worden gekozen.

# **Omkering van de beweging**

Via de volgende procedure kunnen de door de zender gegeven bedieningscommando's omgekeerd worden.

Deze procedure kan nuttig zijn indien de bediening van een drukknop een ander gevolg dan men verwacht heeft (bijvoorbeeld: bij bediening van de drukknop "►" beweegt het systeem naar links, of bij bediening van de drukknop "▼" beweegt het systeem omhoog).

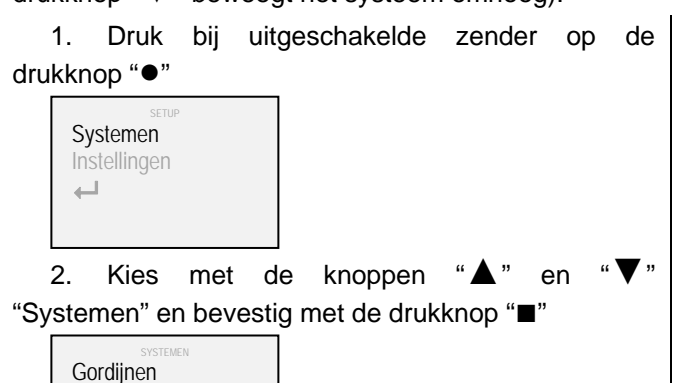

3. Kies met de knoppen "▲" en "Gordijnen" en bevestig met de drukknop "**■**"

4. Kies met de knoppen "**▲**" en "**▼**" het systeem waarvan men de beweging wil omkeren en

bevestig met de drukknop "**■**"

GORDIJNEN Toewijzen Gordijn001 Gordijn002  $\overline{\phantom{a}}$ 

Groepen  $\longleftarrow$ 

6. Kies met de knoppen "**▲**" en "**▼**" "Activeren" en bevestig met de drukknop "**■**"(een vinkteken "√" verschijnt ter bevestiging van de omkering van de beweging van het systeem)

5. Kies met de knoppen "▲"

"Omkering Beweg" en bevestig met de drukknop "**■**"

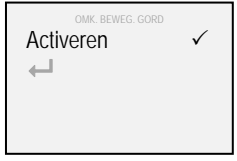

OMK. BEWEG. GORD

Activeren  $\leftarrow$ 

Hernoemen Omkering Beweg Toewijz. Groep Verwijderen

7. Selecteer het symbool " $\leftarrow$ " en bevestig met de drukknop "**■**" om naar de vorige schermpagina terug te keren

## **Invoegen / verwijderen van systemen uit groepen**

De systemen gekoppeld aan de zender Art. 5449 kunnen afzonderlijk of gelijktijdig beheerd worden als hun toebehoren tot een of meerdere groepen (tot een maximum van 25) wordt ingesteld. Dit wel of niet toebehoren wordt met de volgende procedure bepaald.

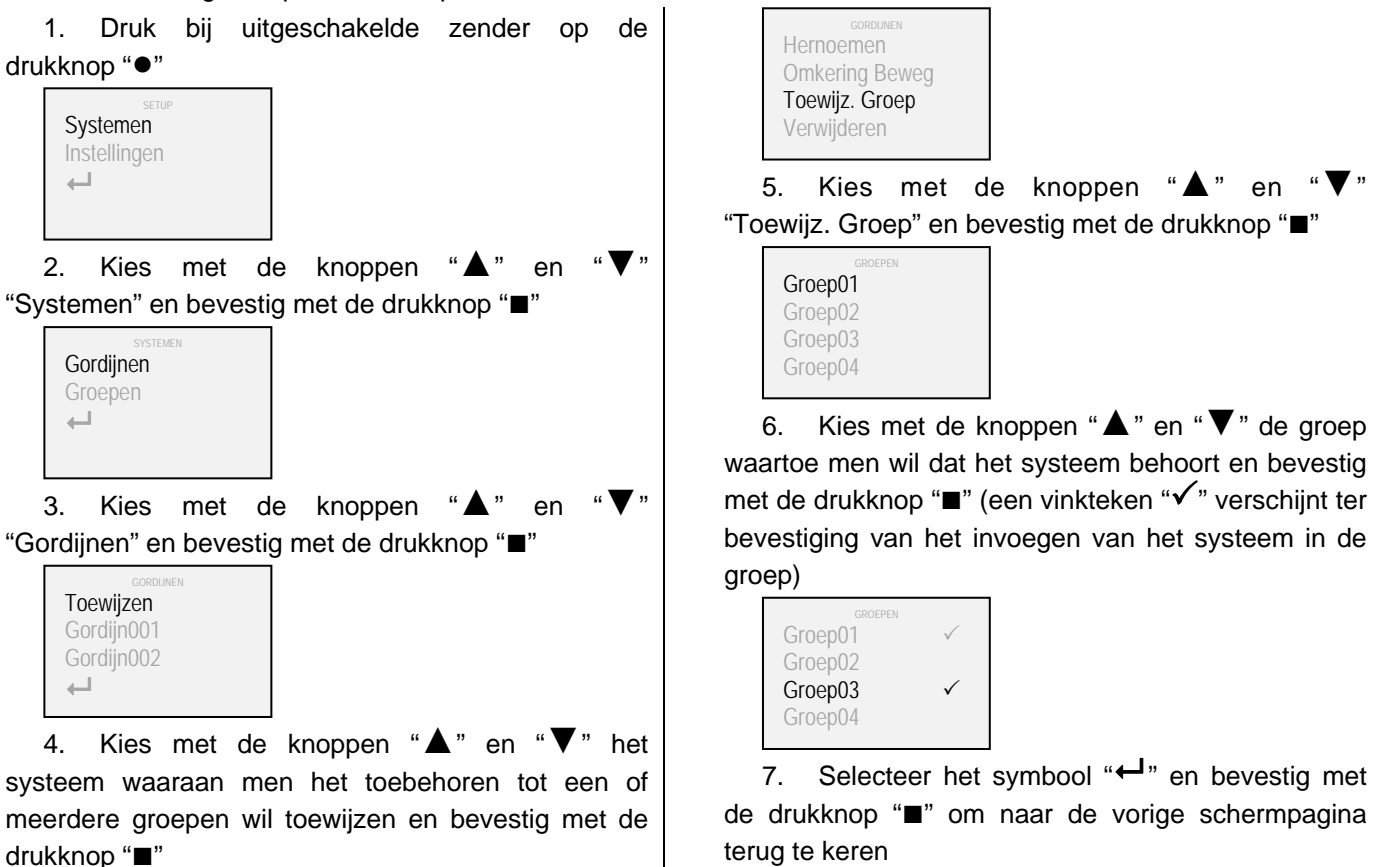

## **Eliminatie van een systeem / groep**

Via de volgende procedure kunnen een of meerdere systemen of groepen uit het geheugen van de zender verwijderd worden.

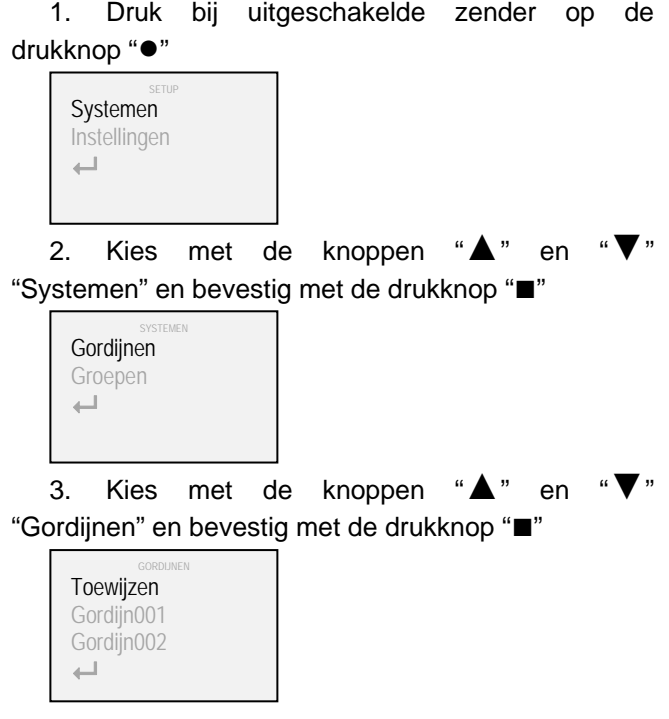

4. Kies met de knoppen "**▲**" en "**▼**" het te verwijderen systeem en bevestig met de drukknop "**■**"

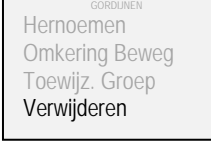

5. Kies met de knoppen "▲" en "Verwijderen" en bevestig met de drukknop "**■**"

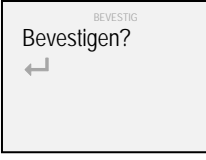

6. Bevestig opnieuw met de drukknop "**■**" of selecteer het symbool "
<sup>I</sup>" en bevestig met de drukknop "**■**" om naar de vorige schermpagina terug te keren.

Als men een groep i.p.v. een systeem wil verwijderen, moet onder punt 3 van de procedure "Groepen" i.p.v. "Gordijnen" worden gekozen.

## **Voorkeuren**

Via de volgende procedure kan de gedeeltelijke weergave van systemen of groepen geactiveerd/geïnactiveerd worden.

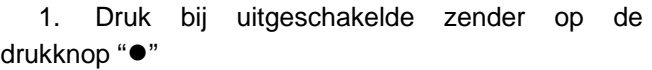

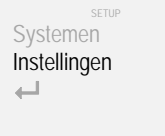

2. Kies met de knoppen "▲" en "Instellingen" en bevestig met de drukknop "**■**"

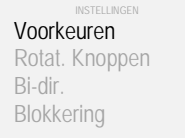

3. Kies met de knoppen "▲" en "Voorkeuren" en bevestig met de drukknop "**■**"

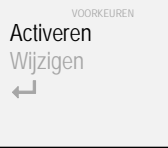

4. Kies met de knoppen "**▲**" en "**▼**" "Activeren" en bevestig met de drukknop "**■**"(een vinkteken "√" verschijnt ter bevestiging van de activering van het voorkeursbeheer)

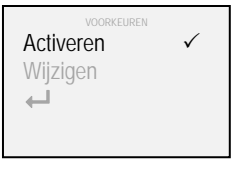

5. Kies met de knoppen "▲" "Wijzigen" en bevestig met de drukknop "**■**"

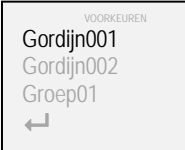

6. Kies met de knoppen "**▲**" en "**▼**" het systeem of de groep die men aan het voorkeursbeheer wil toevoegen en bevestig met de drukknop "**■**" (een vinkteken "3" verschijnt ter bevestiging van het invoegen van het systeem of de groep in de "voorkeuren")

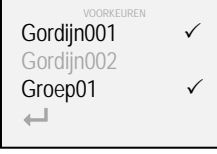

7. Selecteer het symbool "<sup>-1</sup>" en bevestig met de drukknop "**■**" om naar de vorige schermpagina terug te keren

Wanneer de modus "voorkeuren" actief is, worden uitsluitend de systemen en groepen weergegeven die voor dit type beheer zijn geselecteerd. Om de modus "voorkeuren" te inactiveren, moet de procedure tot punt 6 herhaald worden. Door te bevestigen met de drukknop "**■**", verdwijnt het vinkteken "3" ter bevestiging van de inactivering van het voorkeursbeheer.

## **Rotatie van de drukknoppen**

Via de volgende procedure kunnen de fabrieksinstellingen van de zender Art. 5449 gewijzigd worden

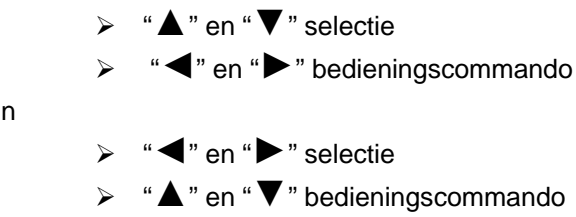

De eerste configuratie wordt aanbevolen voor systemen met horizontale beweging (plooigordijnen, verticale gordijnen, enz.), terwijl de tweede wordt aanbevolen voor systemen met een verticale beweging (rol- en vouwgordijnen enz.).

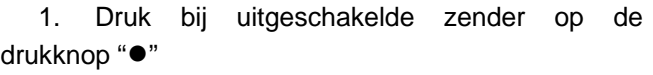

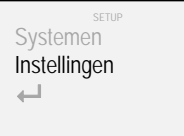

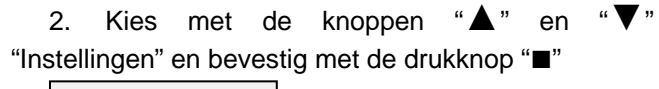

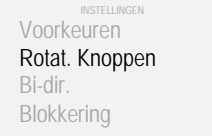

# van

Nederlands

Nederlands

6  $52$  z249 rB

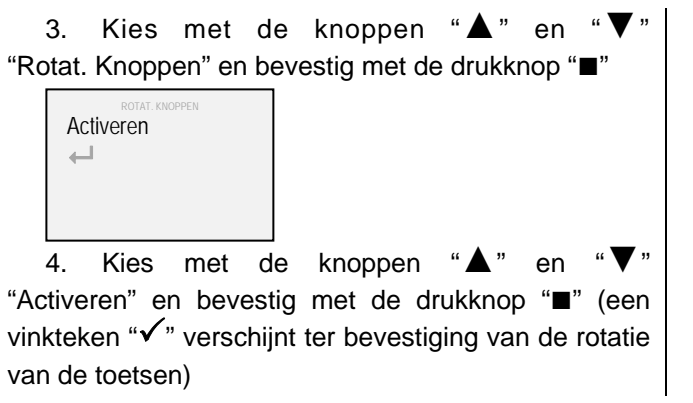

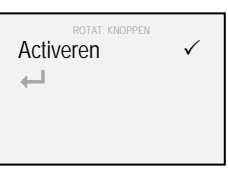

5. Selecteer het symbool "<sup>+"</sup> en bevestig met de drukknop "**■**" om naar de vorige schermpagina terug te keren

# **Bi-directionaliteit**

Via de volgende procedure kan de bi-directionele R.F.-transmissie geactiveerd / geïnactiveerd worden.

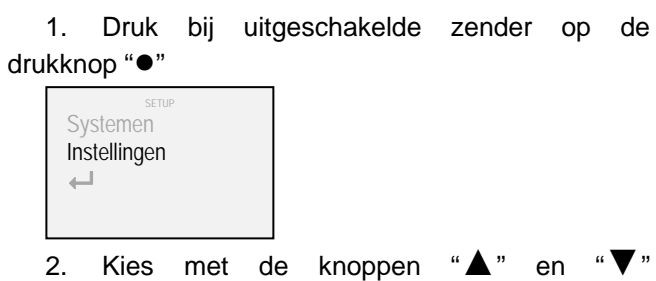

"Instellingen" en bevestig met de drukknop "**■**"

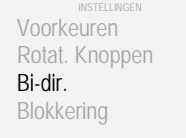

3. Kies met de knoppen "▲" en "Bi-dir." en bevestig met de drukknop "**■**"

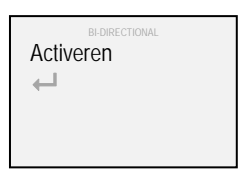

4. Kies met de knoppen "▲" en "Activeren" en bevestig met de drukknop "**■**" (een vinkteken "√" verschijnt ter bevestiging van de activering van de bi-directionele R.F.-transmissie)

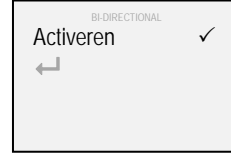

5. Selecteer het symbool "← " en bevestig met de drukknop "**■**" om naar de vorige schermpagina terug te keren

## **Blokkering**

Via de volgende procedure kan de blokkering van de verzending van bedieningscommando's geactiveerd/geïnactiveerd worden.

1. Druk bij uitgeschakelde zender op de drukknop "**●**" 2. Kies met de knoppen "▲" en "Instellingen" en bevestig met de drukknop "**■**" Voorkeuren Rotat. Knoppen Bi-dir. **Blokkering** Systemen Instellingen  $\overline{\phantom{a}}$ 

3. Kies met de knoppen " $\triangle$ " en "Blokkering" en bevestig met de drukknop "**■**"

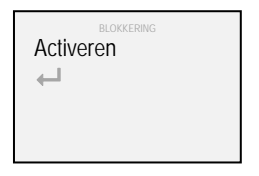

4. Kies met de knoppen "▲" en "Blokkering" en bevestig met de drukknop "**■**"(een vinkteken " $\checkmark$ " verschijnt ter bevestiging van de activering van de blokkering van de bedieningscommando's)

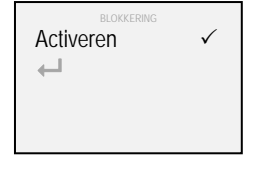

5. Selecteer het symbool " $\leftarrow$ " en bevestig met de drukknop "**■**" om naar de vorige schermpagina terug te keren

#### **Taal**

Via de volgende procedure kan de gebruikte taal gewijzigd worden.

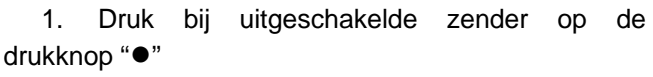

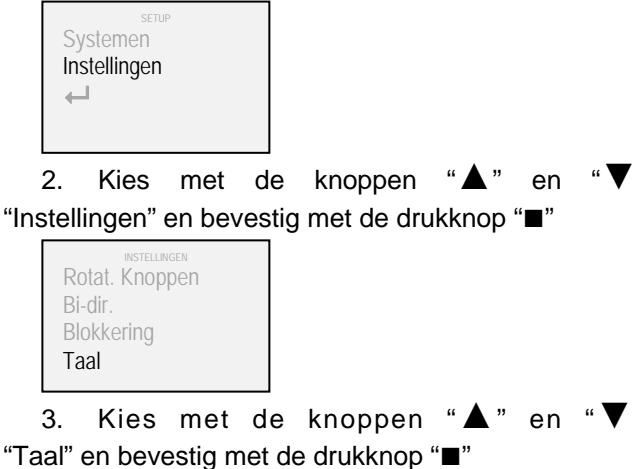

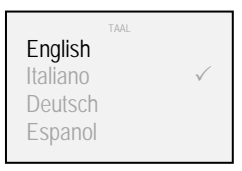

4. Kies met de knoppen "**▲**" en "**▼**" de gewenste taal en bevestig met de drukknop "**■**"

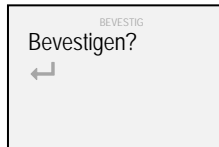

5. Bevestig opnieuw met de drukknop "**■**" of selecteer het symbool "<sup>+</sup>" en bevestig met de drukknop "**■**" om naar de vorige schermpagina terug te keren

# **Verlichting**

Via de volgende procedure kan het helderheidsniveau van het display gewijzigd worden.

1. Druk bij uitgeschakelde zender op de drukknop "**●**"

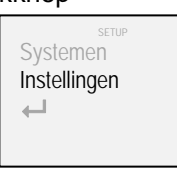

2. Kies met de knoppen "▲" en "Instellingen" en bevestig met de drukknop "**■**"

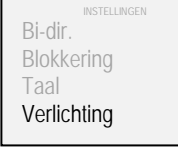

3. Kies met de knoppen "▲" en "Verlichting" en bevestig met de drukknop "**■**"

Niveau1 Niveau2 Niveau3  $\leftarrow$ 

4. Kies met de knoppen "**▲**" en "**▼**" het gewenste niveau en bevestig met de drukknop "**■**" (een vinkteken "√" verschijnt ter bevestiging van de selectie)

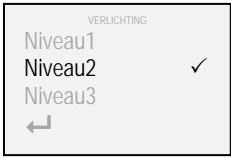

5. Selecteer het symbool " $\leftarrow$ " en bevestig met de drukknop "**■**" om naar de vorige schermpagina terug te keren

#### **Reset**

Via deze procedure kunnen de instellingen die in het geheugen van de zender aanwezig zijn gedeeltelijk of volledig gewist worden (in het tweede geval worden de fabrieksinstellingen weer ingesteld).

1. Druk bij uitgeschakelde zender op de drukknop "**●**" 2. Kies met de knoppen "▲" en "Instellingen" en bevestig met de drukknop "**■**" 3. Kies met de knoppen "▲" en "Reset" en bevestig met de drukknop "**■**" Reset Instell. Totale Reset  $\overline{\phantom{m}}$ INSTELLINGEN<br>Blokkering Taal Verlichting Reset **Systemen** Instellingen  $\overline{\phantom{a}}$ 

4. Kies met de knoppen "**▲**" en "**▼**" "Reset Instell." en bevestig met de drukknop "**■**" (alle gegevens met betrekking tot systemen en groepen blijven ongewijzigd)

4. Kies met de knoppen "**▲**" en "**▼**" "Totale Reset" en bevestig met de drukknop "**■**" (alle systemen worden verwijderd en de zender wordt teruggesteld naar de fabrieksinstellingen)

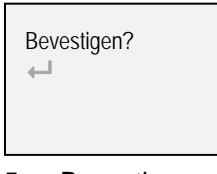

5. Bevestig opnieuw met de drukknop "**■**" of selecteer het symbool " $\leftrightarrow$ " en bevestig met de drukknop "**■**" om naar de vorige schermpagina terug te keren

# **Tusseneindschakelaars**

Indien in de door de RF-zender Art. 5449 bediende systemen tussenstops zijn ingesteld, zullen de bediende systemen bij het versturen van een kort commando op sequentiële wijze het eerste stoppunt bereiken.

Als men het gordijn compleet wil openen of sluiten, moet het commando 4" duren (de kleur van het symbool "verzenden R.F.-commando" verandert van blauw in wit).

# **Vervanging van de batterij**

Gebruik voor de RF-zender Art. 5449 drie batterijen van 1,5V type AAA (of oplaadbare batterijen van 1,2V type AAA). Volg voor de vervanging van de batterij van de aanwijzingen van bijlage "A".

Men waarschuwt dat de uitgewerkte batterij niet bij het gewone huisvuil mag worden gegooid, maar apart ingezameld moet worden volgens de plaatselijke voorschriften.

# **Meldingen**

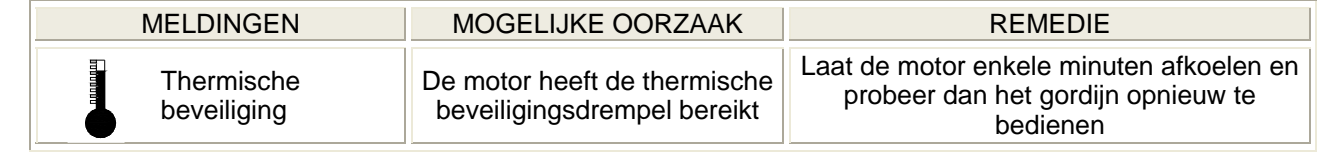

# **Technische kenmerken**

Zendfrequentie 868 MHz – 915 MHz

Bi-directioneel communicatieprotocol M2net

Grafische OLED display (OLED = Organic Light Emitting Diode - 160x128 - 262.144 kleuren)

Mogelijkheid om maximaal 100 systemen afzonderlijk te beheren

Mogelijkheid om maximaal 25 groepen (van elk 20 systemen) te beheren

Ingebouwde antenne

USB-aansluiting

Energiebesparing dankzij automatische uitschakeling

Batterij: 3 x 1,5V type AAA (3 x 1,2V type AAA oplaadbare)

Afmetingen (mm): 56 x 190 x 20

#### **Содержание**

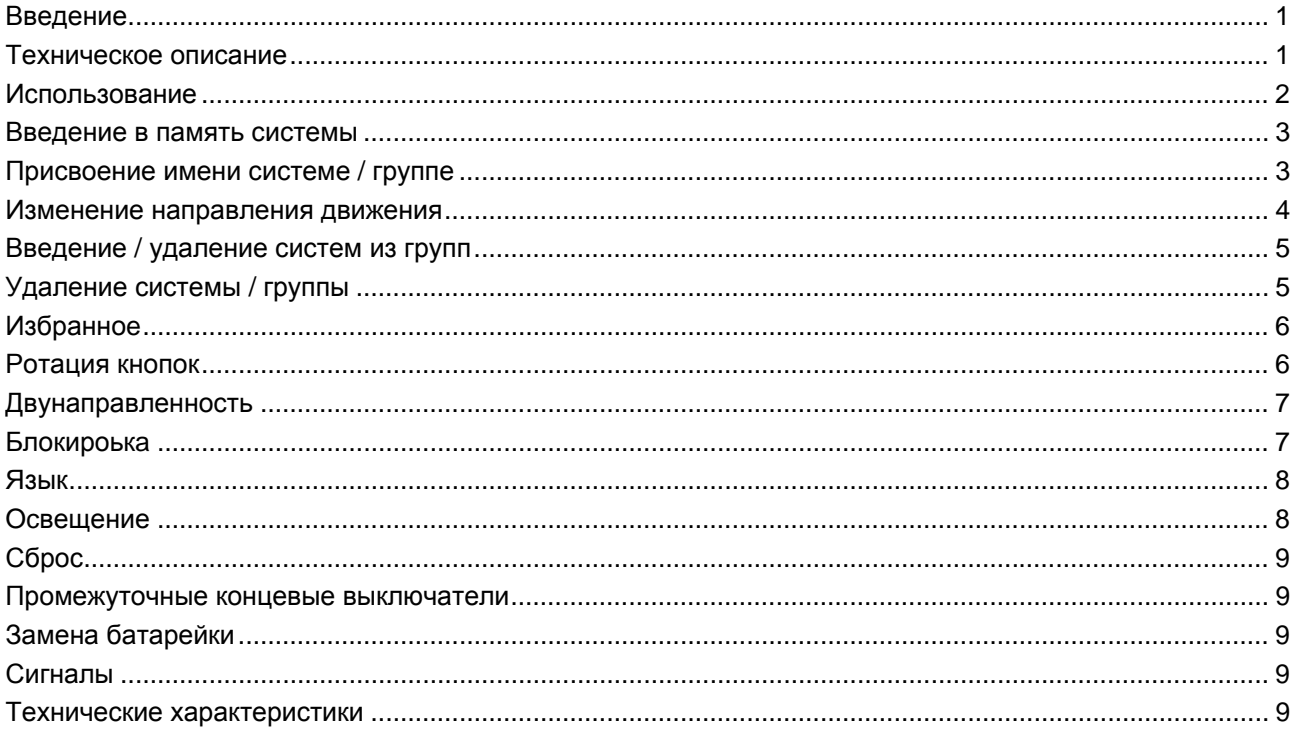

#### **Введение**

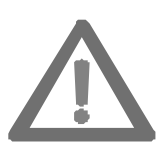

**Данная инструкция является дополнением к продукту и должна быть сохранена после установки.** 

**Данная инструкция содержит в себе указания по безопасной установке и правильному использованию системы.** 

**Внимание! Важно точно выполнять все указания инструкций во избежание нанесения ущерба помещениям и вреда людям.** 

Двусторонний радиопередатчик Aрт. 5449 был разработан компанией Mottura для дистанционного управления своими моторизованными системами. В этой связи любая иная манера использования и установки системы будет выходить за рамки производственных норм, а значит, за любые последующие неисправности, либо причинённые ущербы производитель не несёт ответственности.

Уровень качества Компании Mottura S.p.A. подтверждён сертификатом в соответствии с нормами UNI EN ISO 9001:2008, выданный органом DNV, что гарантирует контроль производимой продукции.

#### **Техническое описание**

Двусторонний радиопередатчик Aрт. 5449 используeт новый протокол двусторонней радиопередачи M2net (868 МГц или 915 МГЦ в зависимости от правил, действующих в стране эксплуатации), разработанный компанией Mottura S.p.a. на основе многолетнего опыта, накопленного в сфере автоматизации зданий.

Протокол двусторонней радиопередачи M2net гарантирует постоянное взаимодействие между передатчиками и моторизованными системами. По сравнению с односторонней радиопередачей, при помощи которой можно лишь только направлять команду, протокол двусторонней радиопередачи M2net позволяет отслеживать в реальном времени системы (подтверждение приема команд, их исполнения, сигнализация неисправностей и т.д.).

Двусторонний радиопередатчик Aрт. 5449 был разработан для максимального снижения энергопотребления. Если радиопередатчик-бездействующ на период 20 секунд, то он выключит.

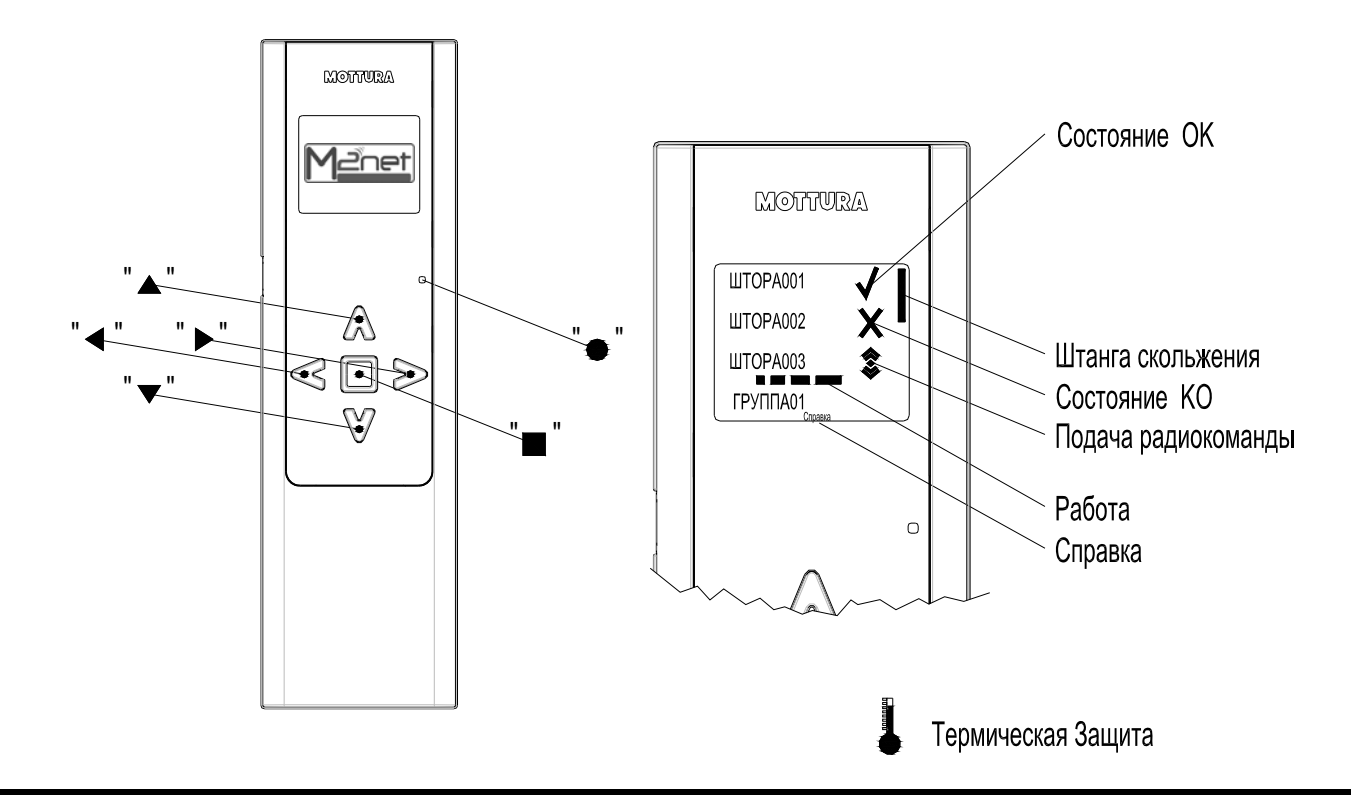

#### **Использование**

При помощи передатчикa Aрт. 5449 можно одновременно и/или по-отдельности управлять макс. 100 системами. Каждая система отслеживается во время различных фаз движения, и ее состояние сообщается пользователю с помощью графического дисплея.

В случае первого использования при нажатии любой кнопки открывается меню выбора языка.

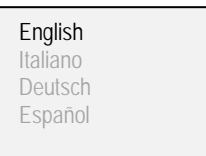

1. Tramite Выберите кнопками " нужный язык и подтвердите кнопкой "**■**"

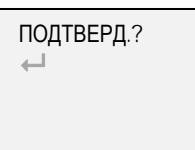

Заводские настройки предусматривают, что:

¾ Кнопки "**▲**" и "**▼**" выбирают управляемые системы

- ¾ Кнопки "**◄**" и "**►**" включают систему
- ¾ Кнопка "**■**" останавливает систему
- ¾ Кнопка "**●**" включает процедуры настройки

Цвет текста:

- ¾ белый / выделенный синий: для обычной работы
- ¾ зеленый / выделенный синий: для режима настройки

**Прим.:** первое нажатие любой кнопки после самовыключения передатчика вызывает его включение в работу, после чего его можно использовать, как обычно.

2

2. Снова подтвердите кнопкой "**■**" или выберите символ "<sup>+ и</sup> и подтвердите кнопкой "■" для возврата к предыдущей странице

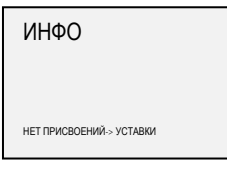

#### **Введение в память системы**

С помощью следующей процедуры можно присвоить передатчику до 100 систем.

1. При выключенном передатчике нажмите кнопку "**●**"

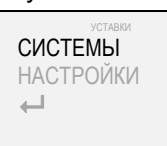

2. С помощью кнопок "**▲**" и "**▼**" выберите "СИСТЕМЫ" и подтвердите кнопкой "**■**"

СИСТЕМЫ ШТОРЫ ГРУППЫ  $\Box$ 

3. С помощью кнопок "**▲**" и "**▼**" выберите "ШТОРЫ" и подтвердите кнопкой "**■**"

ПРИСВОИТЬ  $\overline{\phantom{0}}$ 

4. С помощью кнопок "**▲**" и "**▼**" выберите "ПРИСВОИТЬ" и подтвердите кнопкой "**■**"

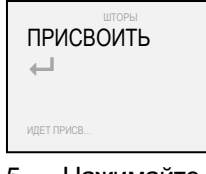

5. Нажимайте кнопку R. F. той системы, которая должна быть введена в память, вплоть до загорания светодиода (см. приложения "C" - "D" - "E" - "F" и см. относительное техническое руководство по зксплуатации если необходимо). Система передаст свой идентификационный код на передатчик

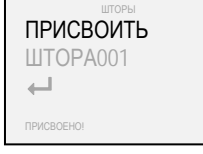

6. Для присвоения следующих систем повторите процедуру с пункта 4 или выберите символ " " и подтвердите кнопкой "**■**" для возврата к предыдущей странице

Если процедура присвоения не закончена в течение 2 минут, появляется сообщение "!!ВРЕМЯ ИСТЕКЛО!!" и потребуется повторить процедуру с пункта 1.

При попытке присвоить уже присвоенную систему (недопустимая операция) появляется сообщение "УЖЕ ИМЕЕТСЯ".

## **Присвоение имени системе / группе**

Для облегчения распознавания систем, присвоенных передатчику Aрт. 5449, и активных групп им можно присвоить имя.

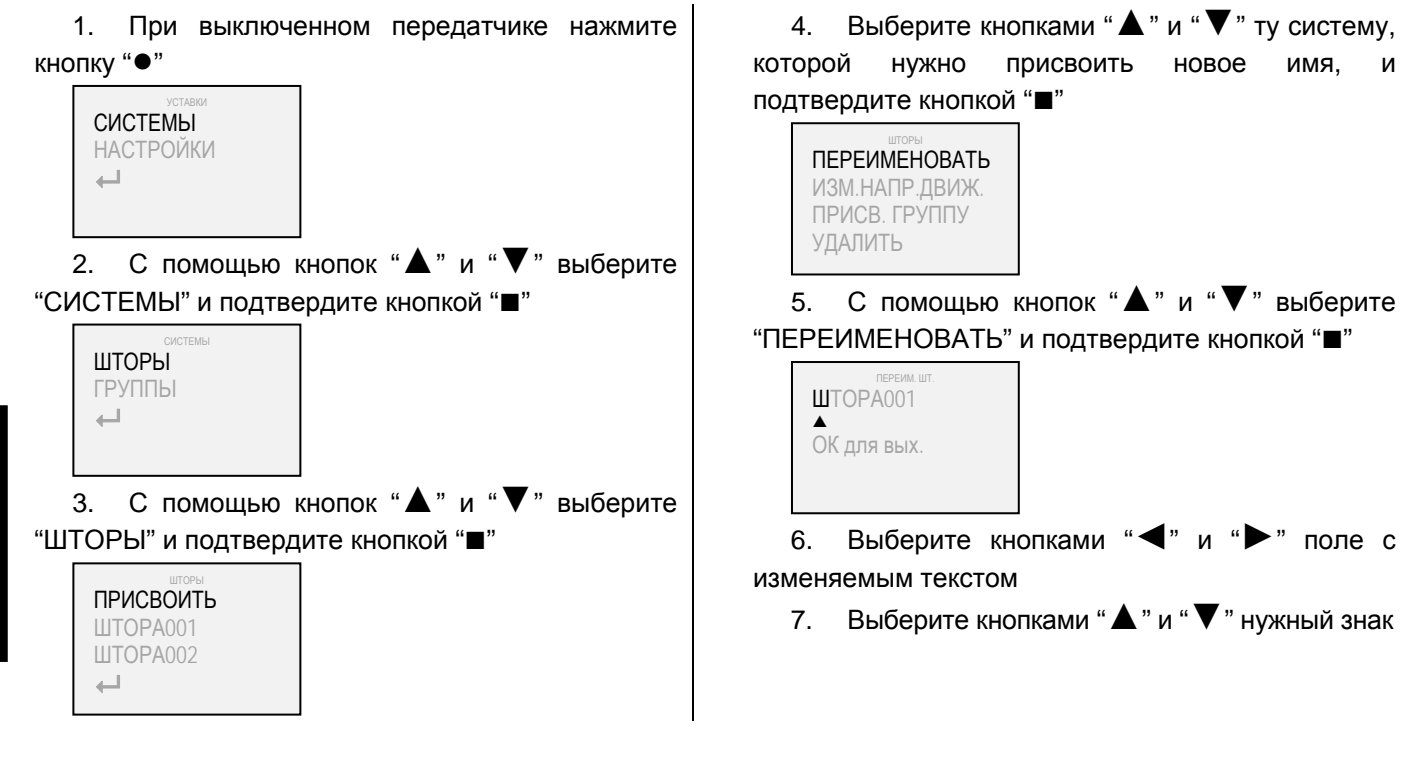

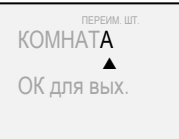

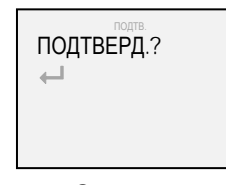

8. По завершении подтвердите кнопкой "**■**" 9. Снова подтвердите кнопкой "**■**" или выберите символ " " и подтвердите кнопкой "**■**" для возврата к предыдущей странице

Если нужно присвоить новое имя группе, а не системе, то в пункте 3 процедуры выберите "Группы" вместо "Шторы".

#### **Изменение направления движения**

С помощью следующей процедуры можно изменить направление движения вследствие команд, подаваемых передатчиком на привод.

Эта процедура может быть полезной в том случае, если нажатию кнопки соответствует противоположное действие системы по сравнению с ожидаемым (например, в случае нажатия кнопки "►" система двигается влево, или же в случае нажатия кнопки "▼" система двигается вверх).

1. При выключенном передатчике нажмите кнопку "**●**"

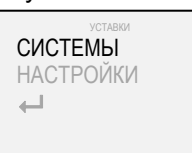

2. С помощью кнопок "**▲**" и "**▼**" выберите "СИСТЕМЫ" и подтвердите кнопкой "**■**"

ШТОРЫ ГРУППЫ  $\overline{\phantom{a}}$ 

3. С помощью кнопок "**▲**" и "**▼**" выберите "ШТОРЫ" и подтвердите кнопкой "**■**"

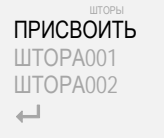

4. Выберите кнопками "**▲**" и "**▼**" систему, для которой нужно изменить направление движения, и подтвердите кнопкой "**■**"

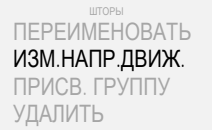

5. С помощью кнопок "**▲**" и "**▼**" выберите "ИЗМ. НАПР. ДВИЖ." и подтвердите кнопкой "**■**"

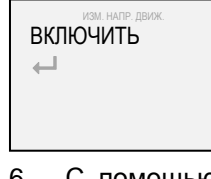

6. С помощью кнопок "**▲**" и "**▼**" выберите "ПРИСВОИТЬ" и подтвердите кнопкой "**■**" (в подтверждение изменения направления движения системы появляется галочка " $\checkmark$ ")

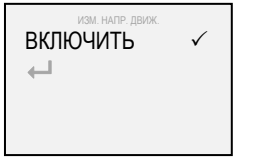

7. Выберите символ "- р подтвердите кнопкой "**■**" для возврата к предыдущей странице

#### **Введение / удаление систем из групп**

Системами, присвоенными передатчику Aрт. 5449, можно управлять по отдельности или же одновременно, если задать их принадлежность к одной или нескольким группам (не более 25). Эта принадлежность или отсутствие таковой определяется следующей процедурой.

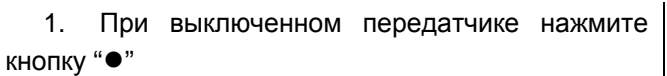

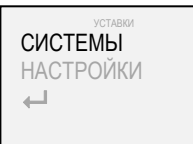

2. С помощью кнопок "**▲**" и "**▼**" выберите "СИСТЕМЫ" и подтвердите кнопкой "**■**"

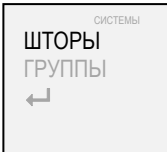

3. С помощью кнопок "**▲**" и "**▼**" выберите "ШТОРЫ" и подтвердите кнопкой "**■**"

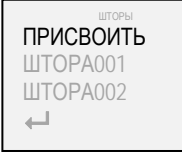

4. Выберите кнопками "**▲**" и "**▼**" ту систему, для которой нужно задать принадлежность к одной или нескольким группам, и подтвердите кнопкой "**■**"

1. При выключенном передатчике нажмите

ШТОРЫ ПЕРЕИМЕНОВАТЬ ИЗМ.НАПР.ДВИЖ. ПРИСВ. ГРУППУ УДАЛИТЬ

5. С помощью кнопок "**▲**" и "**▼**" выберите "ПРИСВ. ГРУППУ" и подтвердите кнопкой "**■**"

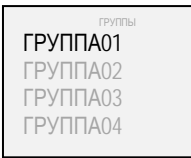

6. Выберите кнопками "**▲**" и "**▼**" ту группу, принадлежность к которой нужно задать для системы, и подтвердите кнопкой "**■**" (в подтверждение введения системы в группу появляется галочка "√")

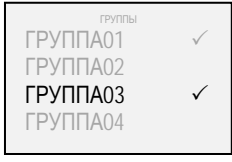

7. Выберите символ "← " е подтвердите кнопкой "**■**" для возврата к предыдущей странице

#### **Удаление системы / группы**

С помощью следующей процедуры можно удалить одну или несколько систем или групп из памяти передатчика.

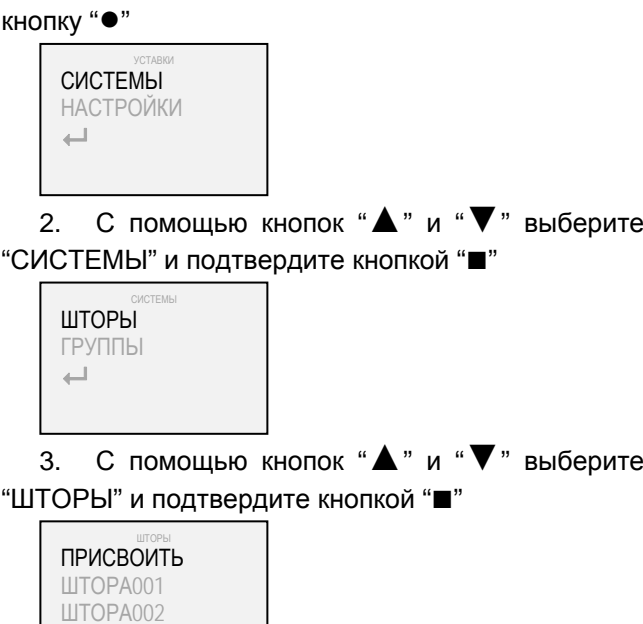

4. Выберите кнопками "▲" и "▼" удаляемую систему и подтвердите кнопкой "■"

ШТОРЫ<br>ПЕРЕИМЕНОВАТЬ ИЗМ.НАПР.ДВИЖ. ПРИСВ. ГРУППУ УДАЛИТЬ

5. С помощью кнопок "**▲**" и "**▼**" выберите "УДАЛИТЬ " и подтвердите кнопкой "**■**"

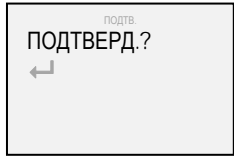

6. Снова подтвердите кнопкой "**■**" или выберите символ " " и подтвердите кнопкой "**■**" для возврата к предыдущей странице

Если нужно удалить группу, а не систему, то в пункте 3 процедуры выберите "ГРУППЫ" вместо "ШТОРЫ "

Русский

 $\overline{\phantom{0}}$ 

#### **Избранноe**

С помощью следующей процедуры можно подключить / отключить частичную визуализацию систем или групп.

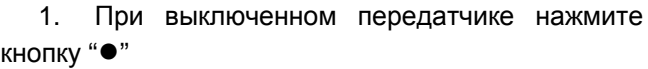

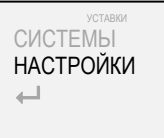

2. С помощью кнопок "**▲**" и "**▼**" выберите "НАСТРОЙКИ" и подтвердите кнопкой "**■**"

НАСТРОЙКИ ИЗБРАННОЕ ВРАЩ. КНОПОК ДВУНАПРАВЛЕН. БЛОКИРОВКА

3. С помощью кнопок "**▲**" и "**▼**" выберите "ИЗБРАННОЕ" и подтвердите кнопкой "**■**"

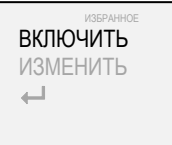

4. С помощью кнопок "**▲**" и "**▼**" выберите "ВКЛЮЧИТЬ" и подтвердите кнопкой "**■**" (в подтверждение подключения избранного управления появляется галочка " $\checkmark$ ")

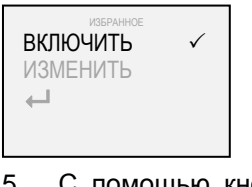

5. С помощью кнопок "**▲**" и "**▼**" выберите "ИЗМЕНИТЬ" и подтвердите кнопкой "**■**"

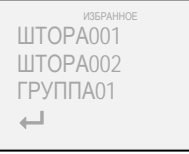

6. Выберите кнопками "**▲**" и "**▼**" систему или группу, которые нужно подключить для избранного управления, и подтвердите кнопкой "**■**" (в подтверждение введения системы или группы в избранное управление появляется галочка " $\checkmark$ ")

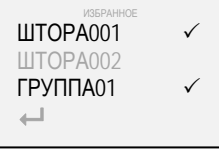

7. Выберите символ "- и е подтвердите кнопкой "**■**" для возврата к предыдущей странице

Когда включен режим избранного управления, визуализируются только те системы и группы, которые были введены для этого режима. Для отключения избранного управления повторите процедуру до пункта 6. При подтверждении кнопкой "■" галочка "√" исчезает в знак отключения избранного управления.

#### **Ротация кнопок**

С помощью следующей процедуры можно изменить заводские настройки передатчика Aрт. 5449

с

¾ "**▲**" и "**▼**" выбор

¾ "**◄**" и "**►**" управление приводом

на

¾ "**◄**" и "**►**" выбор

¾ "**▲**" и "**▼**" управление приводом

Первая конфигурация предназначена для систем с горизонтальным движением (складчатые шторы, вертикальные и т.п.), а вторая рекомендована для систем с вертикальным движением (рулонные шторы, римские и т.д.)).

1. При выключенном передатчике нажмите кнопку "**●**"

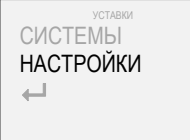

2. С помощью кнопок "**▲**" и "**▼**" выберите "НАСТРОЙКИ" и подтвердите кнопкой "**■**"

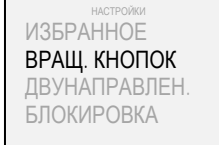

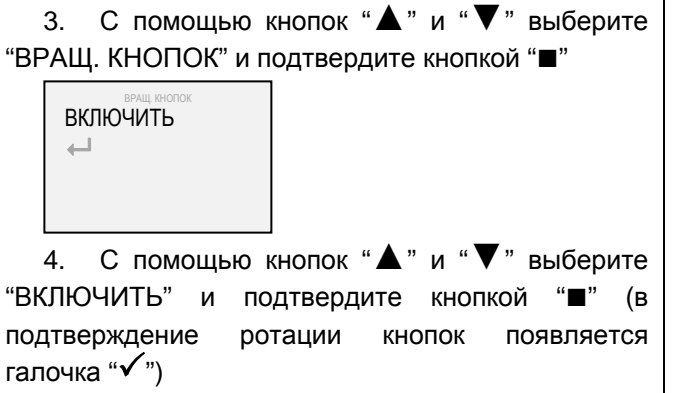

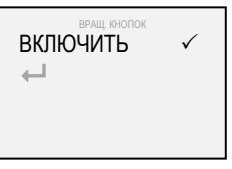

5. Выберите символ "- и е подтвердите кнопкой "**■**" для возврата к предыдущей странице

#### **Двунаправленность**

С помощью следующей процедуры можно подключить / отключить двунаправленную радиопередачу

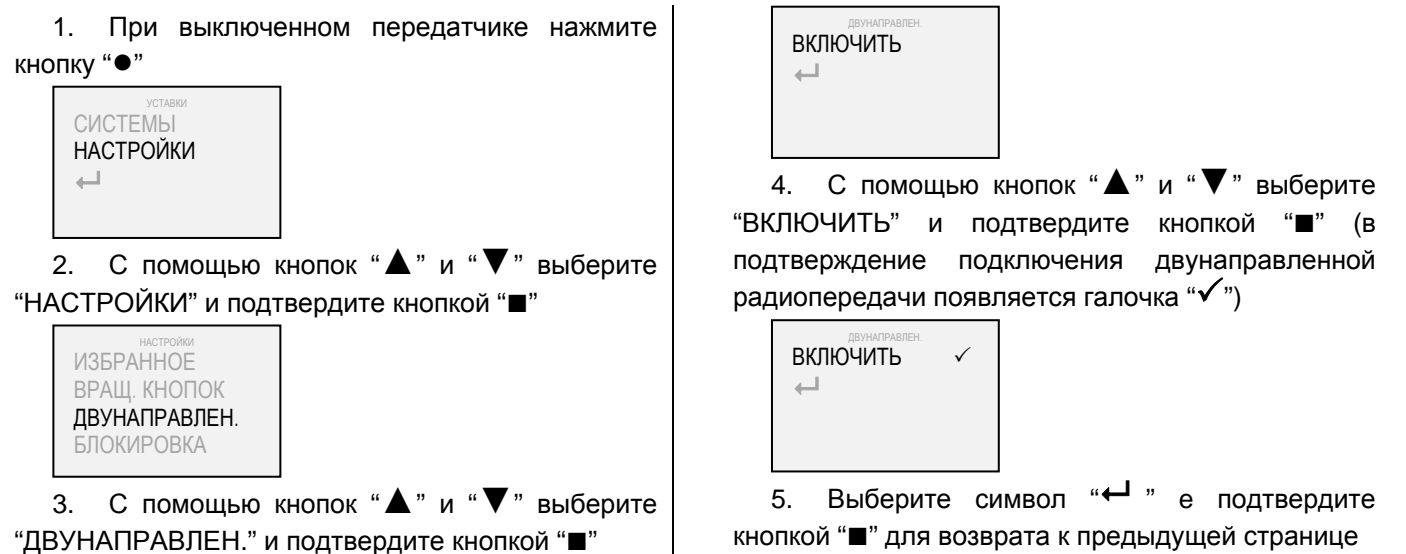

**Блокироькa** 

С помощью следующей процедуры можно подключить / отключить блокировку подачи команд на привод.

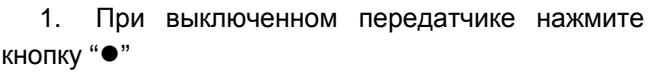

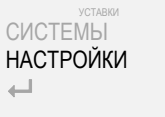

2. С помощью кнопок "**▲**" и "**▼**" выберите "НАСТРОЙКИ" и подтвердите кнопкой "**■**"

настройки<br>ИЗБРАННОЕ ВРАЩ. КНОПОК ДВУНАПРАВЛЕН. БЛОКИРОВКА

3. С помощью кнопок "**▲**" и "**▼**" выберите "БЛОКИРОВКА" и подтвердите кнопкой "**■**"

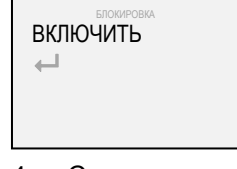

4. С помощью кнопок "**▲**" и "**▼**" выберите "ВКЛЮЧИТЬ" и подтвердите кнопкой "**■**" (в подтверждение подключения блокировки подачи команд на привод появляется галочка " $\checkmark$ ")

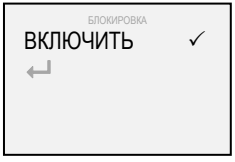

5. Выберите символ "<sup>+ и</sup> е подтвердите кнопкой "**■**" для возврата к предыдущей странице

Русский

7  $62$  z249 rB

#### **Язык**

- С помощью следующей процедуры можно изменить рабочий язык.
- 1. При выключенном передатчике нажмите

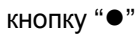

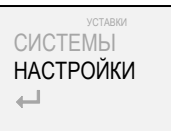

2. С помощью кнопок "**▲**" и "**▼**" выберите "НАСТРОЙКИ" и подтвердите кнопкой "**■**"

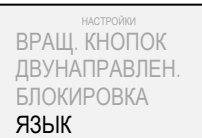

3. С помощью кнопок "**▲**" и "**▼**" выберите "ЯЗЬІК" и подтвердите кнопкой "**■**"

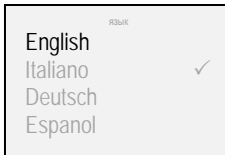

4. Выберите кнопками "**▲**" и "**▼**" нужный язык и подтвердите кнопкой "**■**"

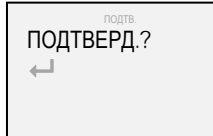

5. Снова подтвердите кнопкой "**■**" или выберите символ "<sup>+</sup>" и подтвердите кнопкой "■" для возврата к предыдущей странице

# **Ocвещение**

С помощью следующей процедуры можно изменить уровень яркости дисплея

1. При выключенном передатчике нажмите кнопку "**●**"

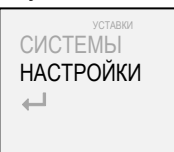

2. С помощью кнопок "**▲**" и "**▼**" выберите "НАСТРОЙКИ" и подтвердите кнопкой "**■**"

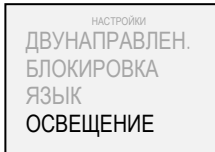

3. С помощью кнопок "**▲**" и "**▼**" выберите "ОСВЕЩЕНИЕ" и подтвердите кнопкой "**■**"

4. Выберите кнопками "**▲**" и "**▼**" нужный уровень и подтвердите кнопкой "**■**" (в подтверждение выбора появляется галочка " $\checkmark$ ") УРОВЕНЬ1 УРОВЕНЬ1 УРОВЕНЬ2 УРОВЕНЬ3  $\overline{\phantom{m}}$ 

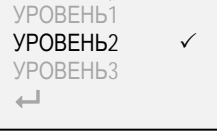

5. Выберите символ "← " е подтвердите кнопкой "**■**" для возврата к предыдущей странице

## **Сброс**

С помощью следующей процедуры можно удалить имеющиеся настройки из памяти передатчика частично или полностью (сбросив его на заводские значения).

1. При выключенном передатчике нажмите кнопку "**●**"

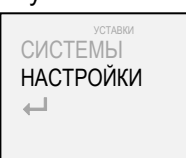

2. С помощью кнопок "**▲**" и "**▼**" выберите "НАСТРОЙКИ" и подтвердите кнопкой "**■**"

НАСТРОЙКИ БЛОКИРОВКА ЯЗЫК ОСВЕЩЕНИЕ СБРОС

3. С помощью кнопок "**▲**" и "**▼**" выберите "СБРОС" и подтвердите кнопкой "**■**"

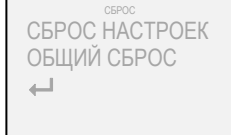

4. С помощью кнопок "**▲**" и "**▼**" выберите " СБРОС НАСТРОЕК" и подтвердите кнопкой "**■**" (все данные по системам и группам останутся без изменений)

4. С помощью кнопок "**▲**" и "**▼**" выберите " ОБЩИЙ СБРОС" и подтвердите кнопкой "**■**" (будут удалены все системы и настройки передатчика будут сброшены на заводские значения)

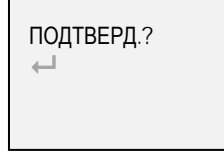

5. Снова подтвердите кнопкой "■" выберите символ " <sup>← •</sup> и подтвердите кнопкой "■" для возврата к предыдущей странице

#### **Промежуточные концевые выключатели**

В случае, если в системах, управляемых передатчиком Aрт. 5449, были настроены промежуточные ограничители хода, то при подаче короткой команды управляемые системы достигнут первую запрограммированную точку остановки.

Если необходимо выполнить полное открытие или полное закрытие штор, то команду необходимо поддерживать в течение 4" (цвет символа "посылка радиокоманды" меняется с синего на белый).

## **Замена батарейки**

Для передатчика Aрт. 5449 нужно использовать три батареи 1,5 В типа AAA (или 1,2 В типа AAA с подзарядкой). Для замены батареи выполните указания приложение "A".

Напоминаем, что разряженную батарейку нельзя выбрасывать вместе с обычными бытовыми отходами: ее необходимо утилизировать отдельно в соответствии с правилами, указанными местными органами власти.

**Сигналы**

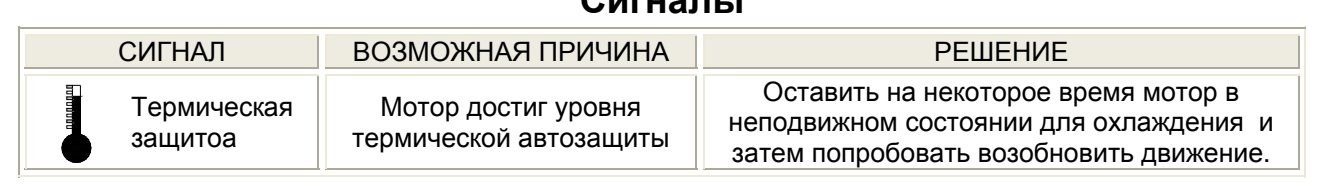

#### **Технические характеристики**

Частота транcмиccии: 868 MHz – 915 MHz Двунаправленный протокол радиопередачи M2net Графический дисплей OLED (органический светодиод - 160x128 - 262.144 цветов) Возможность управлять макс. 100 системами по отдельности Возможность управлять макс. 25 группами (по 20 систем каждая) Bcтрoeннaя aнтeнa Разъем USB Экoномия знepгии aвтoвьючeниeм Бaтaрeя: 3 x 1,5 В типа AAA (или 3 x 1,2 В типа AAA с подзарядкой) Paзмepы (mm) : 56 x 190 x 20

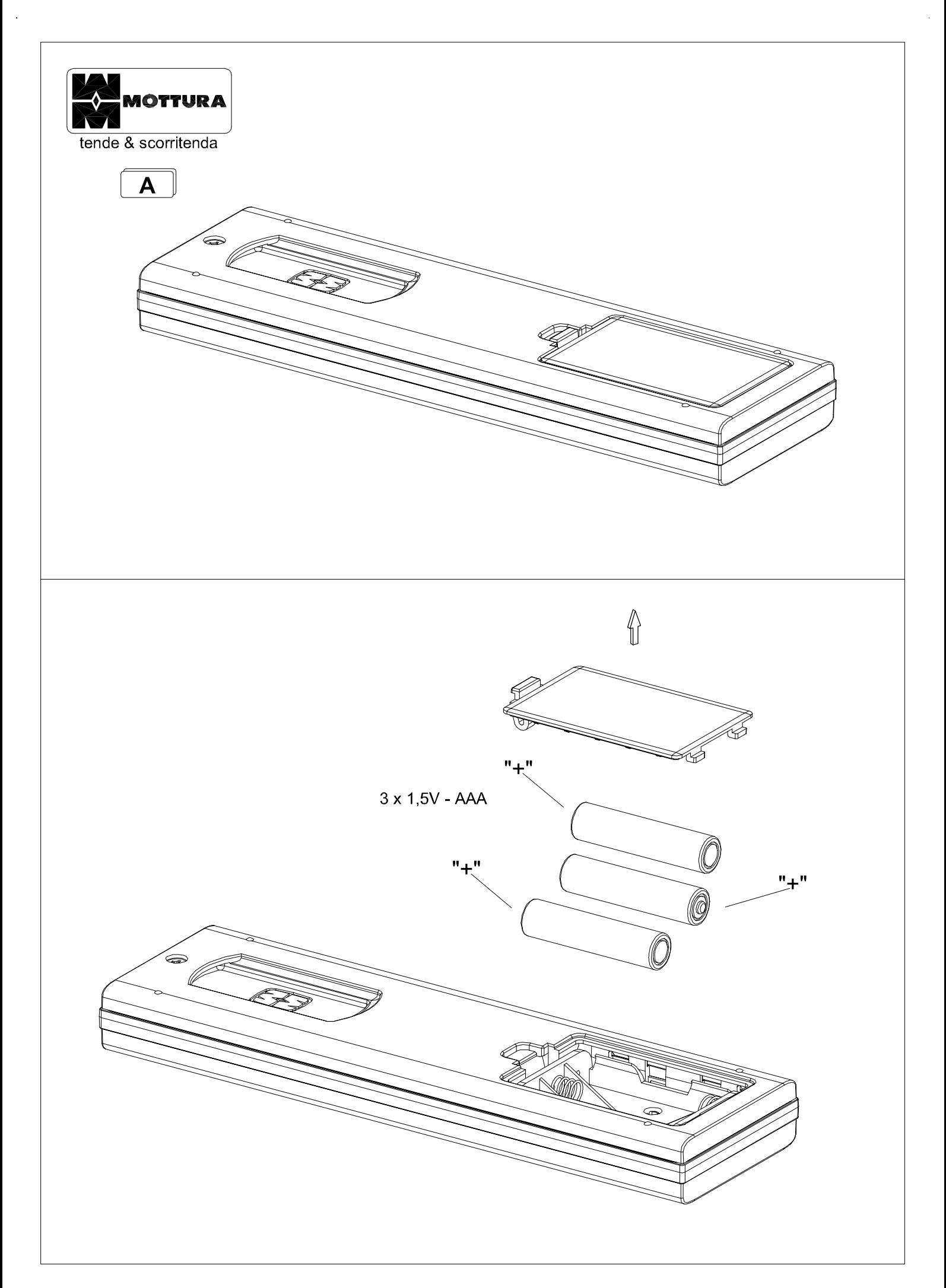

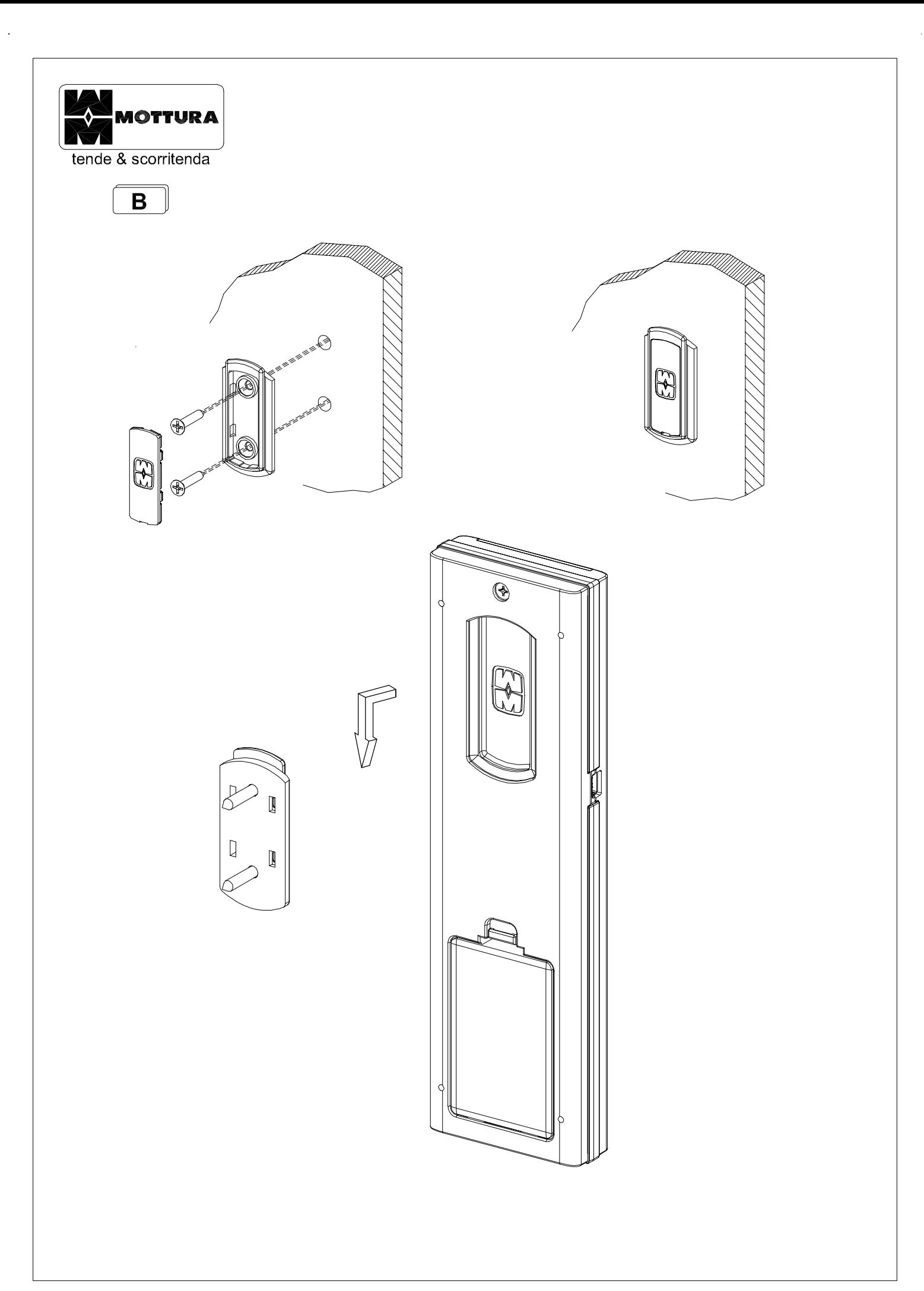

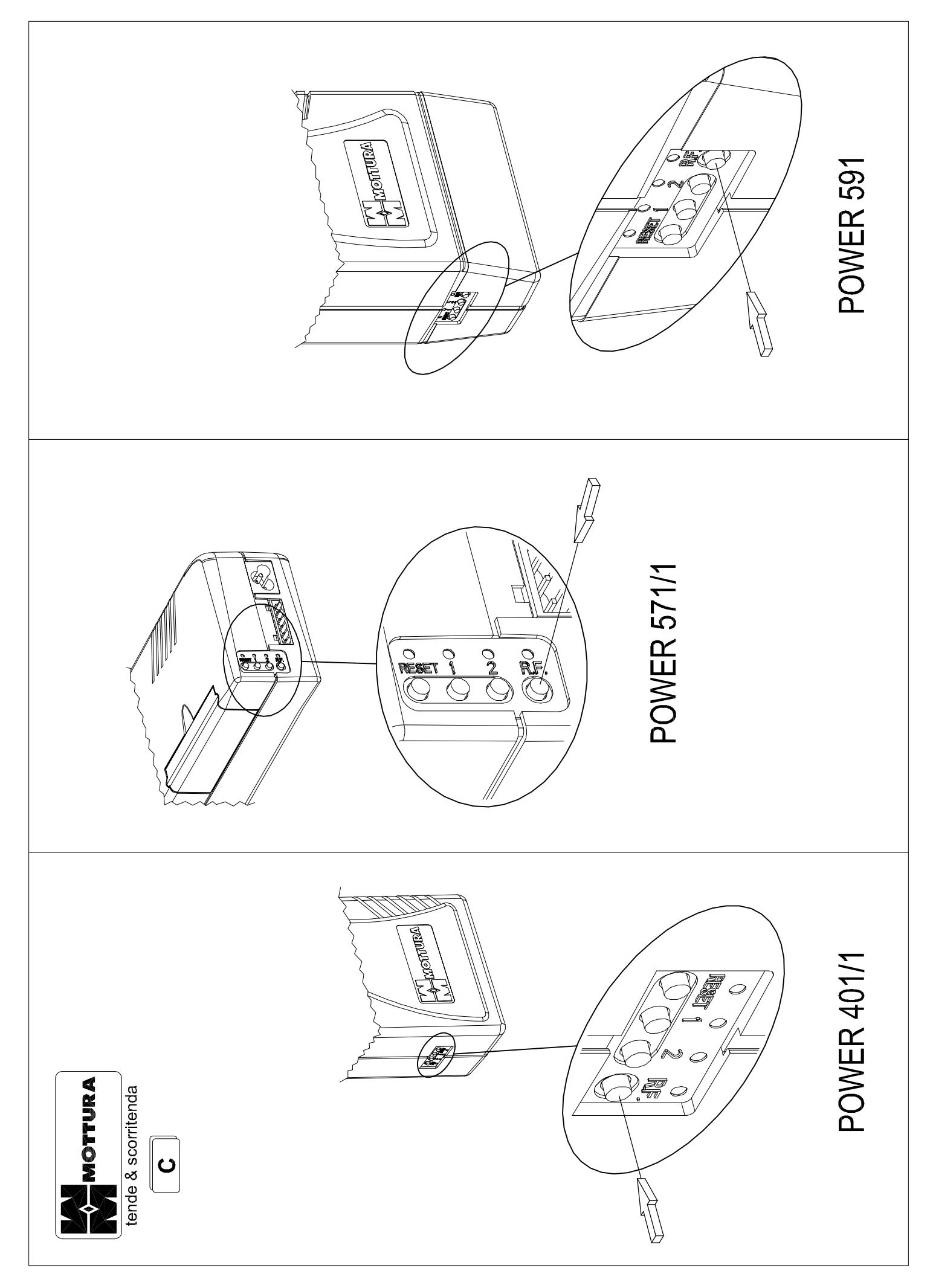

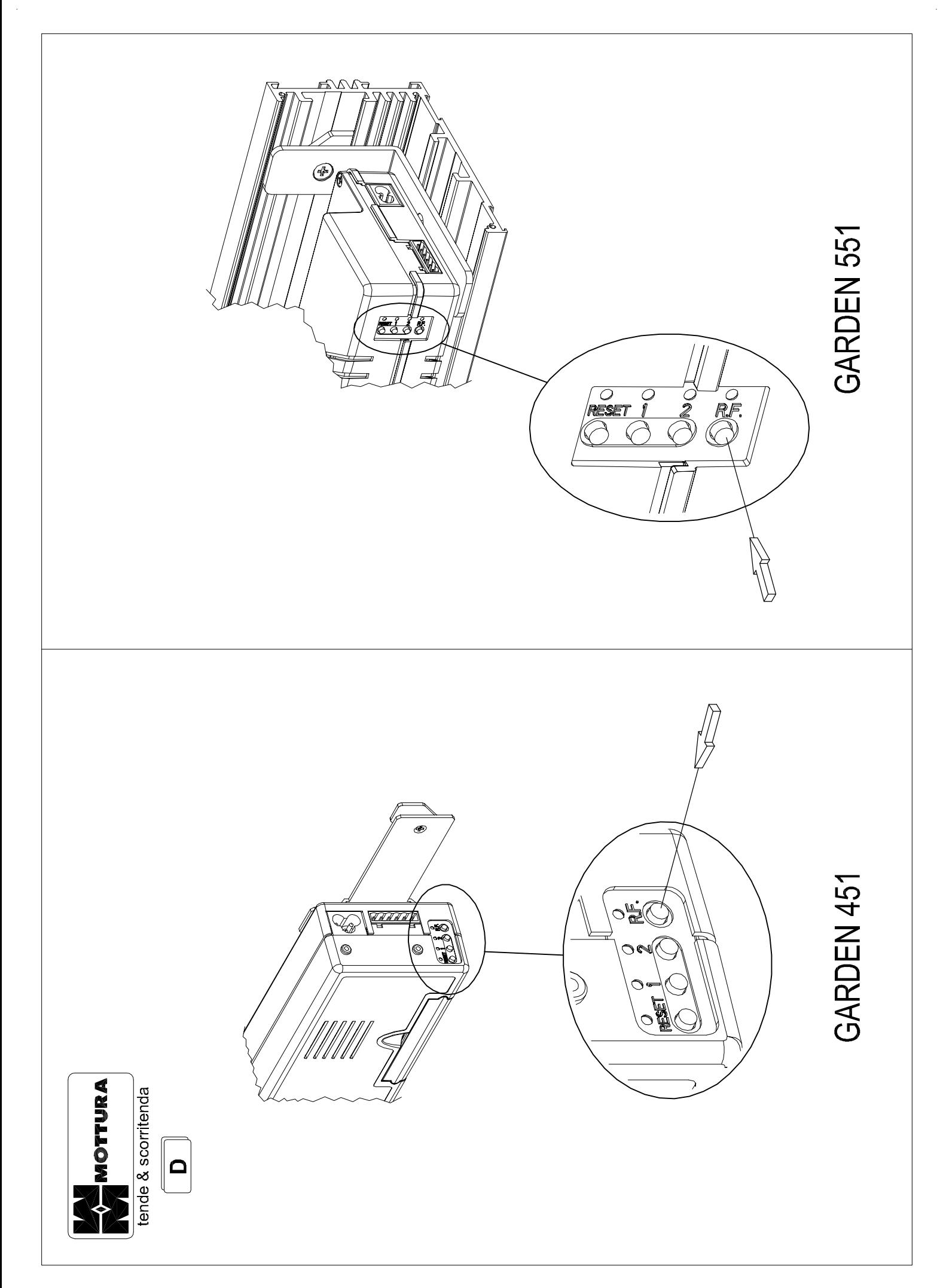

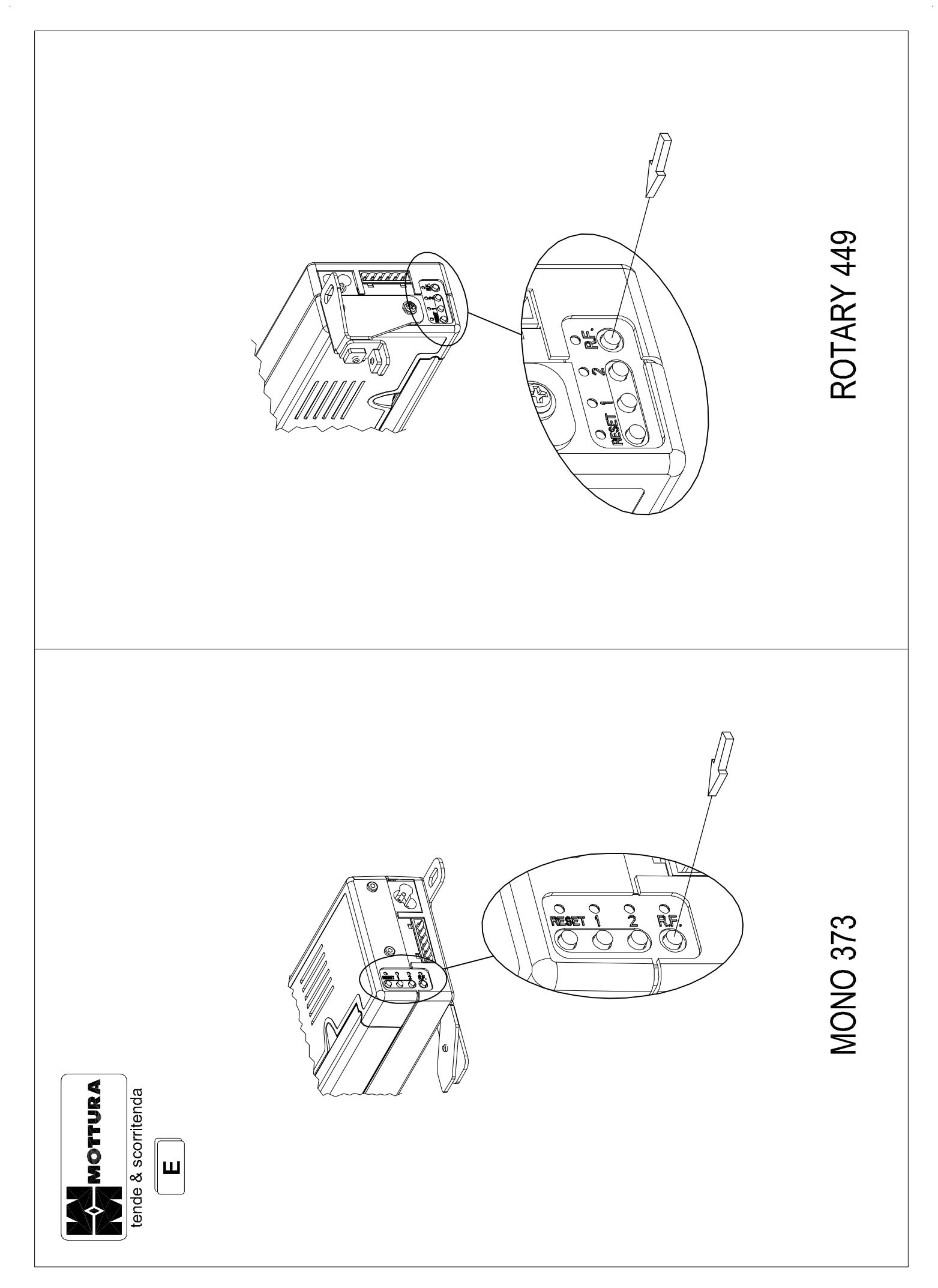

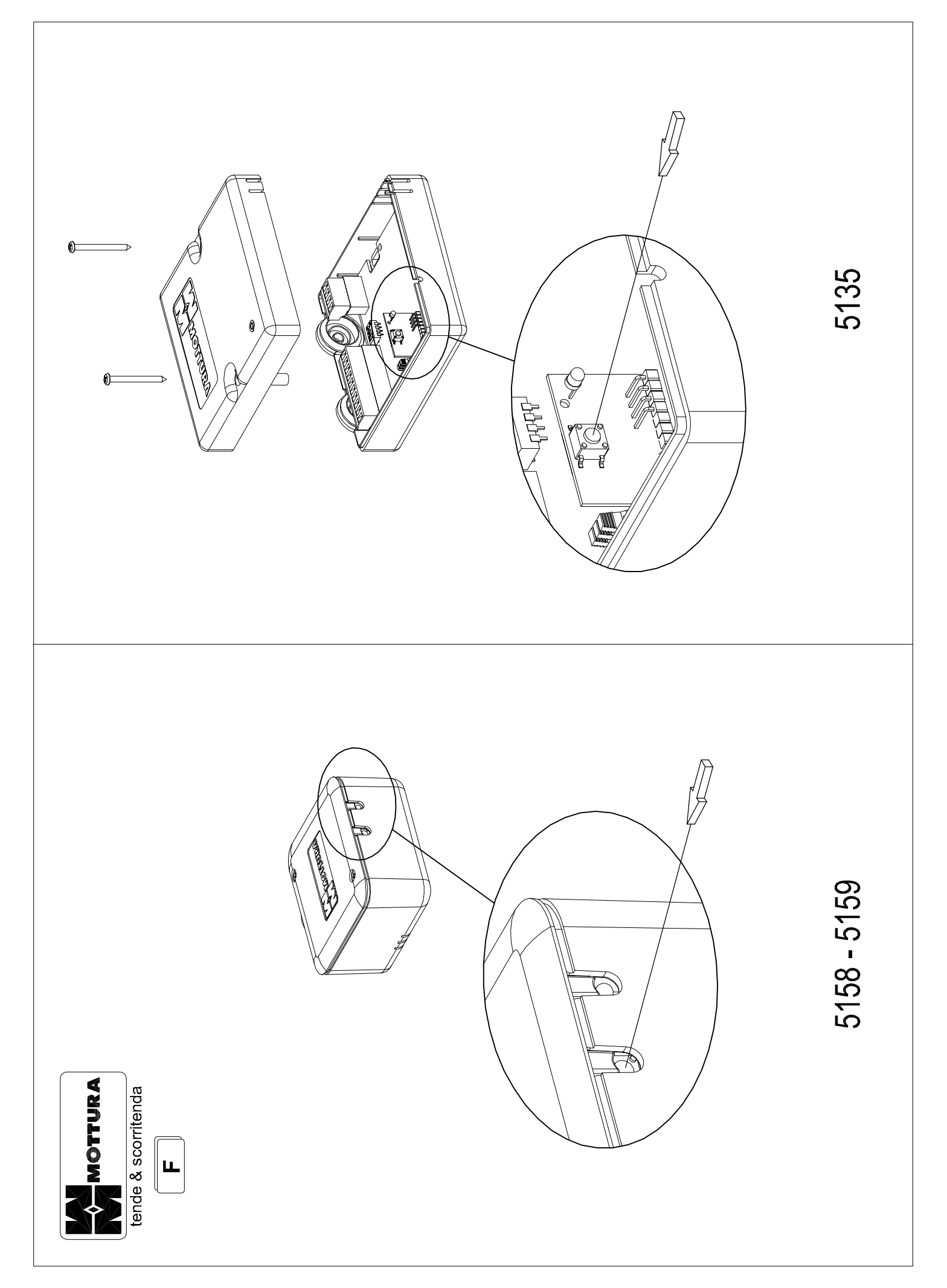
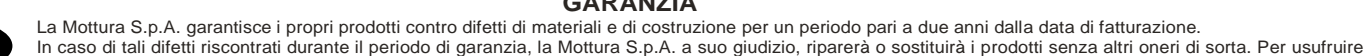

delle condizioni di garanzia il prodotto difettoso deve essere recapitato direttamente alla Mottura S.p.A. senza spese per la stessa. La garanzia viene applicata esclusivamente sui prodotti Mottura S.p.A. e non è estendibile al progetto in cui essi sono inseriti. I

La garanzia non viene applicata per problematiche risultanti da montaggio o collegamenti errati, mancato utilizzo delle relative istruzioni, modifiche non autorizzate, impiego al di

fuori delle specifiche di funzionamento o danni subiti durante il trasporto. Il montaggio dei prodotti Mottura S.p.A. deve essere effettuato da personale competente e qualificato.

La Mottura S.p.A. non può essere considerata responsabile per ogni eventuale danno che possa derivare o essere in qualche modo correlato con il possesso o l'utilizzo del prodotto da parte del cliente.

Le informazioni contenute in questa pubblicazione, fornite senza responsabilità da parte della Mottura S.p.A., sono soggette a modifiche senza obbligo di preavviso. L'acquisto dei prodotti della Mottura S.p.A. implica l'accettazione integrale dei termini di garanzia.

Foro competente: Torino, Italy

#### **WARRANTY**

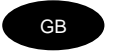

Mottura S.p.A. guarantees its products against defects in materials and construction for two years starting on the invoice date. If defects arise during the warranty period Mottura S.p.A. will, at its discretion, repair or replace products at no charge. To enforce the warranty terms, the

defective product must be shipped postage paid directly to Mottura S.p.A.

The warranty applies only to Mottura S.p.A. products and cannot be extended to the project in which they are installed.

The warranty does not cover problems deriving from incorrect assembly or connections, failure to follow instructions, unauthorised changes, use other than as specified, or damage suffered during transport.

Mottura S.p.A. products must be assembled by trained and qualified personnel.

Mottura S.p.A. cannot be held liable for any damage caused by or related to the customer's possession or use of the product.

The information contained in this document is supplied by Mottura S.p.A. without liability, and is subject to change without notice.

The purchase of Mottura S.p.A. products implies the full and complete acceptance of these warranty terms.

Competent jurisdiction: Turin, Italy

#### **GARANTIE**

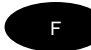

Mottura S.p.A. garantit ses produits contre tout défaut de matière première ou vice de fabrication pendant une durée de deux ans à compter de la date de facturation.<br>En cas de défaut pendant la période de garantie,

La garantie n'est applicable qu'aux produits Mottura S.p.A. et ne peut en aucun cas être étendue au projet de l'installation.<br>La garantie n'est pas appliquée en cas de problèmes résultant : d'un montage ou d'un branchement modification sans autorisation préalable ; du non-respect des spécification de fonctionnement ; de dommages subis en cours de transport.

Le montage des produits Mottura S.p.A. doit être confié à un personnel compétent et qualifié. Mottura S.p.A. ne peut être tenue pour responsable des dommages pouvant découler ou être, d'une façon ou d'une autre, liés à la possession ou à l'utilisation du produit par le client. Les informations fournies dans ce document ne sont pas contractuelles et peuvent, à tout moment et sans préavis, subir des modifications. L'achat des produits Mottura S.p.A. implique l'acceptation sans réserve des termes de la garantie.

Attribution de juridiction : Turin, Italie

### **GARANTIA**

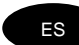

Mottura S.p.A. garantiza sus propios productos respecto de defectos de los materiales y de fabricación por un período de dos años a contar de la fecha de facturación.<br>En caso de constatar la existencia de alguno de dichos gastos. Para gozar de los derechos otorgados por la garantía, el producto defectuoso debe ser enviado directamente a Mottura S.p.A., sin gastos para esta última.

La garantía se aplica exclusivamente a los productos Mottura S.p.A. sin que se extienda al proyecto en el cual han sido incluidos.<br>La garantía no se aplica por problemas derivados del montaje o de conexiones erróneas, por autorización ni por uso fuera de las especificaciones de funcionamiento o por daños sufridos durante el transporte.

El montaje de los productos Mottura S.p.A. debe ser efectuado por personal competente y cualificado.<br>Mottura S.p.A. no puede ser considerada responsable por ningún posible daño que pueda derivar o de cualquier manera relac La compra de los productos Mottura S.p.A. implica la aceptación integral de los términos en que se otorga esta garantía. Tribunal competente: Turín, Italia

# D

### **GARANTIE**

Mottura S.p.A. gewährt für die eigenen Produkte eine Garantie gegen Material- und Herstellungsfehler mit einer Laufzeit von zwei Jahren ab dem Rechnungsdatum. Falls diese Fehler im Garantiezeitraum festgestellt werden, wird Mottura S.p.A. nach eigenem Ermessen die Produkte reparieren oder auswechseln und keinen weiteren Verpflichtungen unterliegen. Um die Garantiebedingungen in Anspruch zu nehmen, muss das defekte Produkt direkt an Mottura S.p.A. gesandt werden. Die Kosten für den Versand übernimmt in diesem Fall der Kunde.

Die Garantie gilt ausschließlich für Mottura S.p.A. Produkte und ist nicht ausdehnbar auf das Projekt, in das sie integriert sind.

Die Garantie gilt nicht für Probleme infolge von Montage- und Anschlussfehlern, Nichtbeachtung der diesbezüglichen Anweisungen, nicht autorisierten Umbauten, unsachgemäßen Verwendungen oder Transportschäden.

Die Montage der Produkte von Mottura S.p.A. ist vom kompetenten Fachmann auszuführen.

Mottura S.p.A. haftet nicht für eventuelle Schäden, die sich aus dem Besitz oder dem Gebrauch des Produktes durch den Kunden ergeben oder damit in Zusammenhang stehen.

Die Angaben dieser Betriebsanleitung sind unverbindlich und können von Mottura S.p.A. jederzeit ohne Vorankündigung geändert werden.

Der Kauf von Produkten von Mottura S.p.A. beinhaltet die vollständige Anerkennung der Garantiebedingungen. Gerichtsstand: Turin, Italy

#### **GARANTIE**

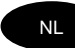

Mottura S.p.A. garandeert haar producten tegen materiaal- en constructiefouten gedurende een periode van twee jaar vanaf de factuurdatum.<br>Indien tijdens de garantieperiode dit type defecten wordt geconstateerd, zal Mottura

De garantie is uitsluitend van toepassing op Mottura S.p.A. producten en kan niet worden uitgebreid tot het project waarin ze zijn opgenomen.<br>De garantie is niet van toepassing in geval van problemen die voortvloeien uit f waarvoor geen toestemming is verleend, gebruik dat buiten de werkingsspecificaties valt of schade veroorzaakt tijdens het vervoer.

De montage van de producten van Mottura S.p.A. moet verricht worden door ervaren en vakkundig personeel.

Mottura S.p.A. kan niet aansprakelijk worden geacht voor eventuele schade die kan voortvloeien uit of op enige wijze verband houdt met het bezit of het gebruik van het product door de klant. De informatie in deze publicatie, verschaft zonder aansprakelijkheid van de kant van Mottura S.p.A., is onderhevig aan wijzigingen zonder verplichting van kennisgeving. De aanschaf van de producten van Mottura S.p.A. brengt volledige aanvaarding van de garantievoorwaarden met zich mee. Bevoegd forum: Turijn, Italië

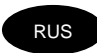

#### **ГAPAHTИЯ**

Koмпания Mottura S.p.A. гарантирует качество своей продукции (материалы и конструкции) на два года с момента производства.<br>В случае обнаружения дефектов в период действия гарантии компания Mottura S.p.A. берёт на себя отв

Гарантия применяется исключительно к продукции Mottura S.p.A. и не распространяется только в том случае, если детали системы являются составной частью продукции другого производителя.

Гарантия на продукцию не распространяется в том случае, если проблемы вызваны в результате неправильной установки либо подключения, в результате не<br>предполагаемых изменений вработе системы либо в результате транспортировк

Mottura S.p.A. не несет ответственность за вред и ущерб, нанесённый людям либо предметам в результате неправильного использования продукции.<br>Информация о продукте, предоставленная в данной инструкции, с течением времени м

Приобретение продукции Mottura S.p.A. предполагает полное принятие условий гарантии клиентом. Ответственный орган: Torino, Italy

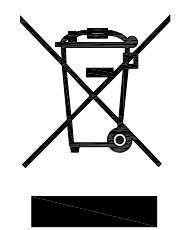

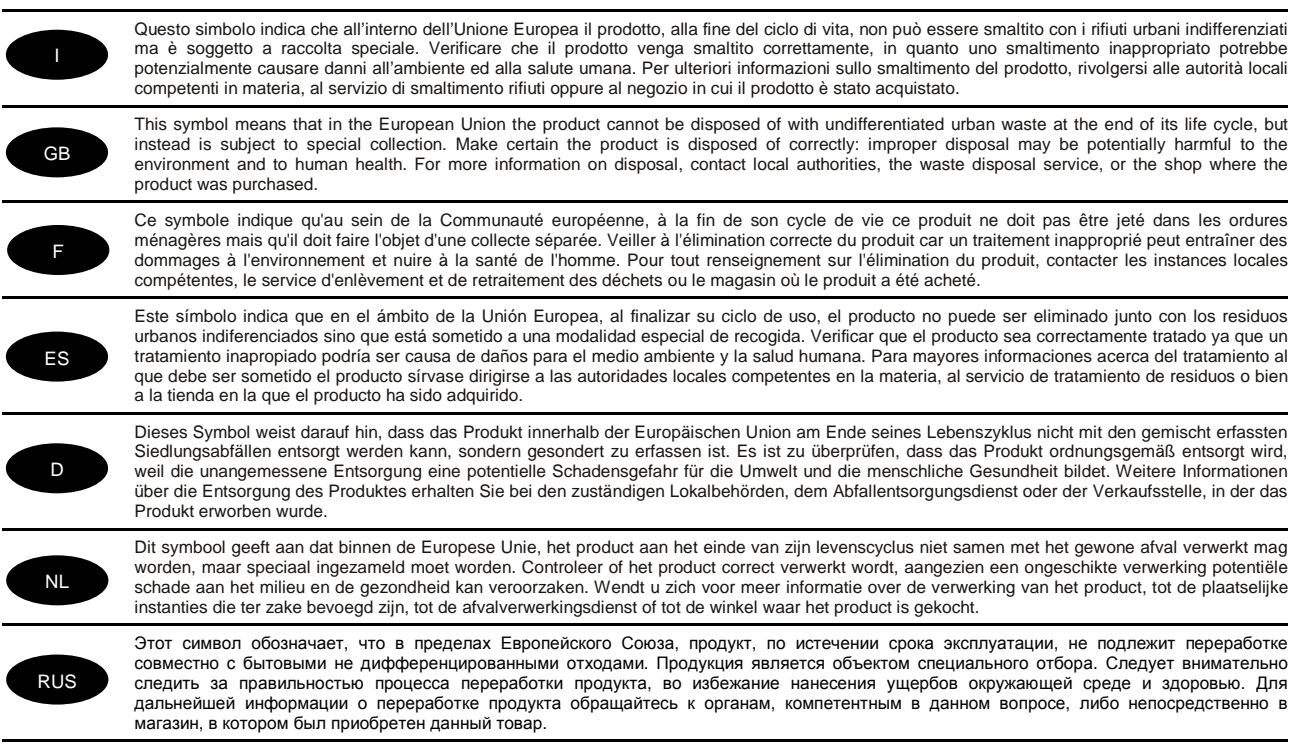

# **Mottura S.p.A.**

Via XXV Luglio, 1 - 10090 San Giusto Canavese (To) - Italy Tel. (0039) 0124.494949 - Fax. (0039) 0124.494918 Internet: www.mottura.com E-Mail: mottura@mottura.com

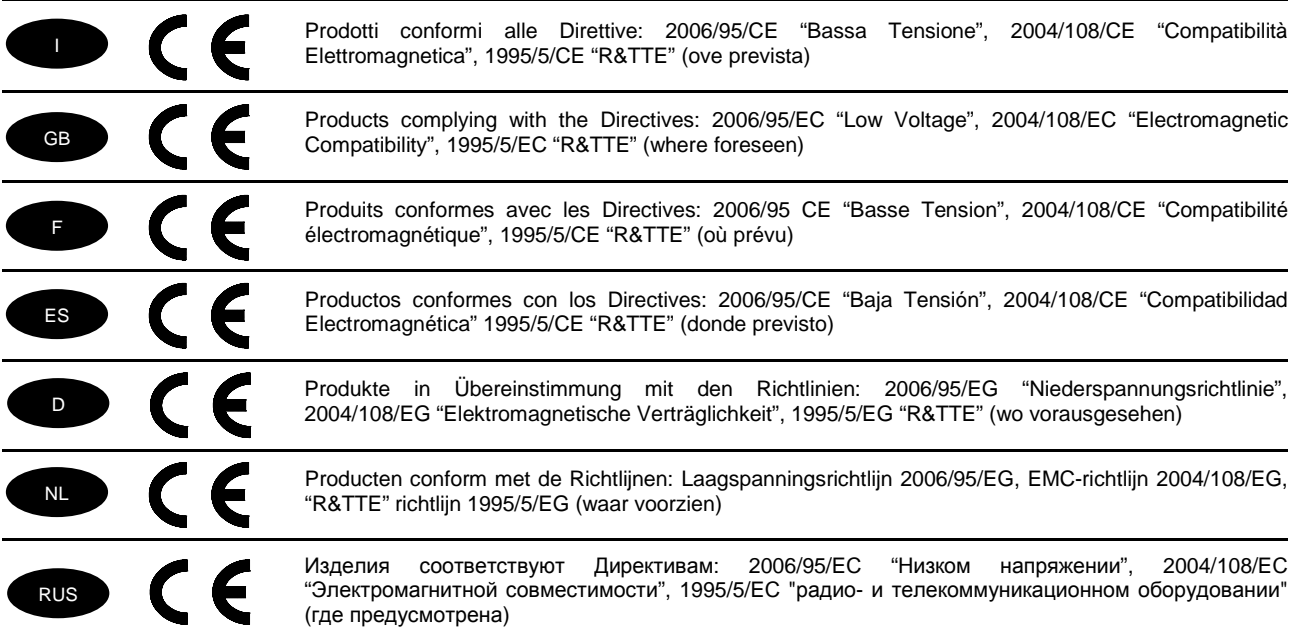

### **Ref. 5449**

**Manuale di istruzione, uso e manutenzione** 

### **Ref. 5449**

**Instruction and maintenance manual** 

# **Ref. 5449**

**Notice d'instructions, d'utilisation et d'entretien** 

### **Ref. 5449**

**Manual de instrucciones, uso y mantenimiento** 

### **Ref. 5449**

**Betriebsanleitung** 

# **Ref. 5449**

**Handleiding voor bediening, gebruik en onderhoud** 

# **Ref. 5449**

**Инструкция по применению. Эксплуатация и содержание**

**Mottura S.p.A. Via XXV Luglio, 1 10090 - San Giusto Canavese (To) - Italia Tel. (0039) 0124.49.49.49 Fax (0039) 0124.49.49.18 Internet: www.mottura.com E-mail: mottura@mottura.com**